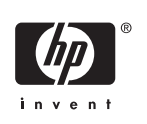

מחשבים עסקיים

המדריך לפתרון בעיות

© Copyright 2006 Hewlett-Packard Development Company, L.P. הכלול המידע .בזאת נתון לשינויים ללא הודעה מראש

Microsoft ו- Windows הם סימנים מסחריים של חברת Microsoft בארה"ב ו/או במדינות אחרות.

כתבי האחריות היחידים החלים על מוצרים ושירותים של HP מפורטים במפורש בהצהרות האחריות הנלוות לאותם מוצרים ושירותים. אין להבין מתוך הכתוב לעיל כי תחול על המוצר אחריות נוספת כלשהי. חברת HP לא תישא בכל אחריות שהיא לשגיאות טכניות או לשגיאות עריכה או להשמטות במסמך זה.

> מסמך זה מכיל נתוני בעלות המעוגנים בזכויות יוצרים. אין להעתיק, לשכפל או לתרגם לשפה אחרת חלקים כלשהם ממסמך זה ללא אישור מראש ובכתב מחברת Packard Hewlett.

#### **המדריך לפתרון בעיות**

מחשבים עסקיים

מהדורה ראשונה (אוגוסט 2006)

מק"ט מסמך: 1BB418631-

### **אודות ספר זה**

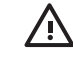

**אזהרה!** טקסט המופיע בצורה זו מציין כי אי מילוי הוראות אלה עלול לגרום לנזק גופני חמור, ואף לגרום למוות.

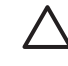

**זהירות** טקסט המופיע בצורה זו מציין כי אי מילוי הוראות אלה עלול לגרום נזק לציוד, וכן לאובדן נתונים או מידע.

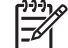

**הערה** טקסט המופיע בצורה זו מספק מידע משלים חשוב.

# תוכן העניינים

### 1 תכונות אבחון של המחשב

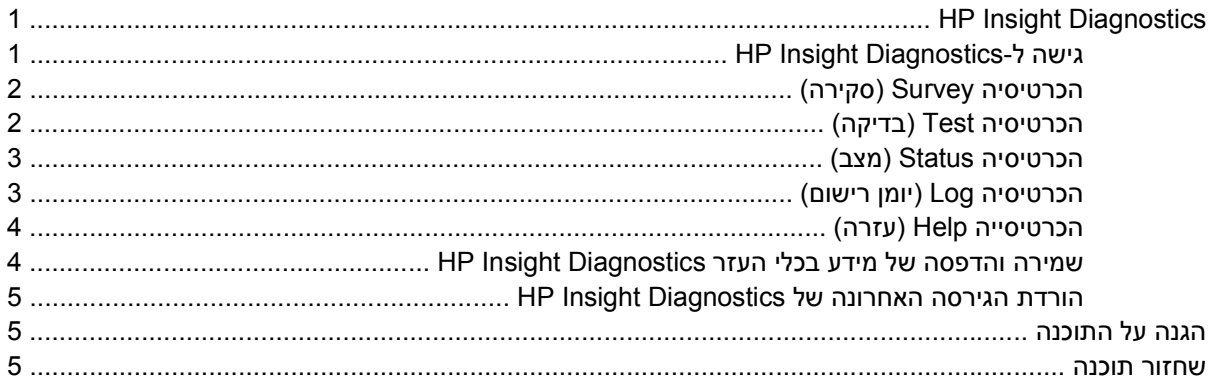

### 2 פתרון בעיות ללא אבחון

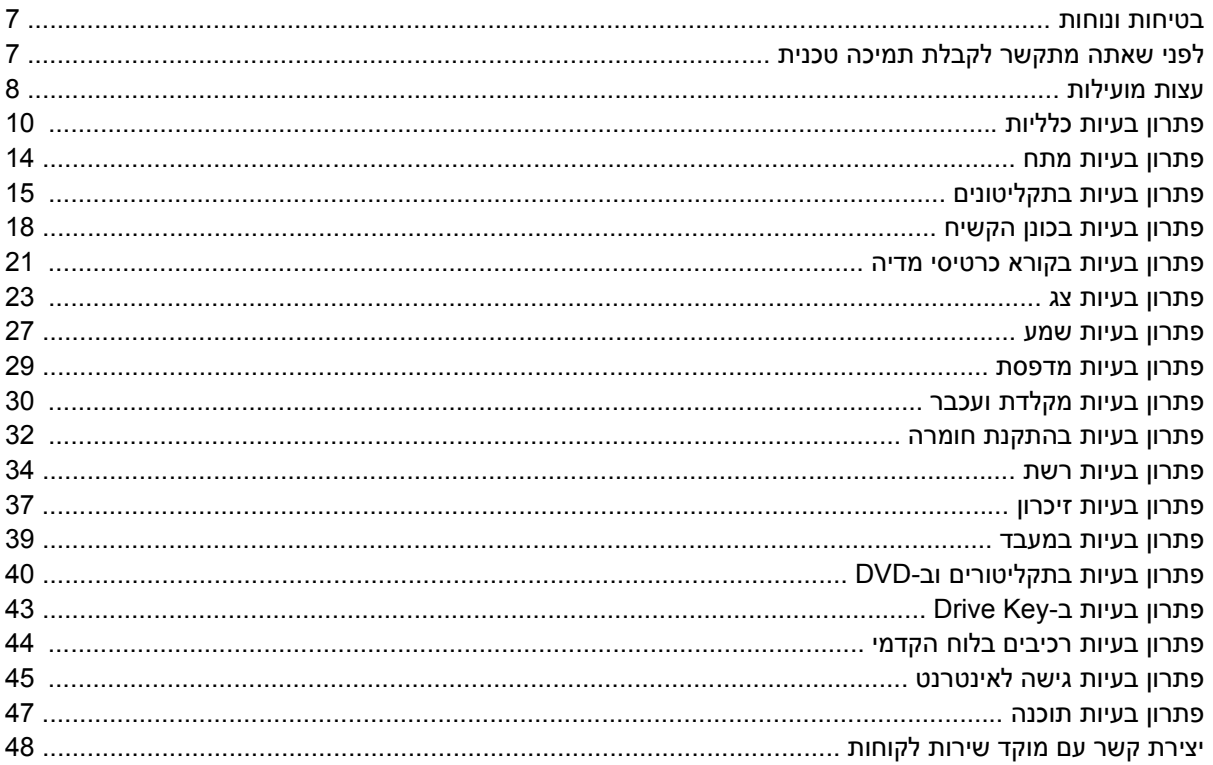

#### **POST וספח א הודעות שגיאה של**

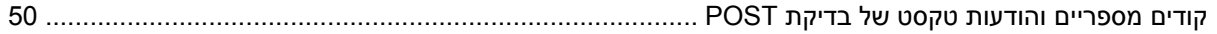

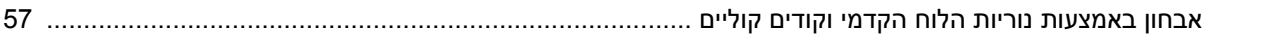

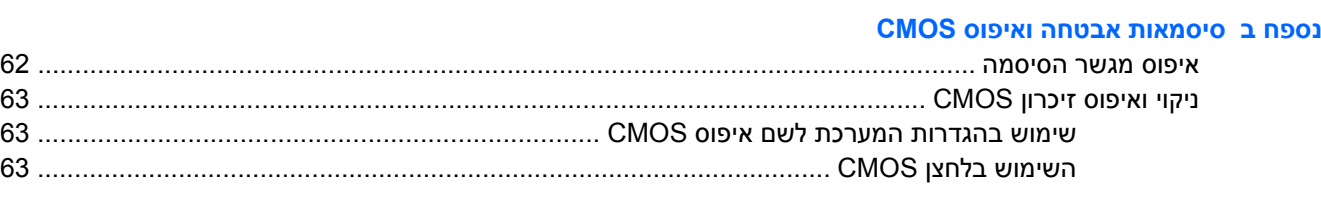

# <mark>ומערכת להגנה על כוננים) Drive Protection System (DPS</mark>) (מערכת להגנה על כוננים)<br>ניועה למערכת DPS באמצעות Computer Setun (הנדרות המו

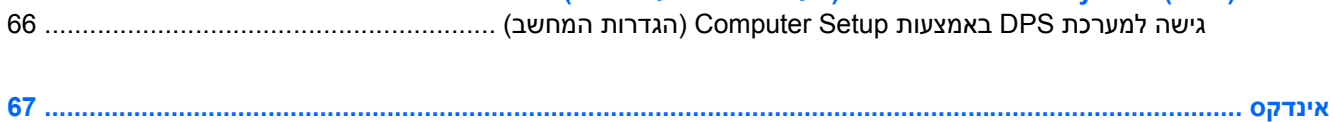

# **1 תכונות אבחון של המחשב**

# **HP Insight Diagnostics**

<span id="page-6-0"></span>**הערה** התוכנה Diagnostics Insight HP כלולה בתקליטור המצורף לחלק מדגמי המחשב בלבד.

כלי העזר Diagnostics Insight HP מאפשר לך להציג מידע אודות תצורת החומרה של המחשב, ולבצע בדיקות אבחון של החומרה במערכות משנה של המחשב. כלי העזר מפשט את התהליך של זיהוי, אבחון ובידוד בעיות חומרה בצורה יעילה.

בעת הפעלת Diagnostics Insight HP מוצגת הכרטיסיה Survey) סקירה). כרטיסיה זו מציגה את התצורה הנוכחית של המחשב. מתוך הכרטיסיה Survey) סקירה), ניתן לגשת לכמה קטגוריות של מידע אודות המחשב. כרטיסיות אחרות מספקות מידע נוסף, כולל אפשרויות לבדיקות אבחון ותוצאות בדיקות. ניתן לשמור את המידע המוצג בכל מסך של כלי העזר כקובץ html, ולאחסן אותו על-גבי תקליטון או כונן Key Drive HP USB.

השתמש ב- Diagnostics Insight HP כדי לקבוע אם כל ההתקנים המותקנים במחשב מוכרים למערכת ופועלים באופן תקין. הרצת בדיקות הינה אופציונלית אך מומלצת זאת לאחר התקנה או חיבור התקן חדש.

עליך להריץ את הבדיקות, לשמור את תוצאותיהן ולהדפיס אותן, כך שיהיו לך דוחות מודפסים זמינים לפני שתתקשר למרכז התמיכה בלקוחות.

**הערה** ייתכן שהתקני צד שלישי לא יזוהו על-ידי כלי העזר Diagnostics Insight HP.

### **HP Insight Diagnostics-ל גישה**

עליך לבצע אתחול מ*CD Diagnostics and Documentation) תקליטור תיעוד ואבחון)* כפי שמתואר בצעדים הבאים, כדי לגשת לכלי העזרHP Insight Diagnostics.

- **.1** כאשר המחשב דולק, הכנס את תקליטור *CD Diagnostics and Documentation) תקליטור תיעוד ואבחון)* לכונן האופטי של המחשב.
	- **.2** כבה את מערכת ההפעלה ולאחר מכן כבה את המחשב.
	- **.3** הפעל את המחשב. המערכת תבצע אתחול מהתקליטור.

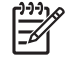

**הערה** אם המערכת לא מבצעת אתחול מהתקליטור שנמצא בכונן האופטי, ייתכן שיהיה עליך לשנות את סדר האתחול בכלי העזר Setup Computer) הגדרות המחשב) (10F(, כך שהמערכת תנסה לבצע אתחול מהכונן האופטי לפני אתחול מהכונן הקשיח. לקבלת מידע נוסף, עיין ב*מדריך לכלי העזר Computer Setup) הגדרות המחשב) (10F (*ב*תקליטור Diagnostics and Documentation) תיעוד ואבחון)*.

**.4** בחר את השפה המתאימה ולחץ על **Continue) המשך)**.

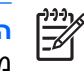

<span id="page-7-0"></span>**הערה** מומלץ לקבל את המקלדת שהוקצתה כברירת מחדל עבור השפה שלך, אלא אם ברצונך לבדוק מקלדת ספציפית.

**.5** בדף של הסכם הרשיון למשתמש קצה, לחץ על **Agree) מסכים)** אם אתה מסכים לתנאים. כלי העזר Insight HP Diagnostics מופעל כשהכרטיסיה Survey) סקירה) מוצגת.

## **הכרטיסיה Survey) סקירה)**

הכרטיסייה **Survey) סקירה)** מציגה פרטי תצורה חשובים של המערכת.

בשדה **level View) רמת תצוגה)**, באפשרותך לבחור בתצוגה **Summary) סיכום)** כדי לצפות בנתוני תצורה מוגבלים או בחר בתצוגה **Advanced) מתקדם)** כדי לצפות בכל הנתונים בקטגוריה שנבחרה.

בשדה **Category) קטגוריה)** באפשרותך לבחור בקטגוריות המידע הבאות להצגה:

**All) הכל)**—הצגת רשימה של כל קטגוריות המידע אודות המחשב.

**Overview) סקירה כללית)**—הצגת רשימה של מידע כללי על אודות המחשב.

**Architecture) ארכיטקטורה)**—הצגת מידע מערכת על אודות התקניBIOS וPCI.-

**Control Asset) בקרת נכסים)**—הצגה של תווית נכס, מספר סידורי של המחשב ופרטי המעבד.

**Communication) תקשורת)**—הצגת מידע אודות הגדרות היציאה המקבילית (LPT (והטורית (COM (של המחשב, וכן מידע על USB ועל בקר הרשת.

**Graphics) גרפיקה)**—הצגת מידע בנוגע לבקר הגרפיקה של המחשב.

**Devices Input) התקני קלט)**—הצגת מידע בנוגע למקלדת, לעכבר ולהתקני קלט אחרים שמחוברים למחשב.

**Memory) זיכרון)**—הצגת מידע על אודות כל חלקי הזיכרון במחשב. מידע זה כולל חריצי זיכרון בלוח המערכת ומודולי זיכרון שמותקנים.

**Miscellaneous) שונות)**—מציג מידע אודות גרסה של Diagnostics Insight HP, מידע אודות זיכרון תצורת מחשב (CMOS(, נתוני לוח מערכת ונתוני BIOS של ניהול מערכת.

**Storage) אחסון)**—הצגת מידע בנוגע למדיית האחסון שמחוברת למחשב. רשימה זו כוללת את כל הדיסקים הקבועים, כונני התקליטונים וכוננים אופטיים.

**System) מערכת)**—הצגת מידע בנוגע לדגם המחשב, המעבד, המארז וה-BIOS, בנוסף למידע על הרמקול הפנימי ועל אפיק PCI.

### **הכרטיסיה Test) בדיקה)**

הכרטיסייה Test) בדיקה) מאפשרת לך לבחור את הרכיבים השונים שברצונך לבדוק. תוכל גם לבחור בסוג הבדיקה ובאופן הבדיקה.

קיימים שלושה סוגים של בדיקות לבחירתך:

- **Test Quick) בדיקה מהירה)** תסריט קבוע מראש שבו נבדקת דוגמה של כל רכיב חומרה ולא נדרשת כל התערבות של המשתמש, הן במצב ללא השגחה והן במצב אינטראקטיבי.
	- **Test Complete) בדיקה מלאה)** תסריט קבוע מראש שבו כל רכיבי החומרה נבדקים במלואם. מצב אינטראקטיבי כולל בדיקות נוספות, אך הן מחייבות התערבות של המשתמש.
- **Test Custom) בדיקה מותאמת אישית)** השגת גמישות מרבית בשליטה על בדיקת המערכת. מצב הבדיקה המותאמת אישית מאפשר לך לבחור באופן ספציפי את ההתקנים, הבדיקות והפרמטרים שברצונך להפעיל.

עבור כל סוג בדיקה, ניתן לבחור מתוך שני מצבי הבדיקה הבאים:

- <span id="page-8-0"></span>● **Mode Interactive) מצב אינטראקטיבי)**—מספק שליטה מרבית על תהליך הבדיקה. תוכנת האבחון תבקש קלט במהלך בדיקות המחייבות פעולה מצדך. כמו כן, ייתכן שתיאלץ להחליט האם הבדיקה עברה בהצלחה או נכשלה.
- **Mode Unattended) מצב ללא השגחה)** לא מוצגות הנחיות ולא נדרש כל שיתוף פעולה מצדך. אם יתגלו שגיאות, הן יוצגו בתום הבדיקה.

כדי להתחיל בבדיקה:

- **.1** בחר בכרטיסיה Test) בדיקה).
- **.2** בחר בכרטיסיה המתאימה עבור סוג הבדיקה שברצונך להריץ: **Quick מהירה)**, **Complete) מלאה)**, או **Custom) מותאמת אישית)**.
	- **.3** בחר ב **Mode Test) מצב בדיקה)**: **Interactive) אינטראקטיבי)** או **Unattended) ללא השגחה)**.
- **.4** בחר כיצד ברצונך לבצע את הבדיקה, בין אם באמצעות האפשרות **Loops of Number) מספר לולאות)** או האפשרות **Time Test Total) זמן בדיקה כולל)**. בעת בחירה בהפעלת בדיקה במספר לולאות שצוין, הזן את מספר הלולאות שברצונך לבצע. אם ברצונך לבצע בדיקת אבחון במשך פרק זמן מסוים, הזן את פרק הזמן בדקות.
- **.5** בעת ביצוע בדיקהQuick) מהירה) או בדיקה Complete) מלאה), בחר בהתקן לבדיקה מהרשימה הנגללת. בעת ביצוע בדיקה Custom) מותאמת אישית) לחץ על לחצן **Expand) הרחבה)** ובחר בהתקנים לבדיקה, או לחץ על לחצן **All Check) בדיקת הכל)** לבחירת כל ההתקנים.
	- **.6** לחץ על לחצן **Testing Begin) התחל בדיקה)** בפינה הימנית/שמאלית התחתונה במסך להתחלת הבדיקה. הכרטיסיה Status) מצב), שמאפשרת לפקח על התקדמות הבדיקה, מוצגת באופן אוטומטי במשך תהליך הבדיקה. לאחר שהבדיקה תושלם, הכרטיסיה Status) מצב) תראה אם ההתקן עבר את הבדיקה או נכשל בה.
- **.7** במקרה שהתגלו שגיאות, עבור לכרטיסיה Log) יומן רישום) ולחץ על **Log Error) יומן שגיאות)**כדי להציג מידע מפורט יותר ופעולות מומלצות.

### **הכרטיסיה Status) מצב)**

הכרטיסיה Status) מצב) מציגה את המצב של הבדיקות הנבחרות. סוג הבדיקה שבוצעה (**Quick) מהירה)**, **Complete) מלאה)**, או **Custom) מותאמת אישית)**) מוצג אף הוא. מד ההתקדמות הראשי מצג את אחוז הביצוע של קבוצת הבדיקות הנוכחית. במהלך התקדמות הבדיקה, לחצן **Testing Cancel) ביטול בדיקה)** מוצג, למקרה שתרצה לבטל את הבדיקה.

לאחר השלמת הבדיקה, לחצן **Testing Cancel) ביטול בדיקה)** יוחלף בלחצן **Retest) בדיקה מחדש)**. לחצן **Retest (בדיקה מחדש)** יפעיל מחדש את קבוצת הבדיקות האחרונה שהופעלה. באמצעות אפשרות זו, תוכל להפעיל מחדש את קבוצת הבדיקות מבלי שתצטרך להזין מחדש את הנתונים בכרטיסיה Test) בדיקה).

הכרטיסיה Status) מצב) מציגה גם את הנתונים הבאים:

- ההתקנים שנבדקים
- מצב הבדיקה (בהרצה, עברה בהצלחה או נכשלה) של כל התקן שנבדק
	- התקדמות הבדיקה הכוללת של כל ההתקנים הנבדקים
		- התקדמות הבדיקה עבור כל התקן שנבדק
		- זמני הבדיקה שחלפו עבור כל התקן שנבדק

### **הכרטיסיה Log) יומן רישום)**

הכרטיסיה Log) יומןרישום) כוללת כרטיסיה **Log Test) יומן רישום בדיקות)** וכרטיסיה **Log Error) יומן שגיאות)**.

<span id="page-9-0"></span>**Log Test) יומן בדיקות)** מציג את כל הבדיקות שבוצעו, את מספר הפעמים שהבדיקות בוצעו, את מספר הפעמים שהבדיקות נכשלו ואת הזמן שנדרש להשלמת כל בדיקה. לחצן **Log Test Clear) מחיקת יומן בדיקות)** ימחק את התוכן של **Log Test) יומן הבדיקות)**.

**Log Error) יומן השגיאות)** מציג את הבדיקות שנערכו עבור התקנים שנכשלו במהלך בדיקת האבחון, וכולל את עמודות המידע הבאות:

- סעיף **Device) התקן)** מציג את ההתקן שנבדק.
- סעיף **Test) בדיקה)** מציג את סוג הרצת הבדיקה.
- סעיף **Description) תיאור)** מתאר את השגיאה שמצאה בדיקת האבחון.
- **Repair Recommended) פעולה מומלצת לתיקון)** מציגה פעולה מומלצת שיש לבצע כדי לפתור את בעיית הכשל בחומרה.
	- **Count Failed) ספירת כשלים)** מציגה את מספר הפעמים שהבדיקה נכשלה.
	- העמודה **Code Error) קוד שגיאה)** מספק קוד מספרי עבור הכשל. קודי השגיאה מוגדרים בכרטיסיה Help) עזרה).

לחצן **Log Error Clear) מחיקת יומן שגיאות)** ימחק את התוכן של יומן השגיאות.

### **הכרטיסייה Help) עזרה)**

כרטיסיה Help) עזרה) מכילה כרטיסיה **Diagnostics Insight HP** , כרטיסיה **Codes Error) יומן שגיאות)** , וכרטיסיה **Components Test) רכיבי בדיקה)** .

הכרטיסיה **Diagnostics Insight HP** מכילה נושאי עזרה וכוללת תכונות חיפוש ואינדקס.

הכרטיסיה **Codes Error) קודי שגיאה)** מספקת תיאור של כל קוד שגיאה מספרי שעשוי להופיע בכרטיסיה **Error Log) יומן השגיאות)** הממוקמת בכרטיסיה **Log) יומן)**. לכל קוד יש **Message) הודעה)** של שגיאה תואמת ופעולת **Repair Recommended) פעולה מומלצת לתיקון)** שאמורה לעזור בפתרון הבעיה. כדי לאתר במהירות תיאור של קוד שגיאה, הזן את הקוד בתיבה בחלק העליון של החלון, ולחץ על לחצן **Codes Error Find) חפש קודי שגיאה)**.

הכרטיסיה **Components Test) רכיבי בדיקה)** מציגה מידע ברמה נמוכה על הבדיקות המופעלות.

### **שמירה והדפסה של מידע בכלי העזר Diagnostics Insight HP**

באפשרותך לשמור מידע שמוצג בכרטיסיות **Survey) סקר)** ו-**Log) יומן)** של Diagnostics Insight HP בתקליטון או בכונן Key Drive HP 2.0 USB) בעל קיבולת של MB64 או יותר). לא ניתן לשמור את המידע בכונן הקשיח. המערכת תיצור באופן אוטומטי קובץ html שנראה זהה למידע המוצג על המסך.

- **.1** הכנס תקליטון או כונן Key Drive HP 2.0 USB) הקיבולת חייבת להיות של MB64 ומעלה). כונני Drive 1.0 USB Keys אינם נתמכים.
	- **.2** לחץ על **Save) שמירה)** בפינה הימנית/שמאלית התחתונה במסך.
	- .**(USB במפתח שמור (Save to USB key** או**) בתקליטון שמור (Save to the floppy** בחר **.3**
- **.4** הזן שם קובץ בתיבה **Name File) שם קובץ)** ולחץ על לחצן **Save) שמור)**. קובץ html יישמר בתקליטון או בכונן .שהכנסת USB HP Drive Key

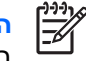

**הערה** אין להסיר את התקליטון או את מפתח USB עד שתופיע הודעה המציינת כי קובץ html אוחסן במדיה.

**.5** הדפס את המידע מהתקן האחסון שבו שמרת אותו.

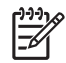

<span id="page-10-0"></span>**הערה** כדי לצאת מכלי העזר Diagnostics Insight HP, לחץ על Exit) יציאה) בפינה הימנית העליונה של המסך, ולאחר מכן הוצא את תקליטור *Diagnostics and Documentation) תיעוד ואבחון)* מהכונן האופטי.

### **הורדת הגירסה האחרונה של Diagnostics Insight HP**

- [.http://www.hp.com](http://www.hp.com) בכתובת בקר **.1**
- **.2** לחץ על הקישור **Downloads Driver & Software) הורדות של תוכנות ומנהלי התקנים)**.
	- **.3** הזן את מספר המוצר (לדוגמה, 7600dc (בתיבת הטקסט ולחץ על מקש Enter.
		- **.4** בחר את דגם המחשב הספציפי שלך.
			- **.5** בחר את מערכת ההפעלה שלך.
		- **.6** לחץ על הקישור **Diagnostic) אבחון)**.
		- .**HP Insight Diagnostics Offline Edition** על לחץ **.7**
			- **.8** בחר שפה ולחץ על **Download) הורד)**.

₩

**הערה** ההורדה כוללת הוראות ליצירת תקליטור הניתן לאתחול.

# **הגנה על התוכנה**

כדי להגן על תוכנות מפני אובדן או נזק, יש להחזיק עותק גיבוי של כל תוכנות המערכת, היישומים והקבצים הרלוונטיים השמורים בכונן הקשיח. ראה תיעוד מערכת ההפעלה או כלי העזר להכנת גיבויים, לצורך קבלת הוראות לגבי הכנת גיבויים לקובצי הנתונים שלך.

### **שחזור תוכנה**

HP Backup and Recovery Manager)מנהל הגיבוי והשחזור של HP) הינו יישום רב-צדדי קל לשימוש, המותקן מראש בכל מערכת ומאפשר את הפעולות הבאות:

- יצירת Points Recovery) נקודות שחזור) לגיבוי המערכת כולה באופן הולך וגובר.
	- גיבוי הכונן הקשיח כולו בארכיון אחד.
		- $\bullet$  גיבוי קבצים בודדים

ניתן לתכנן גיבויים כך שיופיעו באופן אוטומטי במרווחים מוגדרים, או שיופעלו באופן ידני. ניתן לבצע שחזור באמצעות Partition Recovery) מחיצת שחזור) בכונן הקשיח או באמצעות Set Disc Recovery) ערכת תקליטור שחזור). Set Disc Recovery) ערכת תקליטור שחזור) כוללת את *Plus Restore !*תקליטור, מערכת ההפעלה שלMicrosoft וכל תקליטור תוכנות נלוות.

**הערה** HP ממליצה על יצירת Set Disc Recovery) ערכת תקליטור שחזור) מיד לפני השימוש במחשב ועל קביעת גיבויי Point Recovery) נקודות שחזור) באופן אוטומטי וקבוע.

Manager Recovery and Backup HP) מנהל הגיבוי והשחזור של HP (מספק שתי שיטות שחזור בסיסיות. הראשונה, שחזור קבצים ותיקיות, פועלת במערכת Windows. השנייה, שחזור מחשב, דורשת לאתחל ל- Recovery Partition)מחיצת שחזור) או דרך ה- Set Disc Recovery) ערכת תקליטור שחזור). כדי לאתחל ל- Recovery Press F11 for Emergency" מחיצת שחזור), לחץ על F11 באתחול כאשר תופיע ההודעה "Press F11 for Emergency Recovery) "לחץ על 11F לשחזור ממצב חירום).

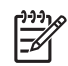

**הערה** לקבלת מידע נוסף אודות השימוש ב- Manager Recovery and Backup HP) מנהל הגיבוי והשחזור של HP(, עיין ב *Guide User Manager Recovery and Backup HP) מדריך למשתמש של מנהל הגיבוי* **HP Backup and** < **HP Backup and Recovery** < **(התחל (Start** -ב בחירה באמצעות*) HP של והשחזור* **Manual Manager Recovery) מדריך למנהל הגיבוי והשחזור של HP(**.

# **2 פתרון בעיות ללא אבחון**

<span id="page-12-0"></span>פרק זה מספק מידע כיצד לזהות ולתקן שגיאות קלות, כגון תקלות בכונן תקליטונים, בכונן הקשיח, בכונן אופטי, בצג, בשמע, בזיכרון ובתוכנה. אם תיתקל בבעיות בעבודה עם המחשב, עיין בטבלאות בפרק זה למציאת סיבות אפשריות וקבלת המלצות לפתרונות.

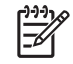

**הערה** למידע על הודעות שגיאה ספציפיות, שעלולות להופיע על המסך במהלך הבדיקה העצמית של המחשב (POST (בזמן האתחול, עיין בנספח א', [הודעות](#page-54-0) שגיאה של [POST.](#page-54-0)

### **בטיחות ונוחות**

**אזהרה!** שימוש לא נכון במחשב האישי או כשל בהקמת סביבת עבודה בטוחה ונוחה עלולים לגרום לאי-נוחות ΛN בעבודה או לפגיעה גופנית חמורה. עיין ב *Guide Comfort & Safety) מדריך בטיחות ונוחות)* שב *CD Diagnostics and Documentation) תקליטור התיעוד והאבחון)* אשר זמין באתר האינטרנט בכתובת for more information on choosing a workspace and creating a safe and ,<http://www.hp.com/ergo> This equipment has been tested and found to comply with the .comfortable work environment ,For more information .pursuant to Part 15 of the FCC Rules ,limits for a Class B digital device refer to *Safety & Regulatory Information (עדימ תודוא תוחיטב תונקתו (*בש *Documentation and* .*(ןוחבאהו דועיתה רוטילקת) CD Diagnostics*

# **לפני שאתה מתקשר לקבלת תמיכה טכנית**

אם אתה נתקל בבעיות במחשב, בדוק את אחד הפתרונות המתאימים המתוארים להלן כדי לנסות לבודד את הבעיה המדויקת לפני שתפנה לקבלת תמיכה טכנית.

- הפעל את כלי האבחון. עיין בפרק 1, תכונות אבחון של [המחשב](#page-6-0) לקבלת מידע נוסף.
- הפעל את הבדיקה העצמית של מערכת הגנת הכונן (DPS (בהגדרות המחשב. *Setup Computer* the to Refer .*(F10) Utility Guide* on the *Documentation and Diagnostics CD* for more information
	- בדוק אם נורת ההפעלה בחזית המחשב מהבהבת באדום. הנורות המהבהבות מציינות קודי שגיאה, שיסייעו לך לאבחן את הבעיה. עיין בנספח א', [הודעות](#page-54-0) שגיאה של [POST](#page-54-0) לקבלת מידע נוסף.
	- אם אין תצוגה על המסך, חבר את הצג ליציאת וידאו אחרת של המחשב, אם יציאה כזו קיימת. או החלף את הצג בצג אחר, שידוע לך כי הוא פועל כהלכה.
	- אם אתה עובד ברשת, חבר מחשב אחר עם כבל אחר לחיבור הרשת. ייתכן שיש בעיה עם החיבור לרשת או עם כבל הרשת.
		- אם הוספת לאחרונה רכיבי חומרה חדשים למחשב, הסר אותם ובדוק את המחשב פועל כהלכה.
	- אם התקנת לאחרונה רכיבי תוכנה חדשים במחשב, הסר את התקנת התוכנה ובדוק את המחשב פועל כהלכה.
- <span id="page-13-0"></span>● אתחל את המחשב ל-Mode Safe) מצב בטוח), כדי לבדוק אם האתחול מתבצע ללא טעינה של כל מנהלי ההתקן. בעת אתחול מערכת ההפעלה, השתמש באפשרות "Configuration Known Last) "תצורה ידועה אחרונה).
	- עיין בתמיכה הטכנית המקוונת המקיפה בכתובת http://www.hp.com/support.
		- עיין בפרק <u>עצות מועילות</u> במדריך זה.

כדי לסייע לך בפתרון בעיות באופן מקוון, שירות Edition Professional Support Instant HP מספק כלי אבחון לאיתור פתרון באופן עצמאי. אם עליך לפנות לתמיכה של HP, השתמש בתכונת הצ'אט של Support Instant HP [http://www.hp.com/go/](http://www.hp.com/go/ispe) :בכתובת נמצא HP Instant Support Professional Edition שירות .Professional Edition [.ispe](http://www.hp.com/go/ispe)

<http://www.hp.com/go/bizsupport> בכתובת) העסקית התמיכה מרכז) (BSC) Business Support Center-ל גש למידע עדכני בנושא תמיכה מקוונת, תוכנה ומנהלי התקן, דיווח מראש (notification proactive (וקהילה חובקת עולם של עמיתים ומומחים של HP.

אם בכל זאת יהיה עליך להתקשר לקבלת תמיכה טכנית, ודא שהפריטים הבאים נמצאים בהישג ידך כדי לוודא ששיחת השירות תזכה לטיפול הולם:

- דאג להימצא ליד המחשב בשעת ההתקשרות.
- לפני שתתקשר, רשום לעצמך את המספר הסידורי ואת מספר זיהוי המוצר של המחשב, וכן את המספר הסידורי של המסך.
	- הקדש זמן לפתרון הבעיה עם טכנאי התמיכה.
	- הסר כל רכיב חומרה שנוסף לאחרונה למחשב.
		- הסר על תוכנה שנוספה לאחרונה במחשב.
	- הפעל את התקליטור *Plus Restore !*תקליטור.

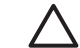

**זהירות** הרצת התקליטור *Plus Restore !*תגרום למחיקת כל הנתונים בכונן הקשיח.

**הערה** למידע בנושאי מכירות ושדרוגי אחריות (Packs Care(, התקשר לספק שירות מורשה מקומי או למשווק המוצר.

# **עצות מועילות**

אם נתקלת בבעיות במחשב, בצג או בתוכנה שלך, עיין ברשימת העצות הבאה לפני שתנקוט פעולה נוספת:

- ודא שהמחשב והצג מחוברים לשקע חשמל תקין.
- בדוק שמתג בחירת המתח (בדגמים נבחרים) הוגדר לעוצמת המתח המתאימה למדינה שלך (115 וולט או 230 וולט).
	- ודא שהמחשב פועל, ושנורת ההפעלה הירוקה דולקת.
		- ודא שהצג דולק, ושנורת הצג הירוקה דולקת.
- בדוק אם נורת ההפעלה בחזית המחשב מהבהבת באדום. הנורות המהבהבות מציינות קודי שגיאה, שיסייעו לך לאבחן את הבעיה. עיין בנספח א', [הודעות](#page-54-0) שגיאה של [POST](#page-54-0) לקבלת מידע נוסף.
	- הגדל את עוצמת הבהירות והניגודיות של הצג אם התמונה על המסך נראית עמומה.
	- הקש על מקש כלשהו והחזק אותו לחוץ. אם המחשב ישמיע צפצוף, סימן שהמקלדת תקינה.
- בדוק את כל חיבורי הכבלים כדי לוודא שהחיבורים אינם רופפים ושהם מותקנים כהלכה.
- הוצא את המחשב ממצב המתנה או תרדמה על-ידי הקשה על מקש כלשהו במקלדת או בלחיצה על מתג ההפעלה. אם המחשב נשאר במצב תרדמה, כבה את המחשב על-ידי לחיצה ארוכה על מתג ההפעלה במשך ארבע שניות לפחות, ולאחר מכן לחץ שוב על מתג ההפעלה כדי להפעיל מחדש את המחשב. אם המחשב אינו נכבה, נתק את כבל החשמל, המתן מספר שניות וחבר אותו שנית. המחשב יבצע אתחול אם הוגדר אתחול אוטומטי בשעת הפסקת חשמל בכלי העזר Setup Computer) הגדרות המחשב). אם המחשב אינו מופעל מחדש, לחץ על מתג ההפעלה להפעלת המחשב מחדש.
	- הגדר מחדש את תצורת המחשב לאחר התקנת כרטיס הרחבה שאינו מסוג חבר-הפעל או התקן אופציונלי אחר. עיין ב <u>פתרון בעיות [בהתקנת](#page-37-0) חומרה</u> לקבלת הוראות.
	- ודא שהותקנו כל מנהלי ההתקן הדרושים להתקנים. למשל, אם אתה משתמש במדפסת, תזדקק למנהל התקן עבור הדגם הספציפי של המדפסת.
	- הסר מהמחשב את פריטי המדיה הניתנים לאתחול (תקליטונים, תקליטורים או התקני USB(, לפני הדלקתם.
	- במקרה שהתקנת מערכת הפעלה שאינה מערכת ההפעלה שהותקנה על ידי היצרן, בדוק שהמחשב שלך תומך בה.
- אם במחשב הותקנו מקורות וידאו מרובים (מובנים, מתאמי PCI או Express-PCI) (כרטיסי וידאו מובנים בדגמים אחדים בלבד) וצג אחד בלבד, יש לחבר את הצג למחבר הצג שבמקור הווידאו שנבחר כמתאם VGA הראשי. במהלך האתחול, מחברי הצג האחרים מושבתים, ואם הצג מחובר לאחת מיציאות אלה, הוא לא יפעל. ניתן לבחור את מקור ה-VGA שיוגדר כמקור ברירת המחדל ב-Setup Computer) הגדרות המחשב) (10F(.

**זהירות** כשהמחשב מחובר למקור מתח AC, לוח המערכת מקבל מתח כל הזמן. יש לנתק את כבל המתח ממקור המתח לפני פתיחת המחשב כדי למנוע נזק ללוח המערכת או לרכיבי המחשב.

# **פתרון בעיות כלליות**

<span id="page-15-0"></span>ייתכן שתצליח לפתור בקלות את הבעיות הכלליות המתוארות בפרק זה. במקרה שהבעיה נמשכת ואינך מצליח לפתור אותה בכוחות עצמך, או שאתה חושש לעשות זאת, צור קשר עם ספק או סוכן מורשה.

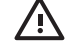

**אזהרה!** כשהמחשב מחובר למקור מתח AC, לוח המערכת מקבל מתח כל הזמן. כדי להקטין סכנת פגיעה אישית כתוצאה מהתחשמלות ו/או ממגע במשטחים חמים, הקפד לנתק את כבל המתח משקע החשמל והנח לרכיבים פנימיים להתקרר לפני שתיגע בהם.

חפש את הנורית על לוח המערכת בין שקעי DIMM. אם הנורית מוארת, יש עדיין מתח במערכת. כבה את המחשב והסר את כבל המתח לפני שתמשיך.

**טבלה 1-2** פתרון בעיות כלליות

**נראה כי המחשב ננעל, ולחיצה על מתג ההפעלה אינה מכבה את המחשב.**

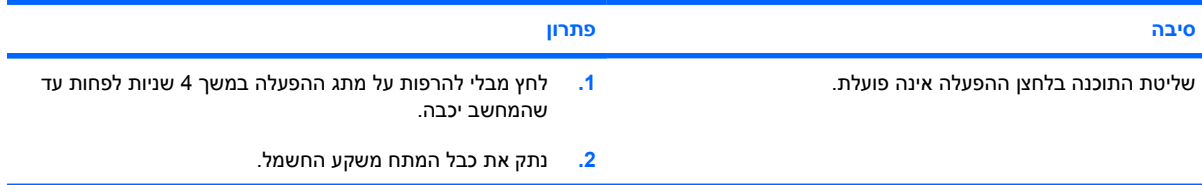

**המחשב אינו מגיב לפעולות מקלדת או עכבר USB.**

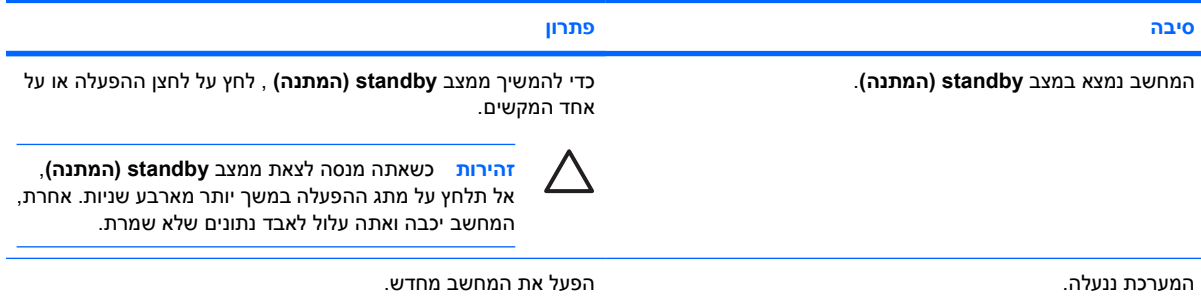

**תצוגת התאריך והשעה של המחשב אינה נכונה.**

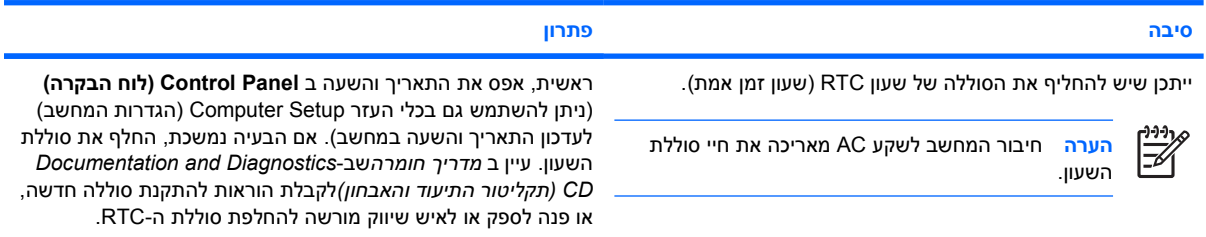

#### **לא ניתן להזיז את הסמן באמצעות מקשי חיצים שבלוח הספרות.**

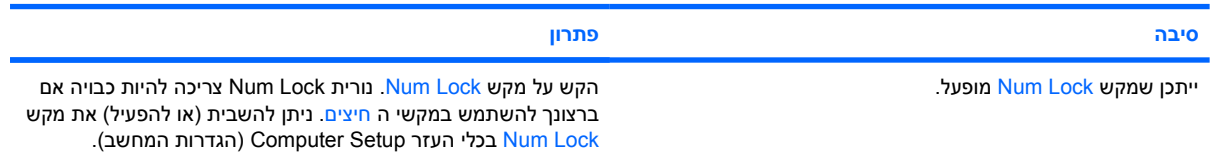

#### **טבלה 1-2** פתרון בעיות כלליות (המשך)

#### **אין צלילים או שעוצמת הקול של הצלילים נמוכה מדיי.**

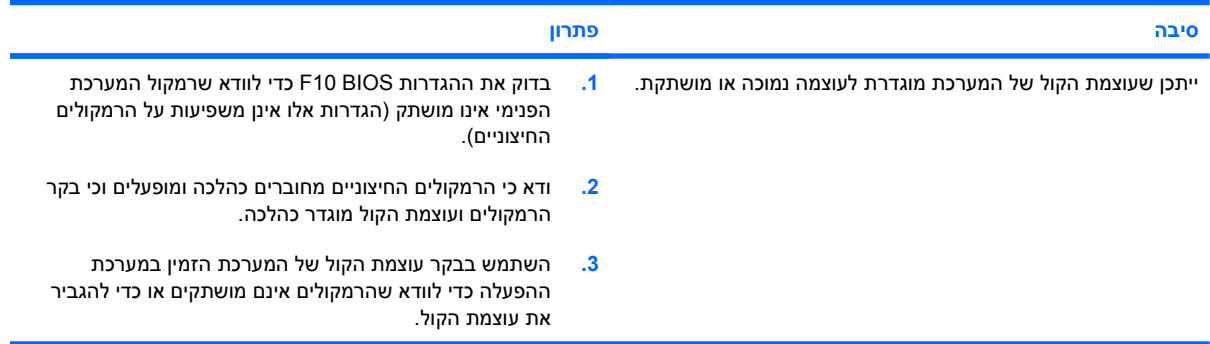

#### **לא ניתן להסיר את הכיסוי או את לוח הגישה של המחשב.**

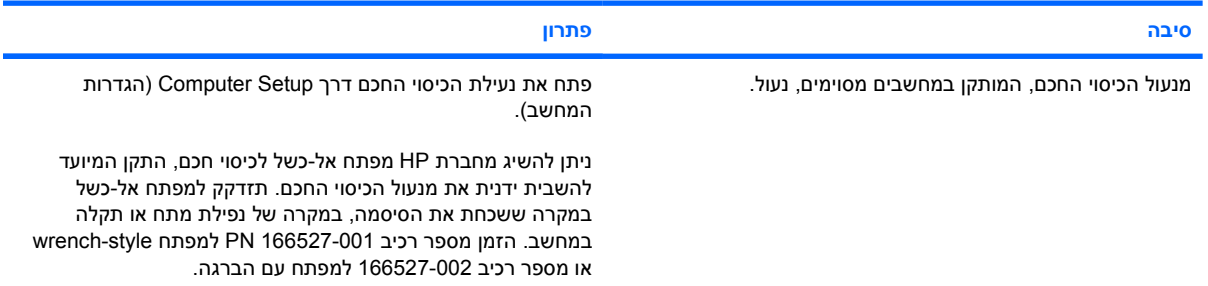

#### **ביצועי המחשב ירודים.**

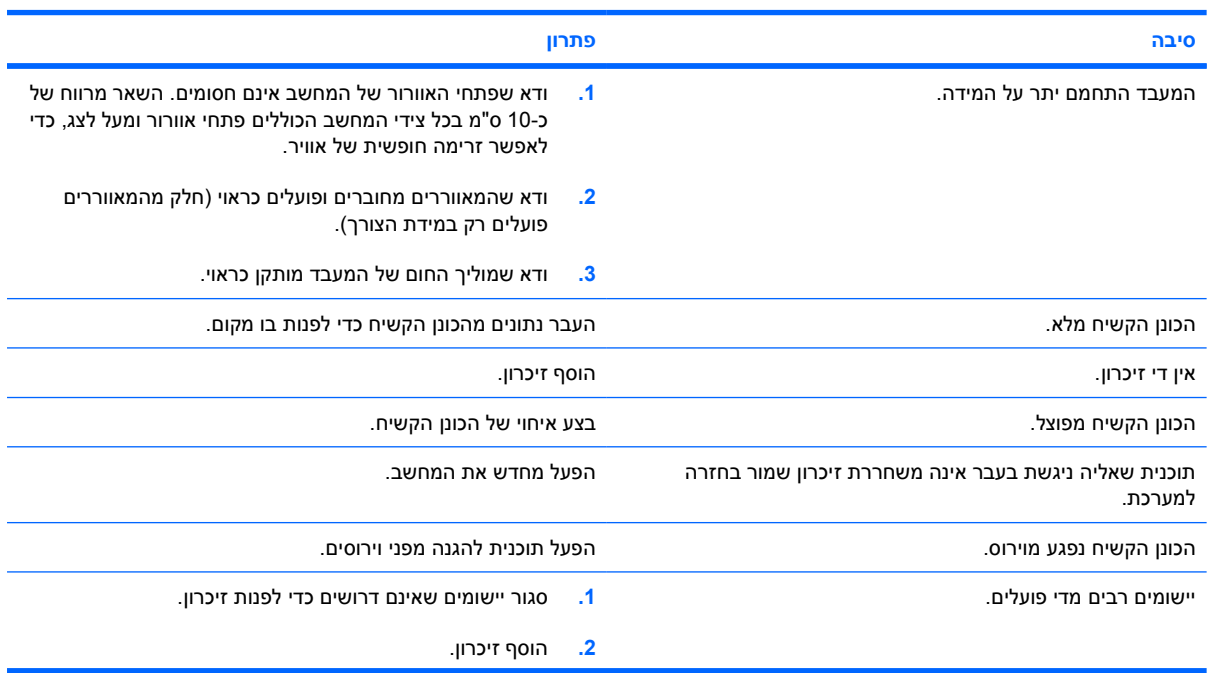

#### **טבלה 1-2** פתרון בעיות כלליות (המשך)

**ביצועי המחשב ירודים.**

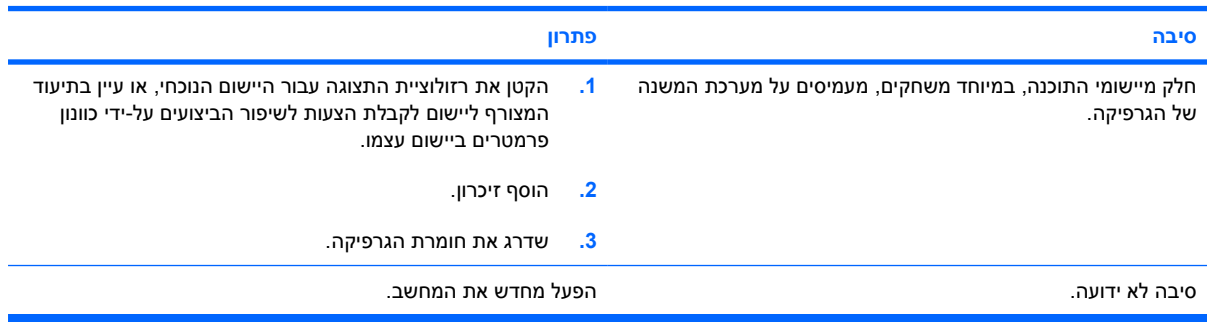

#### המחשב נכבה באופן אוטומטי ונורת ההפעלה מהבהבת באור אדום פעמיים, בהפרשים של שנייה, ולאחר מכן הפסקה של שתי שניות, **והמחשב מצפצף פעמיים. (הצפצוף מפסיק לאחר חמש פעמים, אך הנורות ממשיכות להבהב).**

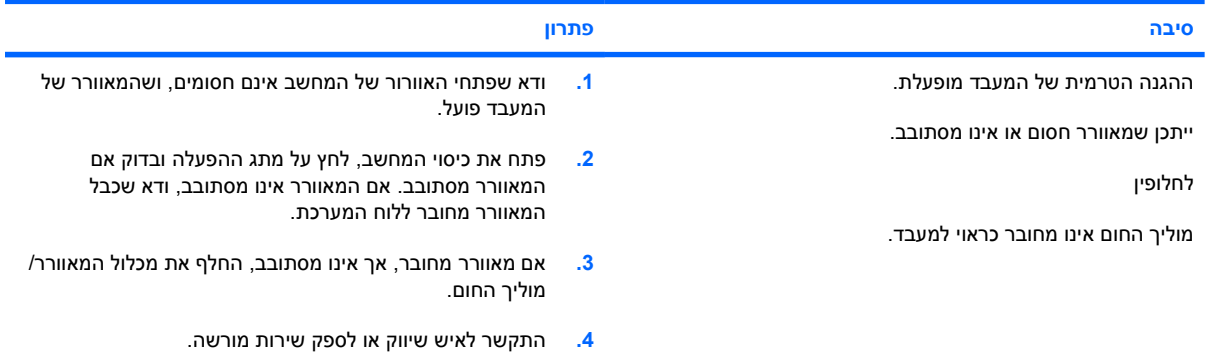

#### **המחשב אינו נדלק והנורות בחזית המחשב אינן מהבהבות.**

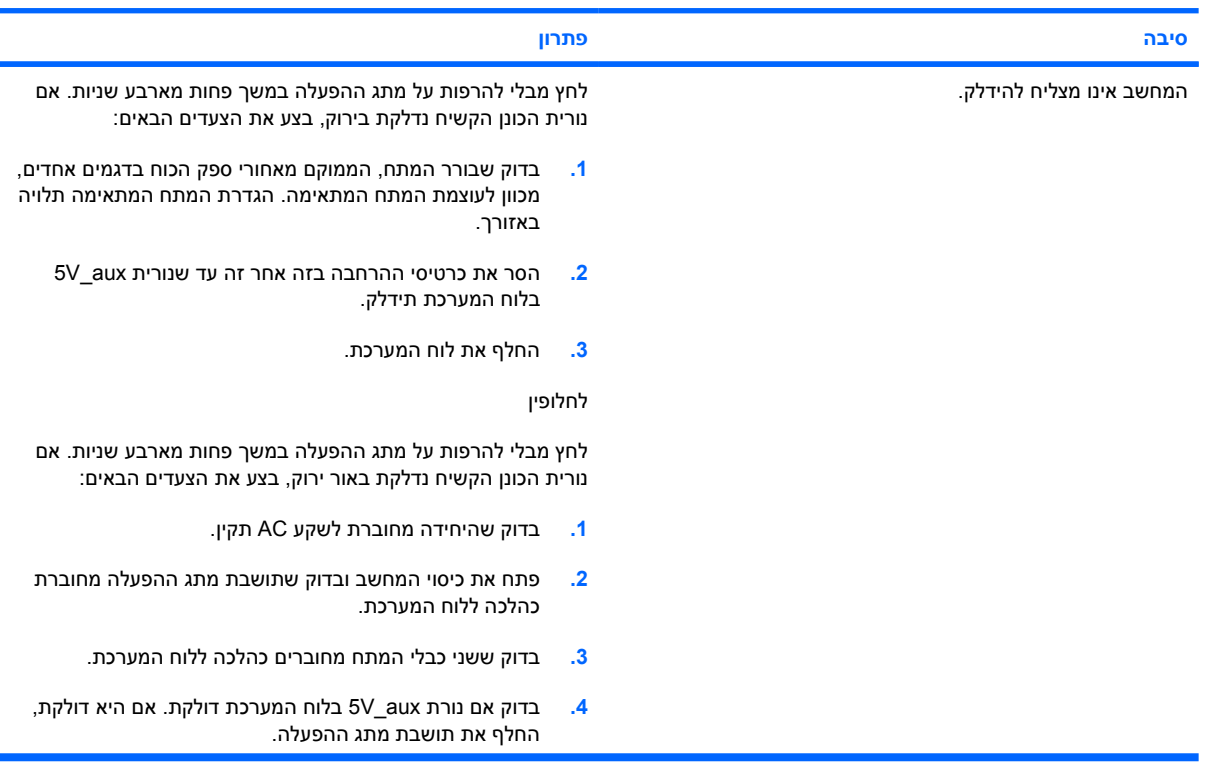

#### **טבלה 1-2** פתרון בעיות כלליות (המשך)

**המחשב אינו נדלק והנורות בחזית המחשב אינן מהבהבות.**

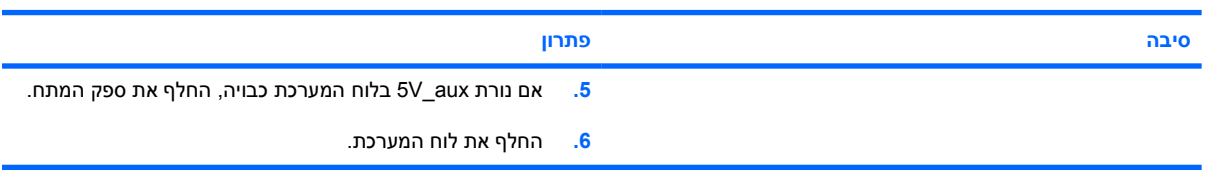

# **פתרון בעיות מתח**

הטבלה הבאה מציגה את הסיבות הנפוצות לבעיות הקשורות למתח ואת הפתרונות לבעיות אלה.

**טבלה 2-2** פתרון בעיות מתח

**ספק המתח מתנתק מעת לעת.**

<span id="page-19-0"></span>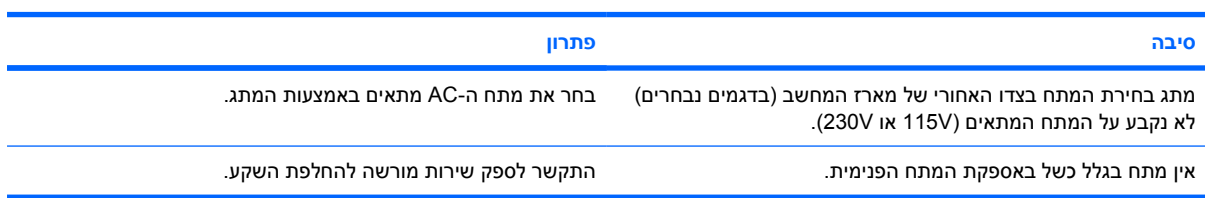

המחשב נכבה באופן אוטומטי ונורת ההפעלה מהבהבת באור אדום פעמיים, בהפרשים של שנייה, ולאחר מכן הפסקה של שתי שניות, **והמחשב מצפצף פעמיים. (הצפצוף מפסיק לאחר חמש פעמים, אך הנוריות ממשיכות להבהב).**

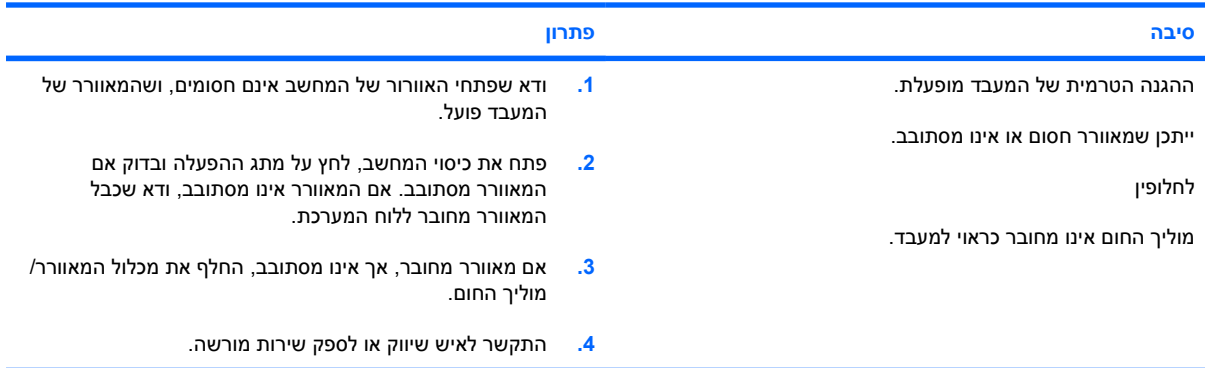

נורת ההפעלה מהבהבת באור אדום ארבע פעמים בהפרשים של שנייה, ולאחר מכן הפסקה של שתי שניות, והמחשב משמיע ארבעה **צפצופים. (הצפצוף מפסיק לאחר חמש פעמים, אך הנוריות ממשיכות להבהב).**

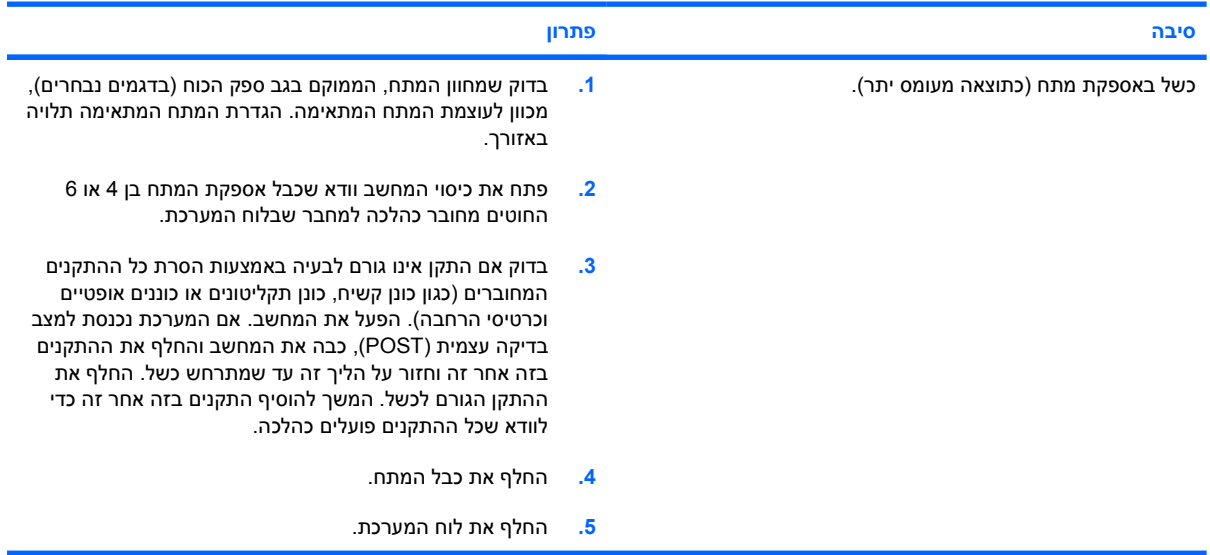

# **פתרון בעיות בתקליטונים**

הטבלה הבאה מציגה את הסיבות הנפוצות לבעיות הקשורות לתקליטונים ואת הפתרונות לבעיות אלה.

 $\frac{1}{2}$ 

<span id="page-20-0"></span>**הערה** בעת הוספה או הסרה של רכיבי חומרה, כגון כונני תקליטונים, ייתכן שיהיה צורך לבצע הגדרה מחדש של תצורת המחשב. עיין ב <u>פתרון בעיות [בהתקנת](#page-37-0) חומרה</u> לקבלת הוראות.

#### **טבלה 3-2** פתרון בעיות בתקליטונים

**נורית כונן התקליטונים דולקת ללא הפסקה.**

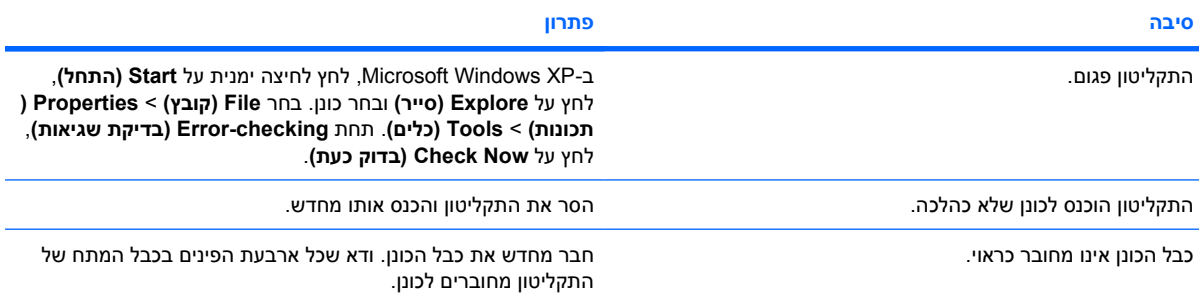

#### **כונן לא נמצא.**

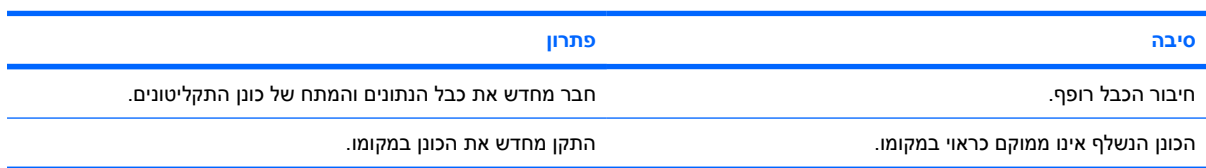

#### **כונן התקליטונים אינו מצליח לכתוב על גבי תקליטון.**

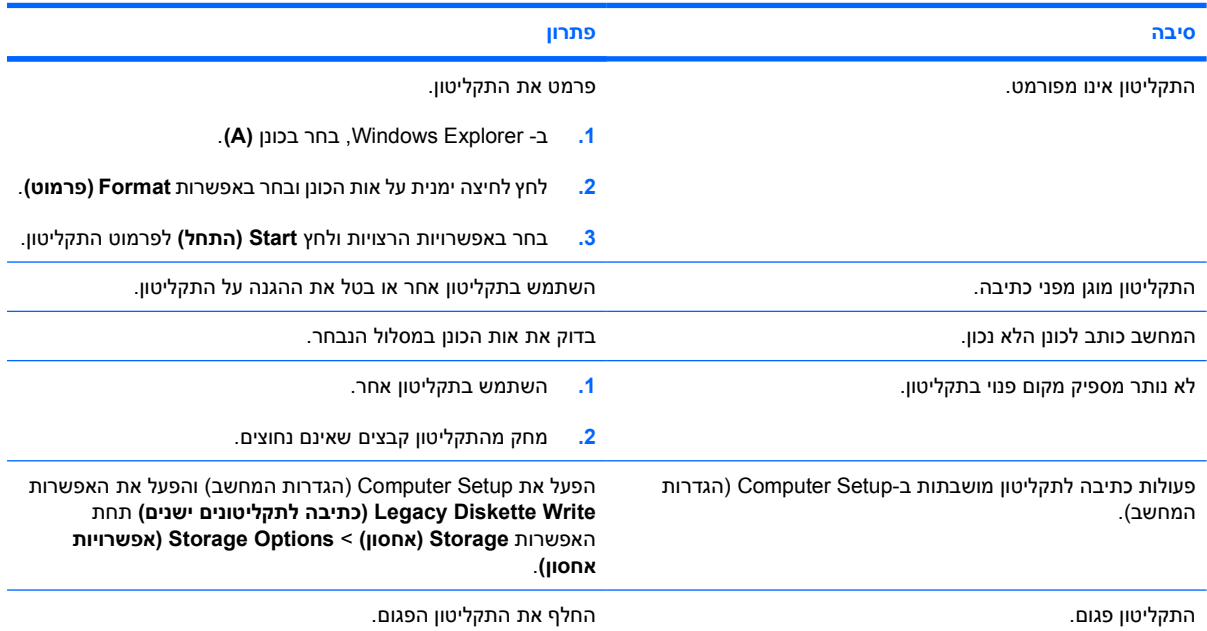

#### **טבלה 3-2** פתרון בעיות בתקליטונים (המשך)

**לא ניתן לפרמט את התקליטון.**

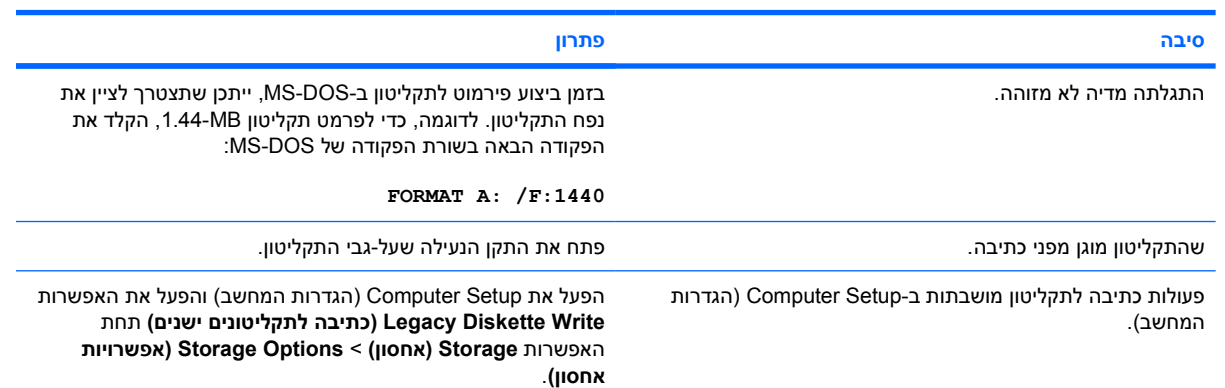

**התגלתה בעיה במהלך העברת נתונים לתקליטון.**

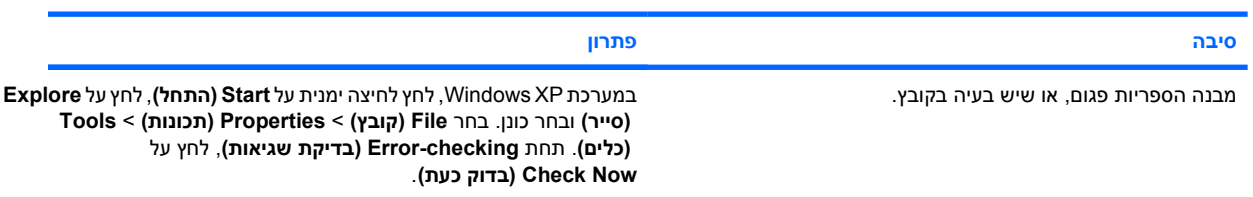

#### **כונן התקליטונים אינו מצליח לקרוא מהתקליטון.**

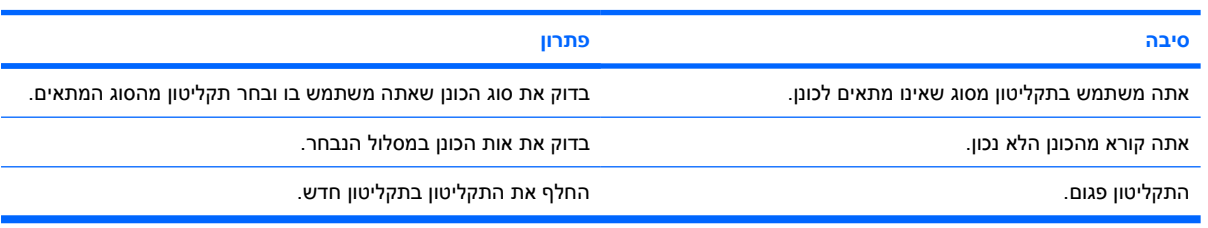

#### **ההודעה "דיסק מערכת לא מזוהה" מוצגת על המסך.**

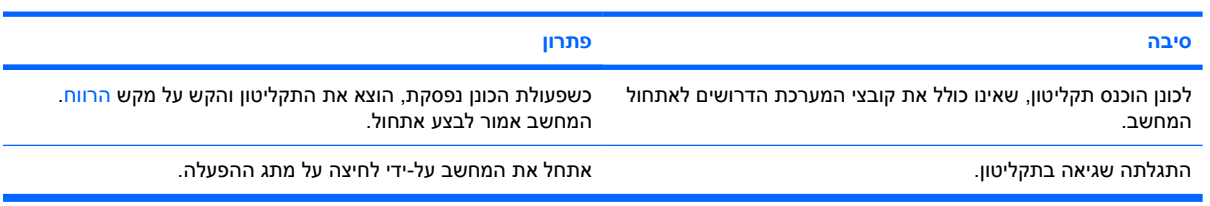

#### **לא ניתן לבצע אתחול מהתקליטון.**

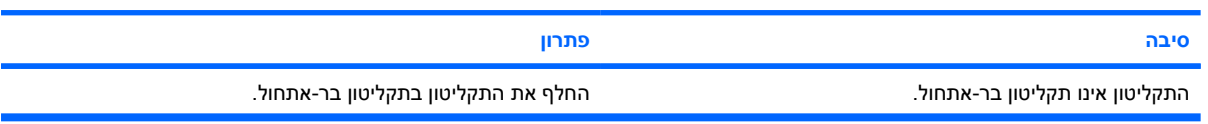

### **טבלה 3-2** פתרון בעיות בתקליטונים (המשך)

**לא ניתן לבצע אתחול מהתקליטון.**

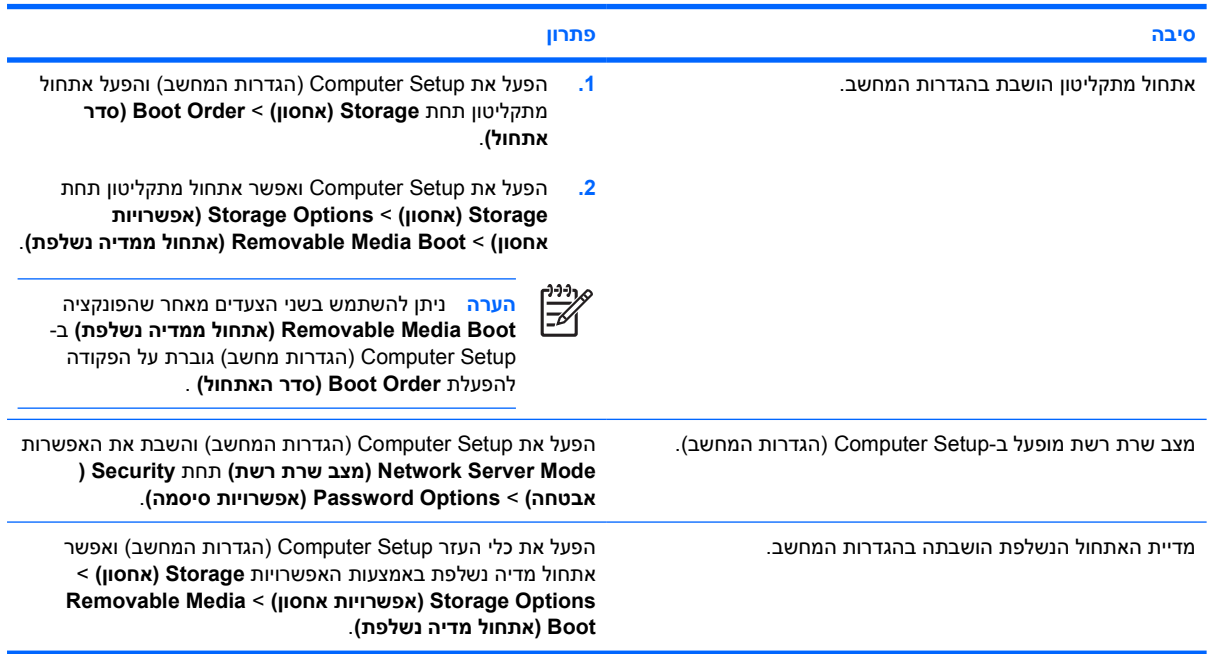

# **פתרון בעיות בכונן הקשיח**

#### **טבלה 4-2** פתרון בעיות בכונן הקשיח

**אירעה שגיאה בכונן הקשיח.**

<span id="page-23-0"></span>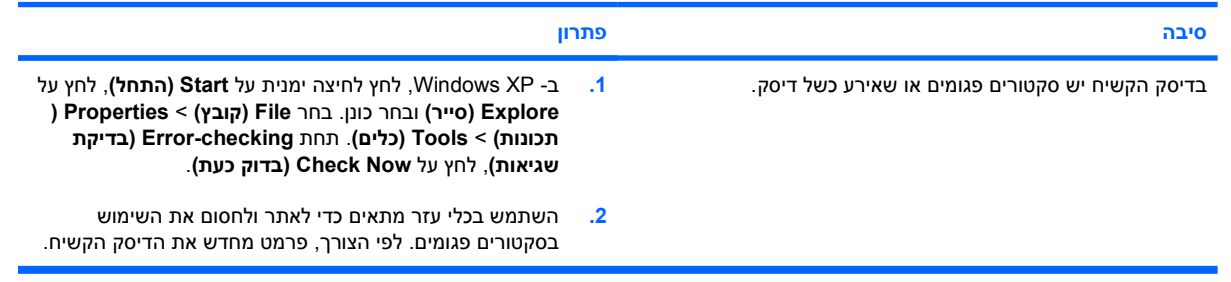

#### **בעיה בהעברת נתונים לדיסק.**

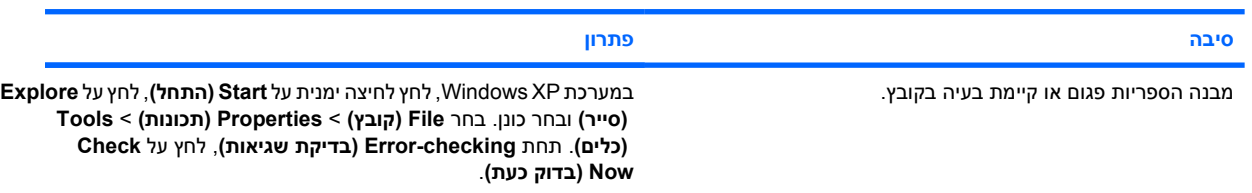

#### **הכונן לא נמצא (מזוהה).**

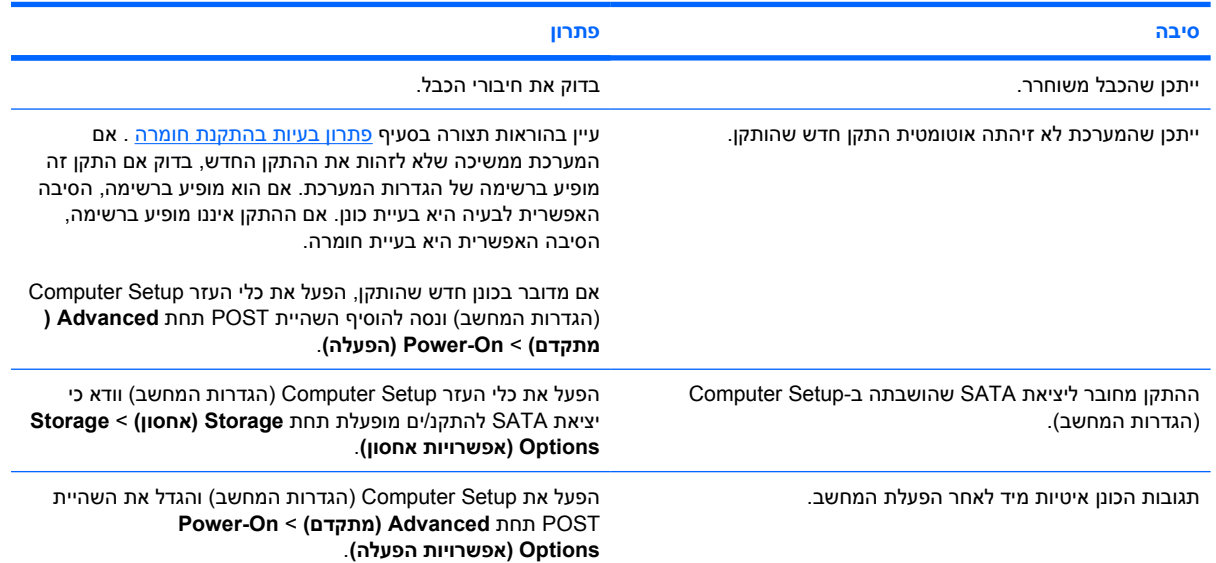

#### **מתקבלת ההודעה: הדיסק אינו דיסק מערכת/NTLDR חסר.**

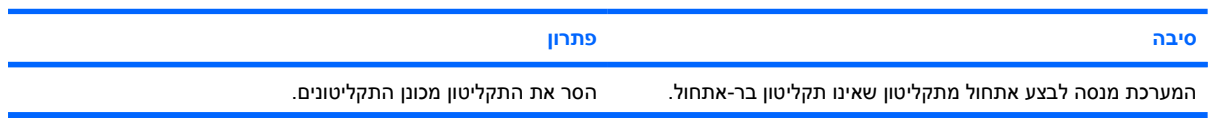

#### **טבלה 4-2** פתרון בעיות בכונן הקשיח (המשך)

#### **מתקבלת ההודעה: הדיסק אינו דיסק מערכת/NTLDR חסר.**

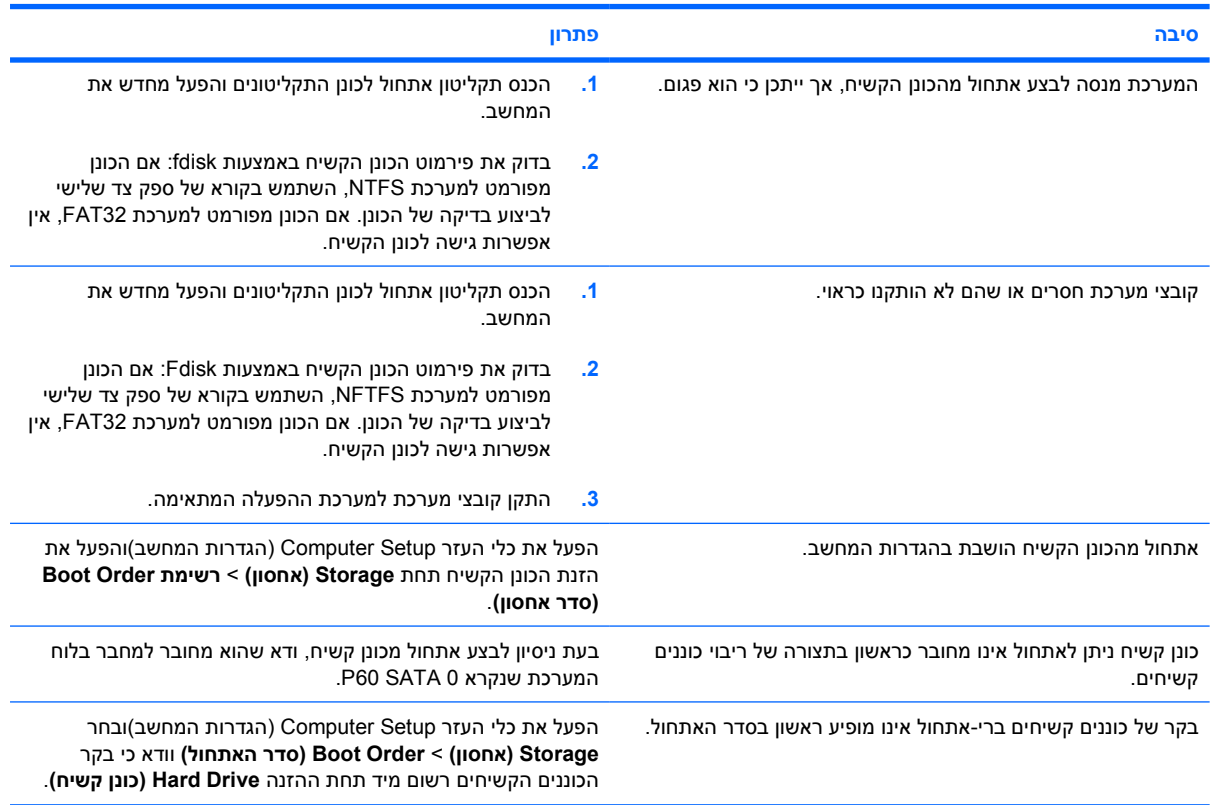

#### **המחשב אינו מבצע אתחול מהכונן הקשיח**

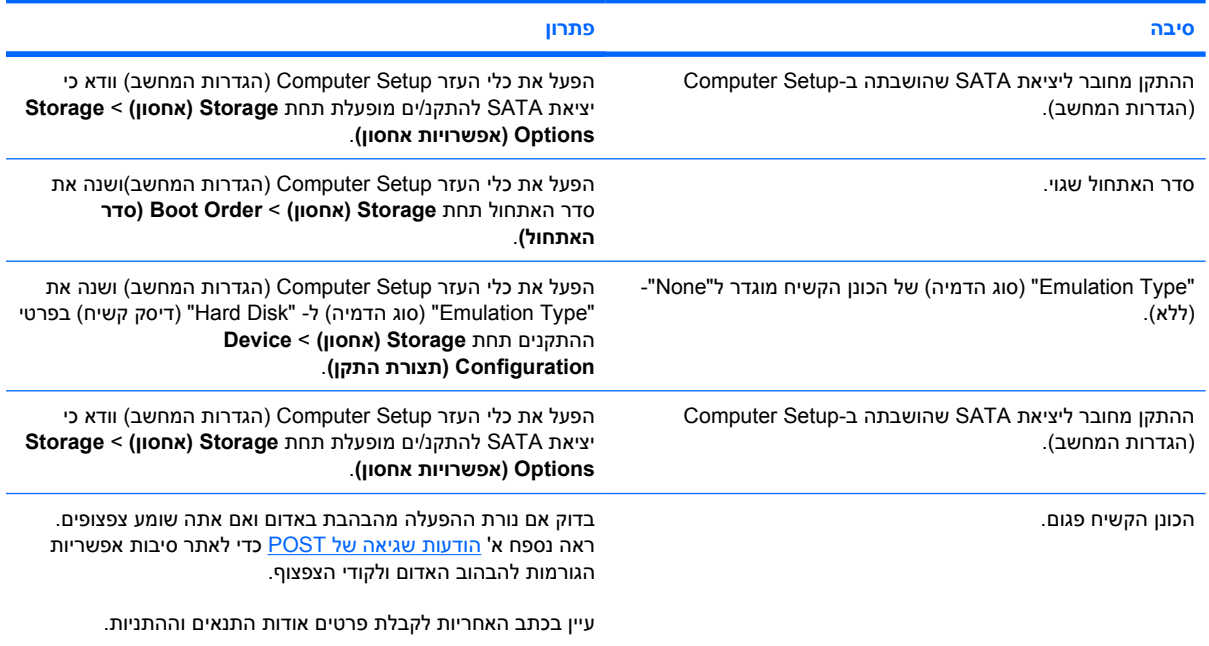

#### **טבלה 4-2** פתרון בעיות בכונן הקשיח (המשך)

**נראה שהמחשב נעול.**

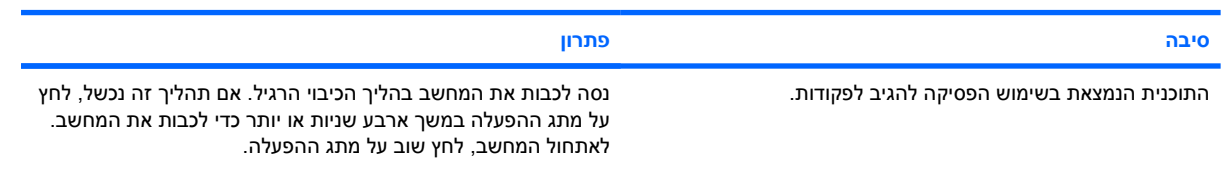

# **פתרון בעיות בקורא כרטיסי מדיה**

**טבלה 5-2** פתרון בעיות בקורא כרטיסי מדיה

#### **כרטיס מדיה לא יפעל במצלמה דיגיטלית לאחר הפירמוט ב- XP Windows Microsoft.**

<span id="page-26-0"></span>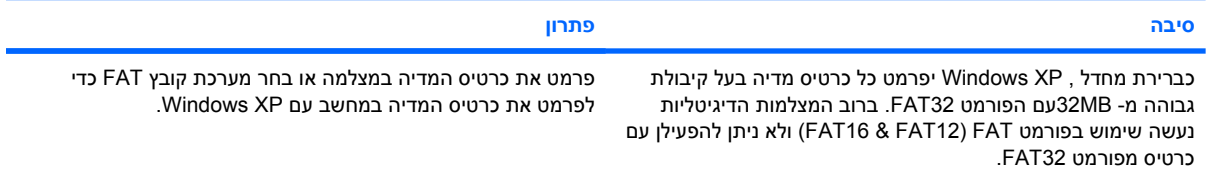

#### **אירעה שגיאת נעילה או הגנה מפני כתיבה בעת הניסיון לכתוב לכרטיס מדיה.**

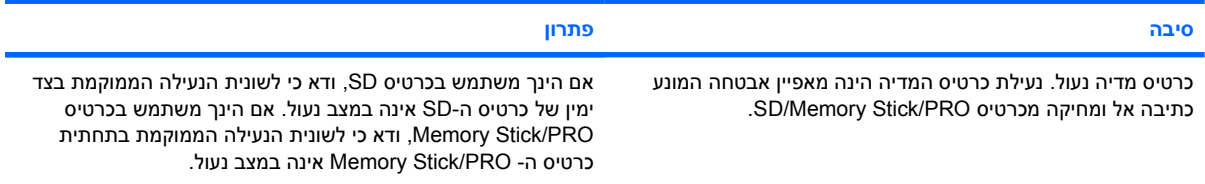

#### **לא ניתן לכתוב לכרטיס המדיה.**

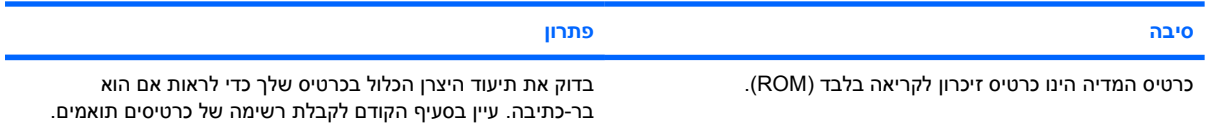

#### **לא ניתן לגשת לנתונים בכרטיס המדיה לאחר הכנסתו לחריץ.**

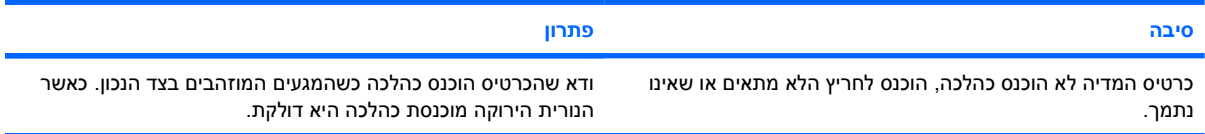

#### **איני יודע כיצד להסיר את כרטיס המדיה כראוי.**

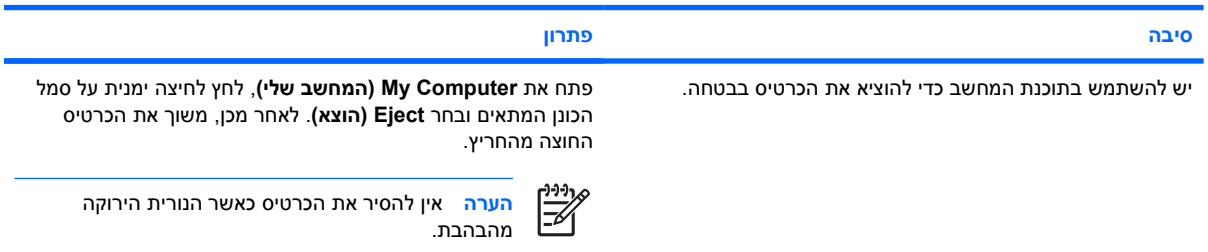

#### **טבלה 5-2** פתרון בעיות בקורא כרטיסי מדיה (המשך)

#### לאחר התקנת קורא כרטיס המדיה ולאחר האתחול ל- Windows, המחשב אינו מזהה את הקורא ואת הכרטיסים שהוכנסו.

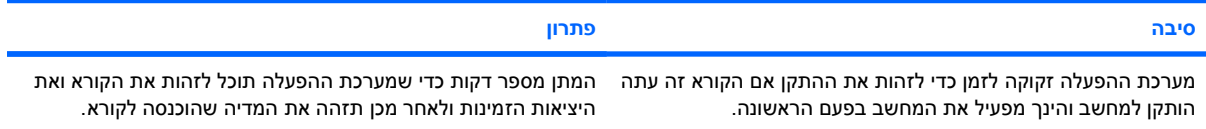

#### **לאחר הכנסת כרטיס מדיה לקורא, המחשב מנסה לאתחל מכרטיס המדיה.**

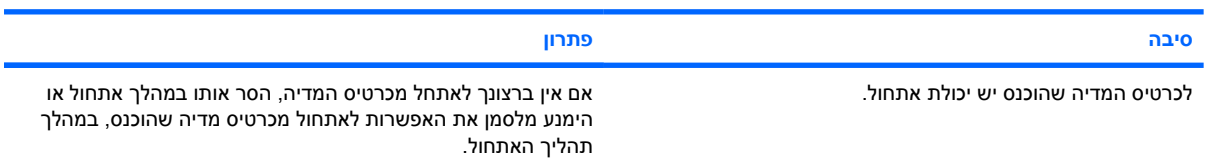

#### **המחשב לא יאתחל ממדיה או מכונן USB נשלף שהוכנסו ליציאת USB בקורא כרטיס המדיה.**

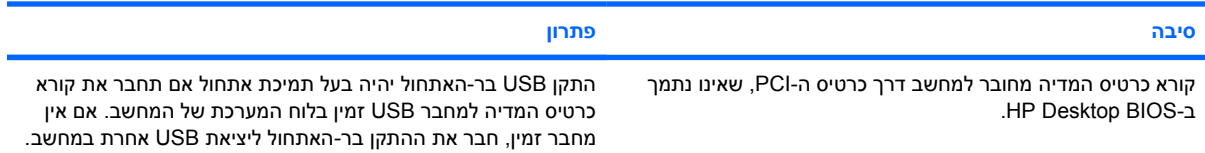

#### **לאחר התקנת קורא כרטיס המדיה, יציאות USB הקדמיות במחשב אינן פועלות.**

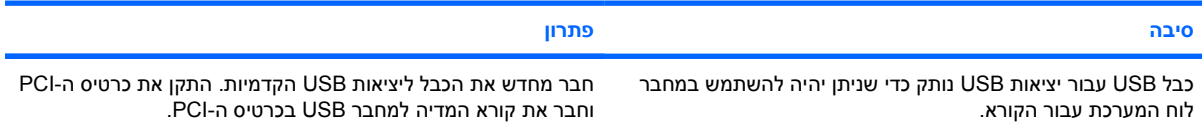

## **פתרון בעיות צג**

<span id="page-28-0"></span>אם תיתקל בבעיות צג, ראה התיעוד הנלווה לצג ועיין בטבלה הבאה המציגה סיבות שכיחות ופתרונן:

**טבלה 6-2** פתרון בעיות צג

**המסך ריק (אין תמונה).**

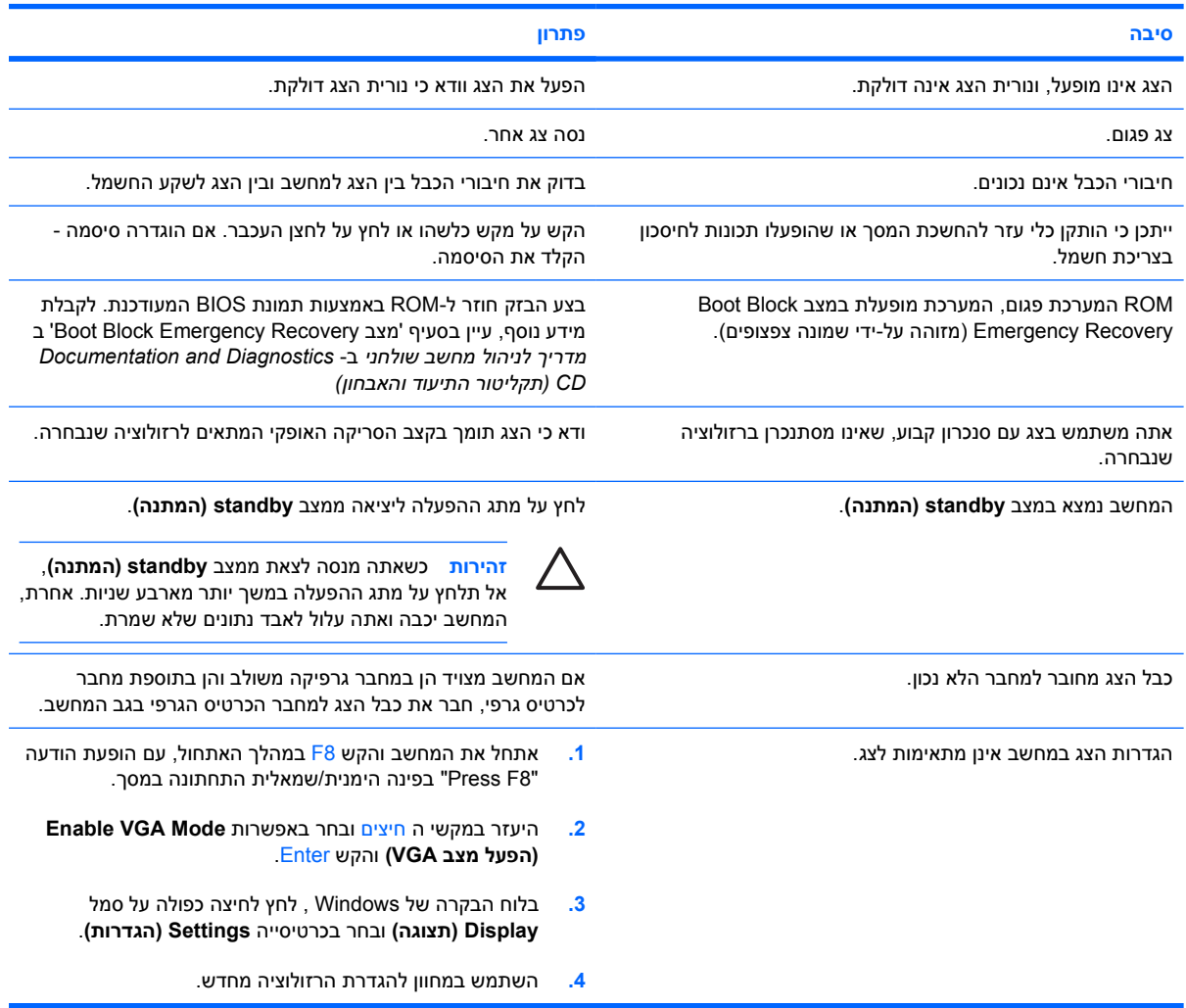

**לא ניתן להפעיל גרפיקה משולבת לאחר התקנת כרטיס גרפי Express PCI.**

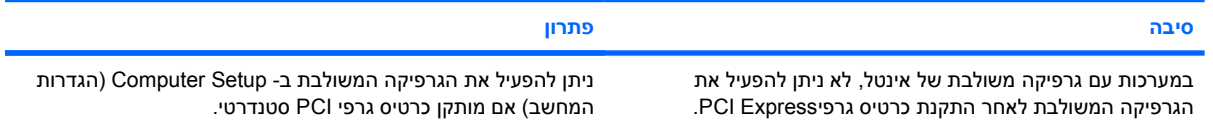

#### **טבלה 6-2** פתרון בעיות צג (המשך)

הצג ריק, ונורית ההפעלה מהבהבת באור אדום חמש פעמים בהפרשים של שנייה, ולאחר מכן הפסקה של שתי שניות, והמחשב משמיע **חמישה צפצופים. (הצפצוף מפסיק לאחר חמש פעמים, אך הנוריות ממשיכות להבהב).**

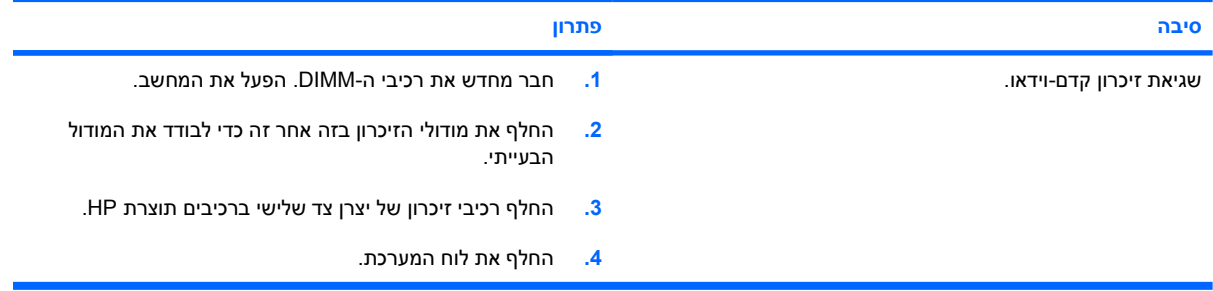

הצג ריק, ונורית ההפעלה מהבהבת באור אדום שש פעמים בהפרשים של שנייה, ולאחר מכן הפסקה של שתי שניות, והמחשב משמיע שישה **צפצופים. (הצפצוף מפסיק לאחר חמש פעמים, אך הנוריות ממשיכות להבהב).**

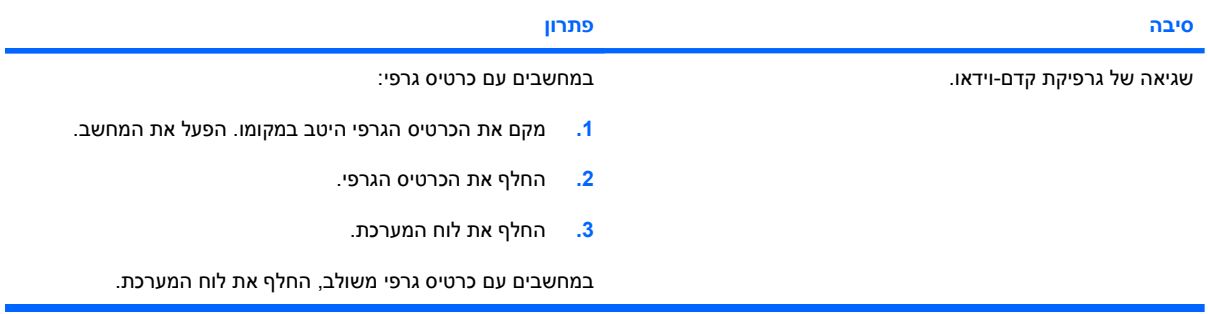

הצג ריק, ונורית ההפעלה מהבהבת באור אדום שבע פעמים בהפרשים של שנייה, ולאחר מכן הפסקה של שתי שניות, והמחשב משמיע **שבעה צפצופים. (הצפצוף מפסיק לאחר חמש פעמים, אך הנוריות ממשיכות להבהב).**

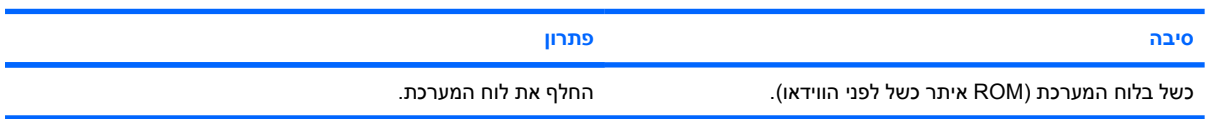

#### **הצג אינו מתפקד כראוי כאשר מופעלת תכונת החיסכון בצריכת חשמל.**

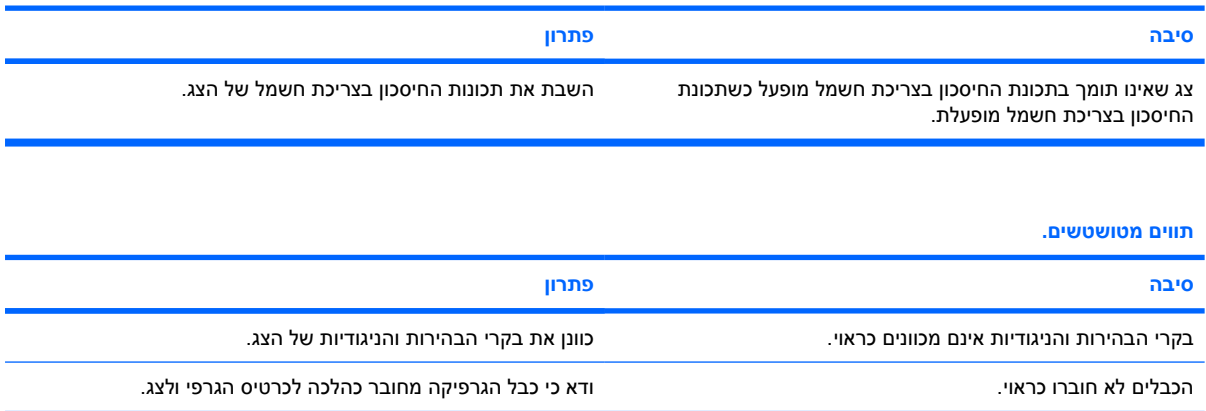

#### **טבלה 6-2** פתרון בעיות צג (המשך)

#### **תצוגת הווידאו מטושטשת או שלא ניתן להגדיר את הרזולוציה המבוקשת.**

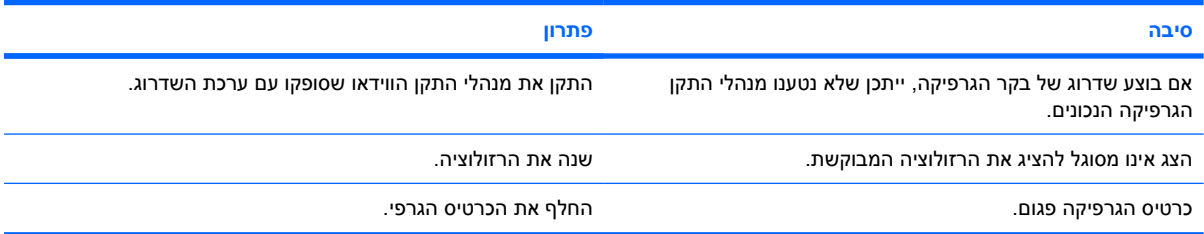

#### **תמונה מפוצלת, רועדת, מרצדת או מהבהבת.**

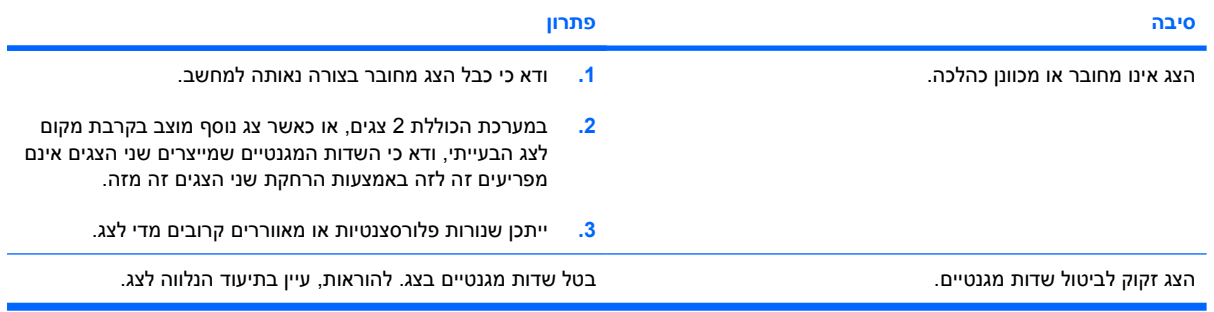

#### **התמונה לא ממורכזת.**

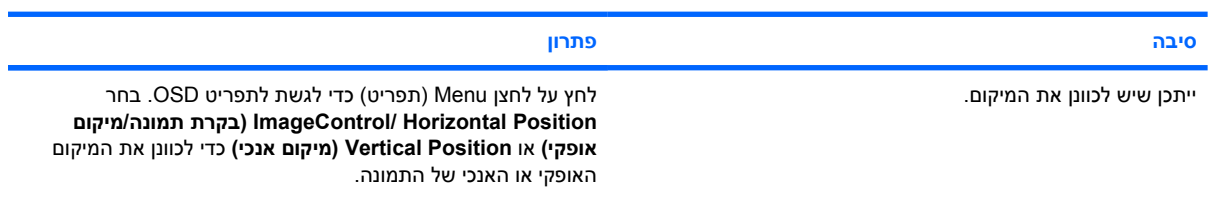

#### **ההודעה "Connection No, Cable Signal Check) "אין חיבור, בדוק את כבל האיתות) מופיעה על המסך.**

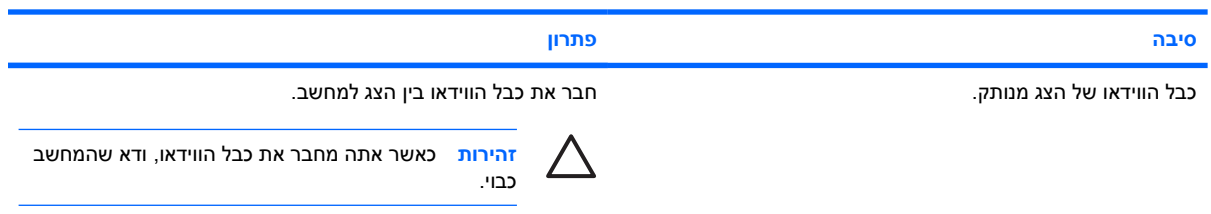

#### **ההודעה "Range of Out) "מחוץ לטווח) מוצגת על המסך.**

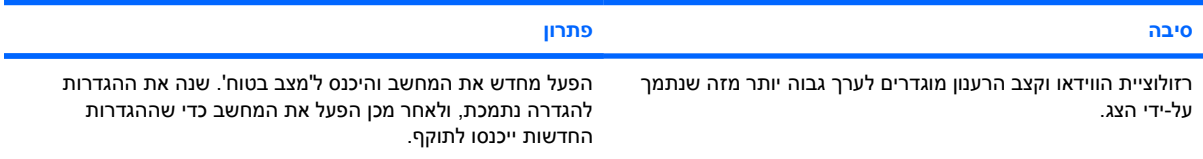

#### **טבלה 6-2** פתרון בעיות צג (המשך)

**רעש או טרטור בוקעים מתוך צגCRT בשעת הדלקתו.**

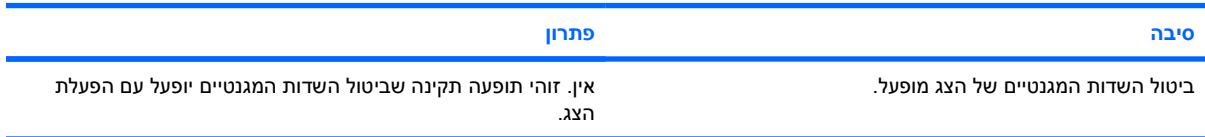

#### **טרטור בוקע מתוך צג CRT.**

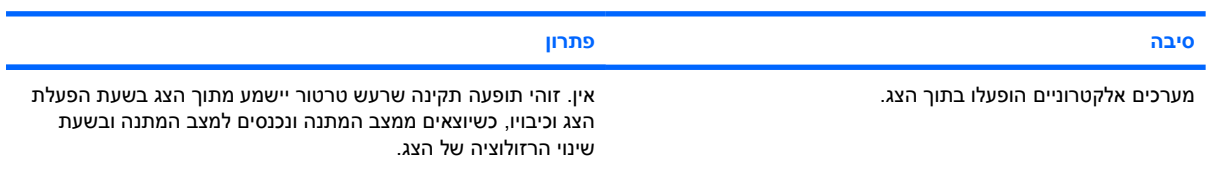

#### **רעש גבוה בוקע מתוך צג שטוח.**

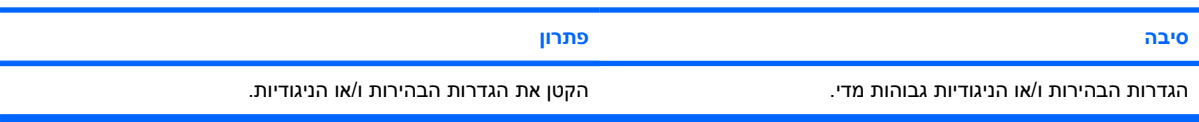

#### מוקד מטושטש; כתמים, השתקפויות, קווים אופקיים נעים על הצג, קווים אנכיים חלשים או אין אפשרות למרכז את התמונה על המסך (צגים **שטוחים בטכנולוגיית חיבור קלט VGA אנלוגי בלבד).**

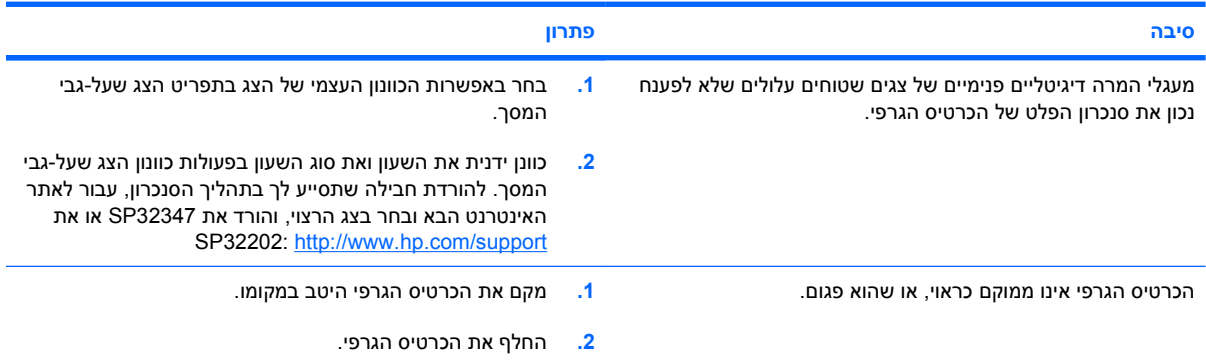

#### **סמלים מודפסים מסוימים אינם מוצגים כהלכה.**

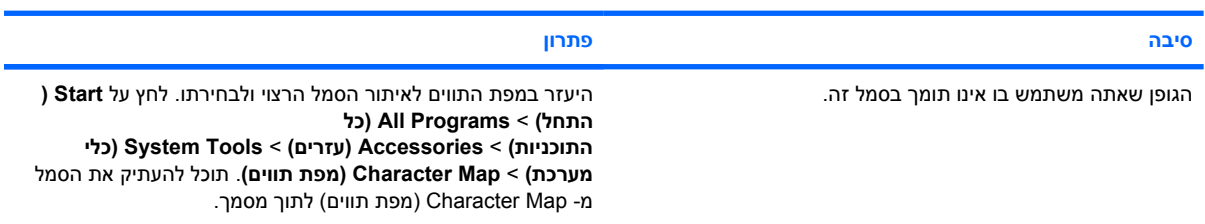

## **פתרון בעיות שמע**

<span id="page-32-0"></span>אם המחשב שלך מצויד בתכונות שמע ואתה נתקל בבעיות שמע, עיין בפירוט הסיבות השכיחות ובפתרונן בטבלה הבאה.

**טבלה 7-2** פתרון בעיות שמע

**הצלילים מתנתקים לרגע וחוזרים.**

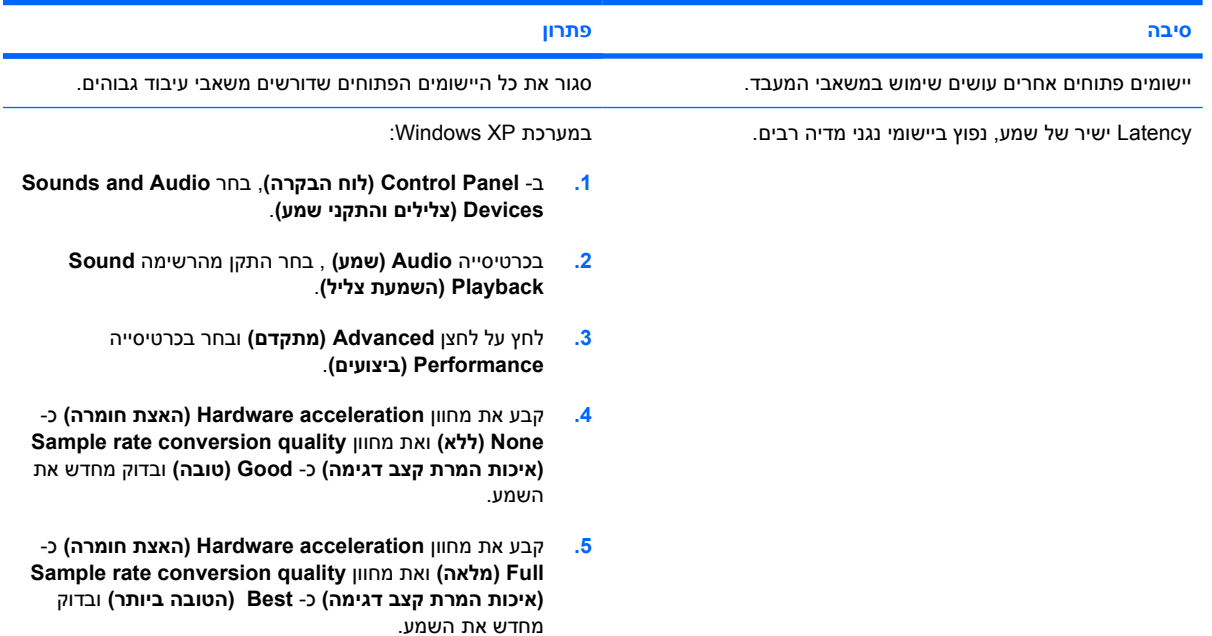

**הרמקול או האוזניות אינם משמיעים צלילים.**

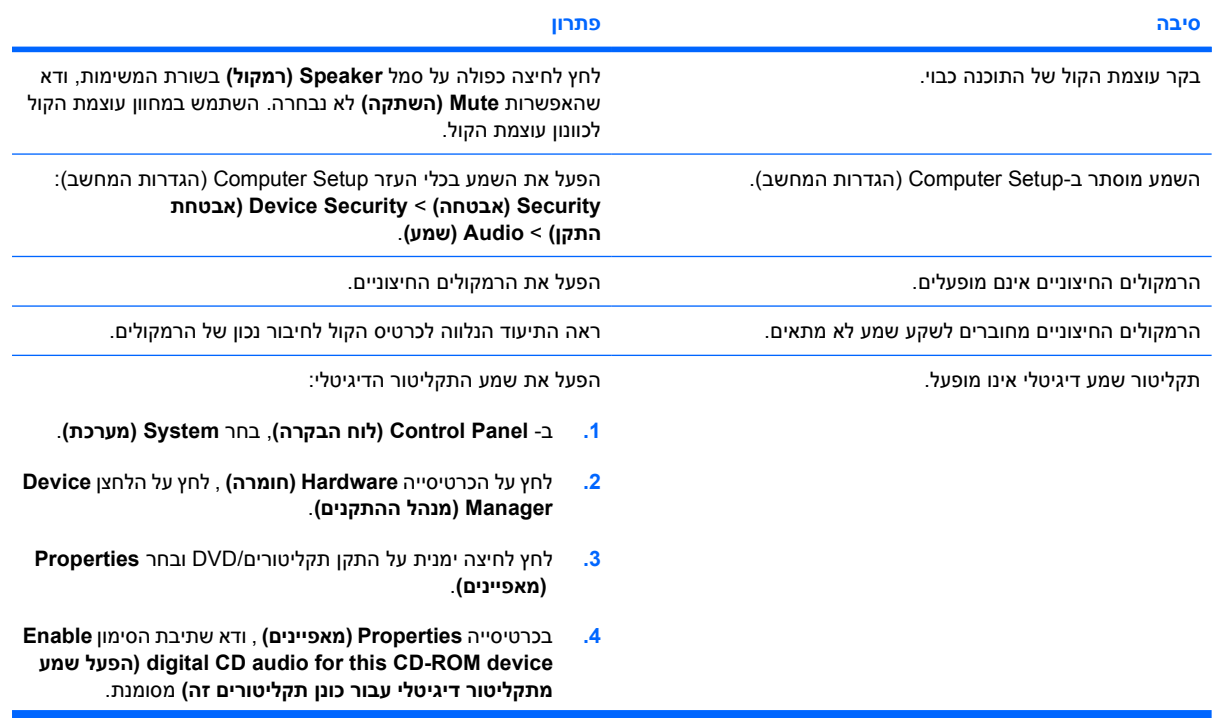

#### **טבלה 7-2** פתרון בעיות שמע (המשך)

#### **הרמקול או האוזניות אינם משמיעים צלילים.**

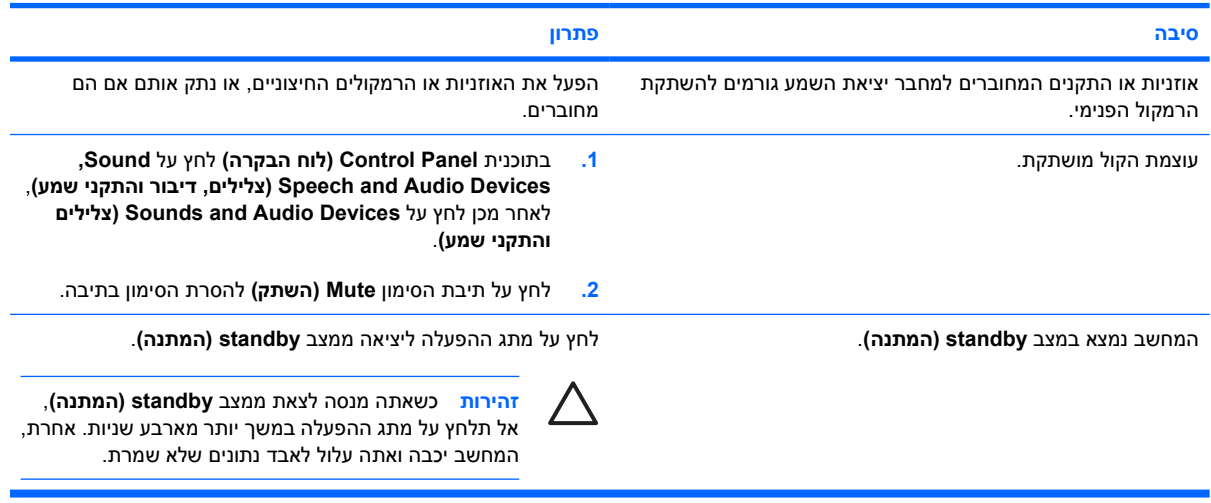

#### **הצליל שנשמע באוזניות אינו ברור או עמום.**

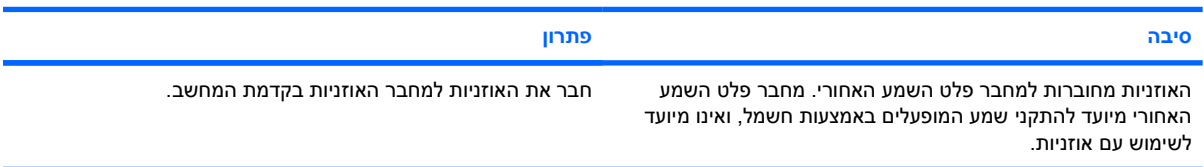

#### **המחשב נראה נעול בשעת הקלטת שמע.**

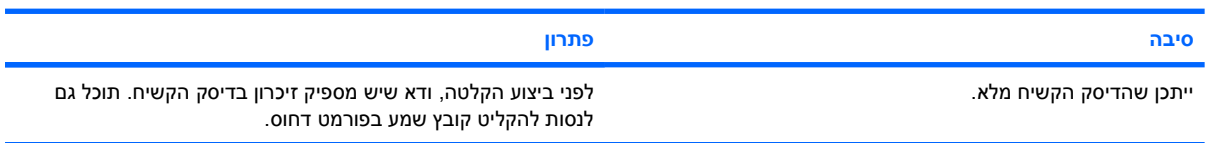

#### **שקעים של כניסת קו, יציאת קו, אוזניות או מיקרופון אינם פועלים כהלכה.**

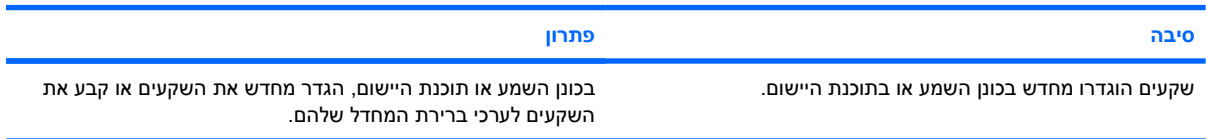

## **פתרון בעיות מדפסת**

<span id="page-34-0"></span>אם תיתקל בבעיות במדפסת, עיין בתיעוד הנלווה למדפסת ועיין בטבלה הבאה המציגה סיבות שכיחות ופתרונות:

**טבלה 8-2** פתרון בעיות מדפסת

**המדפסת אינה מדפיסה.**

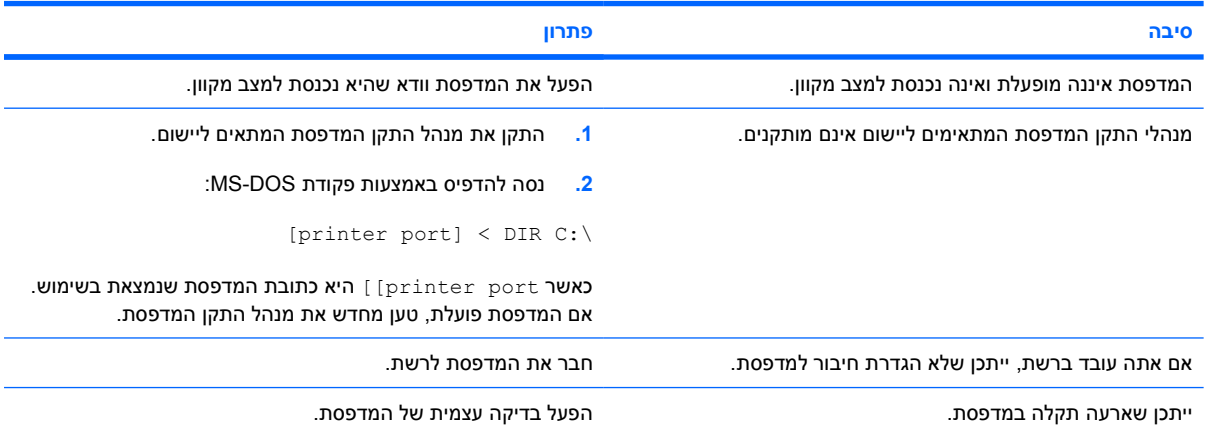

#### **המדפסת אינה מופעלת.**

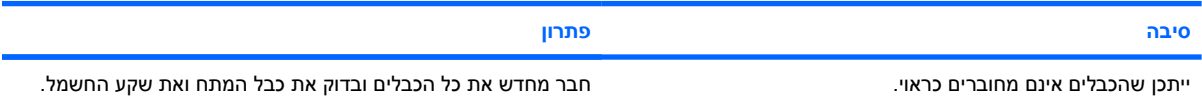

#### **המדפסת מדפיסה נתונים משובשים.**

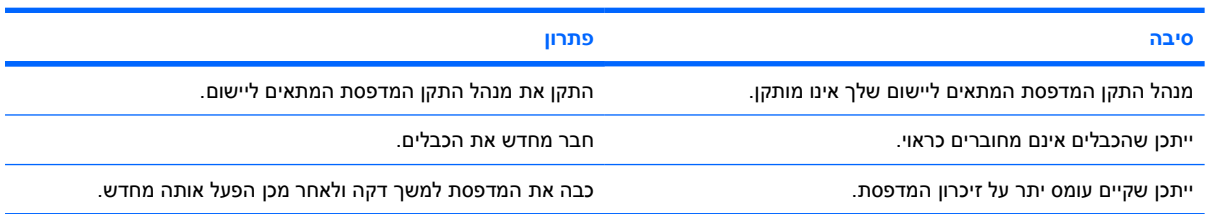

#### **המדפסת אינה מקוונת.**

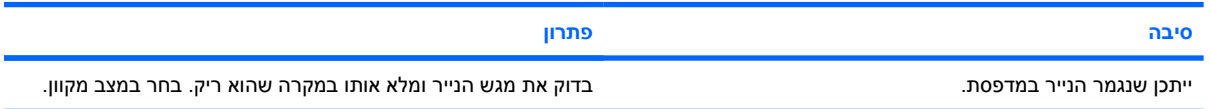

# **פתרון בעיות מקלדת ועכבר**

<span id="page-35-0"></span>אם נתקלת בבעיות מקלדת או עכבר, ראה התיעוד הנלווה לציוד ורשימת סיבות שכיחות ופתרונן בטבלה הבאה.

**טבלה 9-2** פתרון בעיות מקלדת

**פקודות המקלדת והקלדה במקלדת אינן מזוהות על ידי המחשב.**

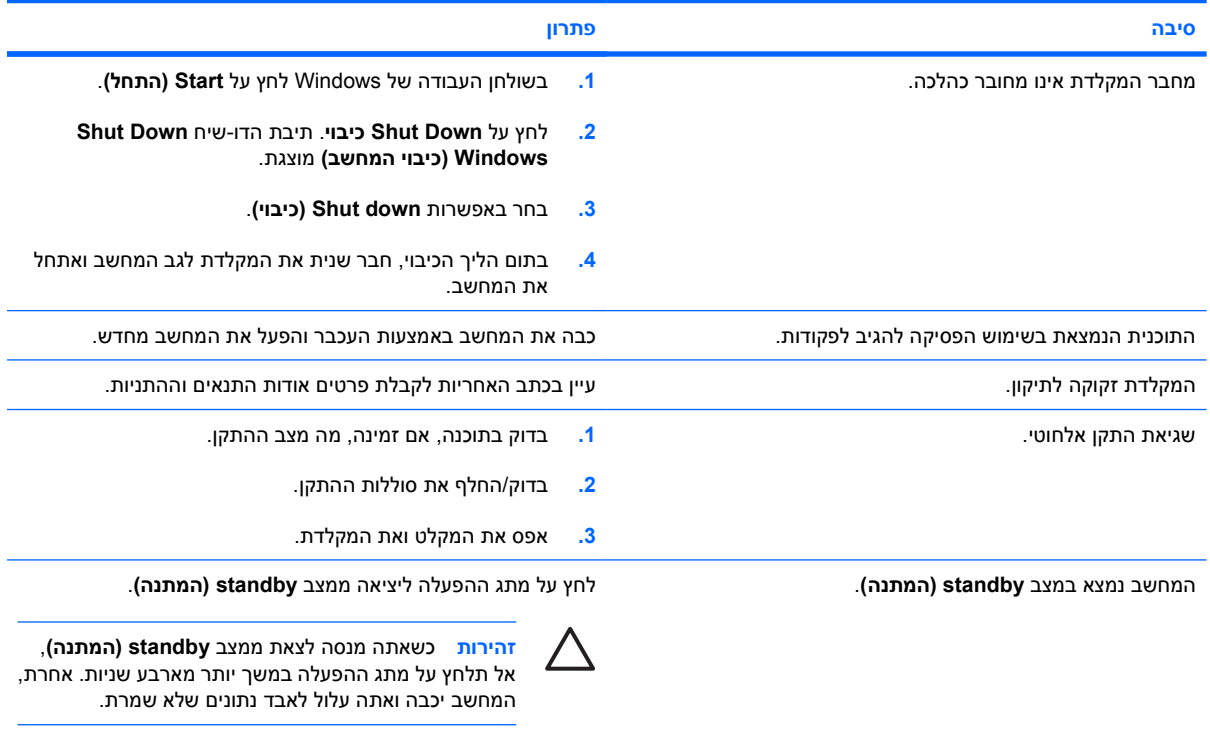

#### **לא ניתן להזיז את הסמן באמצעות מקשי חיצים שבלוח הספרות.**

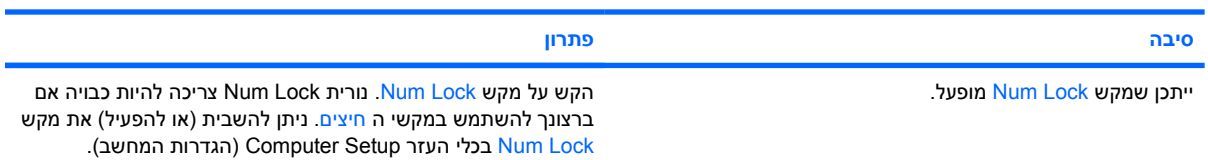

#### **טבלה 10-2** פתרון בעיות עכבר

**העכבר אינו מגיב לתזוזה או שהוא מגיב לאט מדי.**

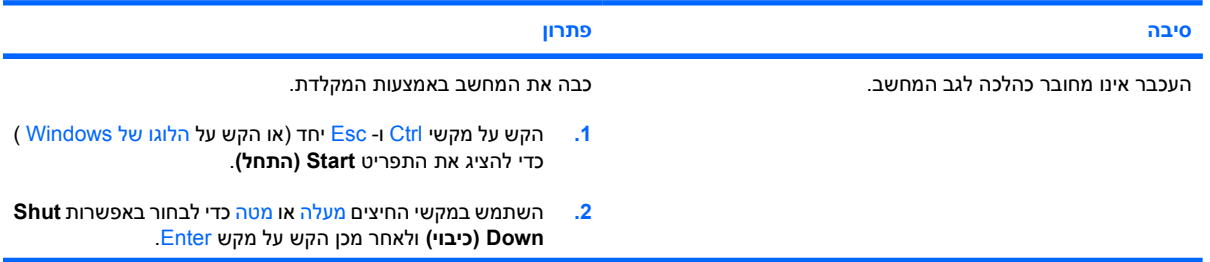
### **טבלה 10-2** פתרון בעיות עכבר (המשך)

**העכבר אינו מגיב לתזוזה או שהוא מגיב לאט מדי.**

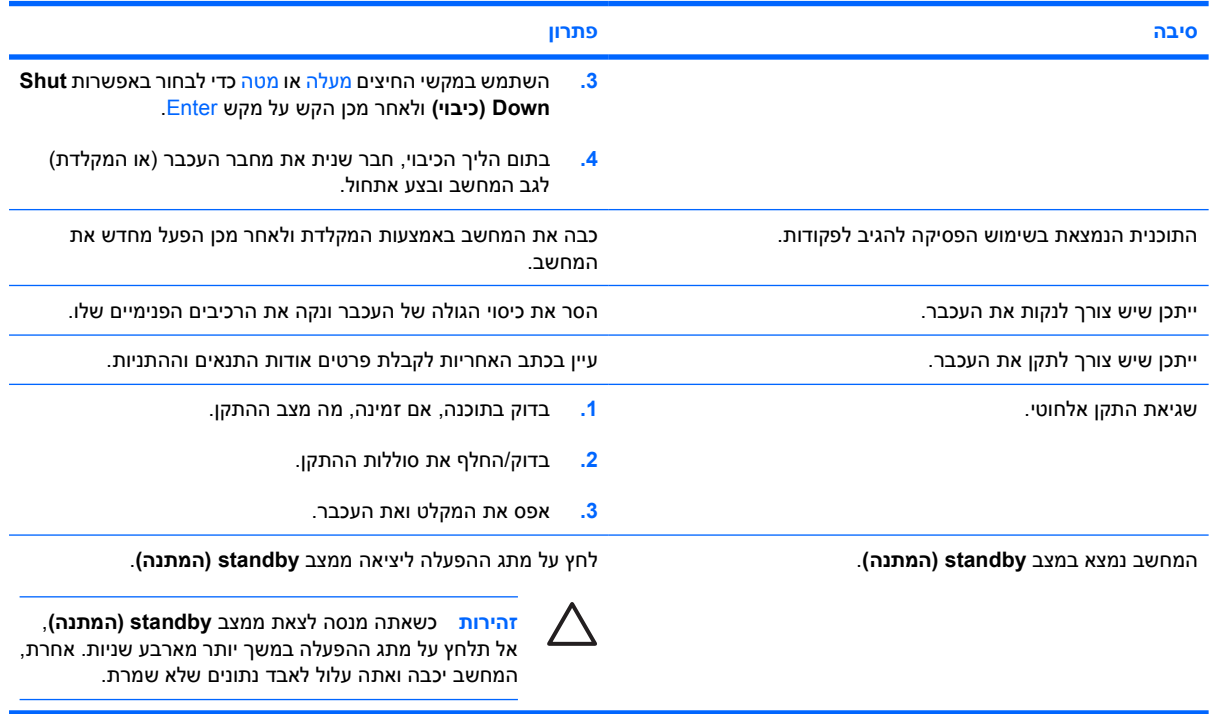

**העכבר נע בכיוון אנכי או אופקי בלבד, או שתנועתו קופצנית.**

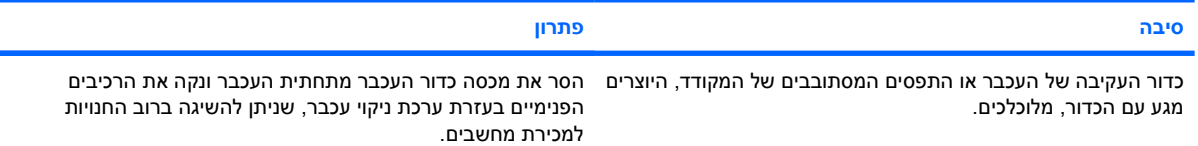

# **פתרון בעיות בהתקנת חומרה**

<span id="page-37-0"></span>בעת הוספה או הסרה של רכיבי חומרה, כגון כונן נוסף או כרטיס הרחבה, ייתכן שיהיה עליך להגדיר מחדש את תצורת המחשב. אם התקנת התקן חבר- הפעל, מערכת XP Windows מזהה באופן אוטומטי את ההתקן, ומגדירה מחדש את תצורת המחשב. אם התקנת התקן שאינו תומך בטכנולוגיית חבר- הפעל, יהיה עליך לבצע הגדרה מחדש של תצורת המחשב בתום התקנת החומרה החדשה. במערכת XP Windows, השתמש ב **Wizard Hardware Add) אשף הוספת חומרה)** ופעל לפי ההוראות שעל-גבי המסך.

A. **אזהרה!** כשהמחשב מחובר למקור מתח AC, לוח המערכת מקבל מתח כל הזמן. כדי להקטין סכנת פגיעה אישית כתוצאה מהתחשמלות ו/או ממגע במשטחים חמים, הקפד לנתק את כבל המתח משקע החשמל והנח לרכיבים פנימיים להתקרר לפני שתיגע בהם.

חפש את הנורית על לוח המערכת בין שקעי DIMM. אם הנורית מוארת, יש עדיין מתח במערכת. כבה את המחשב והסר את כבל המתח לפני שתמשיך.

### **טבלה 11-2** פתרון בעיות בהתקנת חומרה

**התקן חדש אינו מזוהה כחלק מהמערכת.**

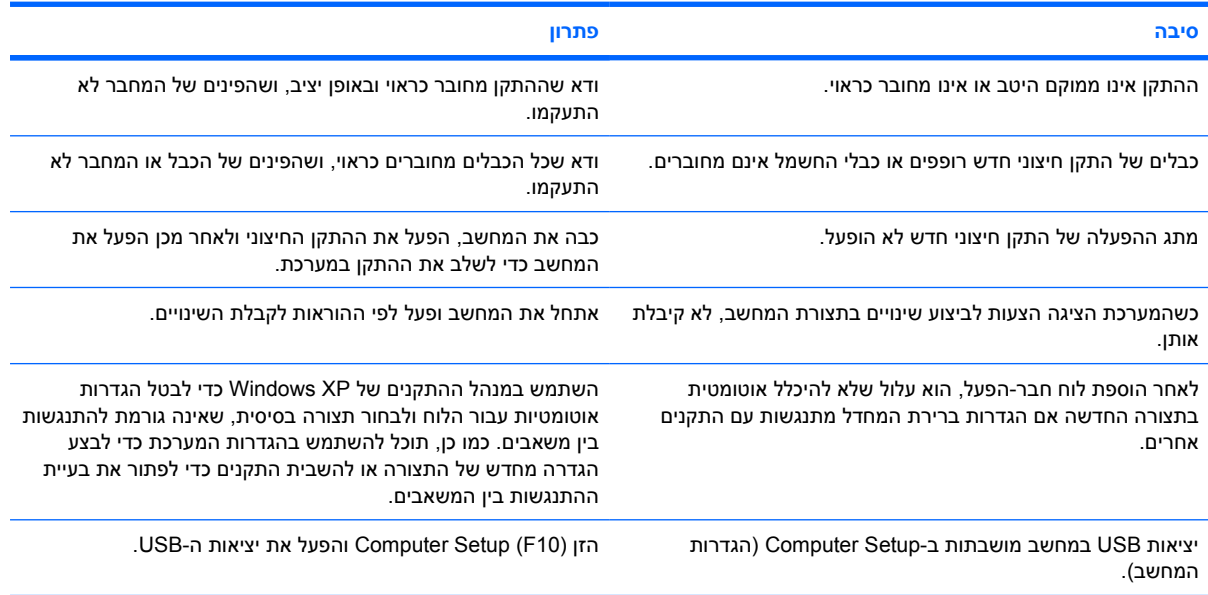

**המחשב אינו מבצע אתחול.**

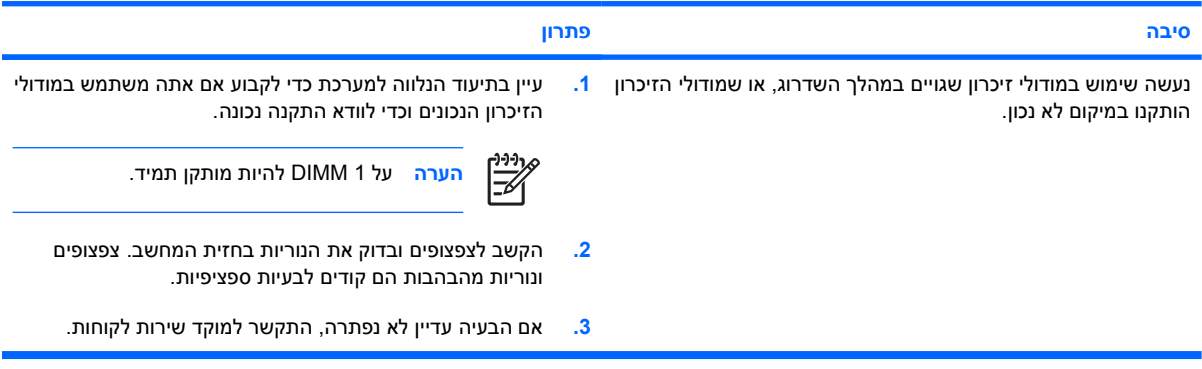

#### **טבלה 11-2** פתרון בעיות בהתקנת חומרה (המשך)

נורית ההפעלה מהבהבת באור אדום חמש פעמים בהפרשים של שנייה, ולאחר מכן הפסקה של שתי שניות, והמחשב משמיע חמישה **צפצופים. (הצפצוף מפסיק לאחר חמש פעמים, אך הנוריות ממשיכות להבהב).**

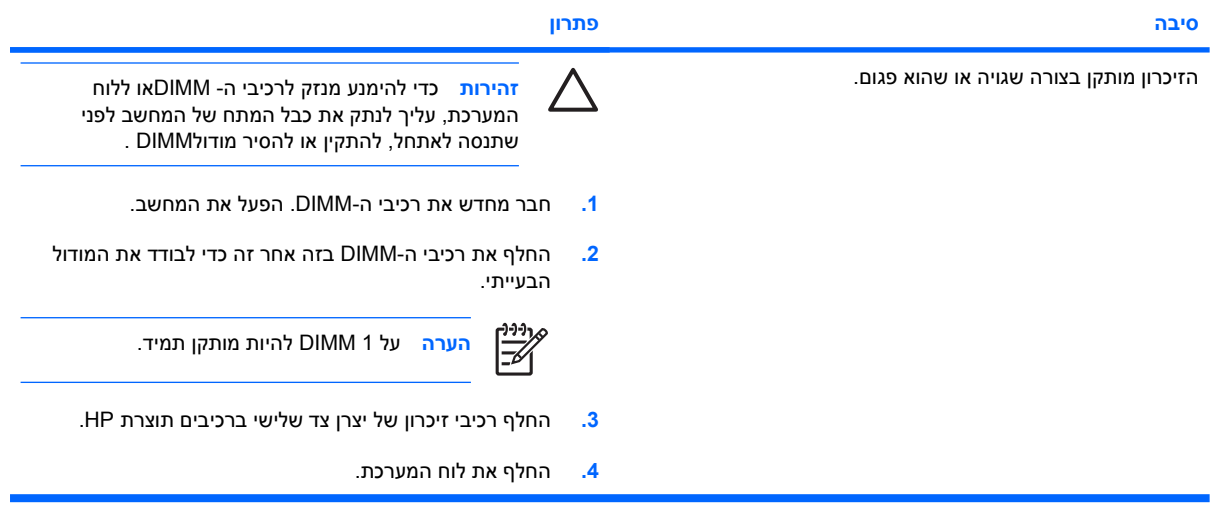

נורית ההפעלה מהבהבת באור אדום שש פעמים, בהפרשים של שנייה, ולאחר מכן הפסקה של שתי שניות, והמחשב משמיע שישה צפצופים. **(הצפצוף מפסיק לאחר חמש פעמים, אך הנוריות ממשיכות להבהב).**

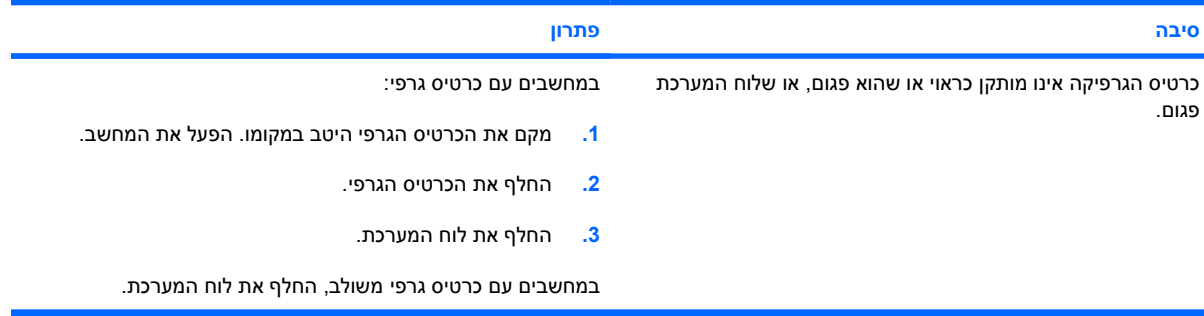

נורית ההפעלה מהבהבת באור אדום עשר פעמים, בהפרשים של שנייה, ולאחר מכן הפסקה של שתי שניות, והמחשב משמיע עשרה **צפצופים. (הצפצוף מפסיק לאחר חמש פעמים, אך הנוריות ממשיכות להבהב).**

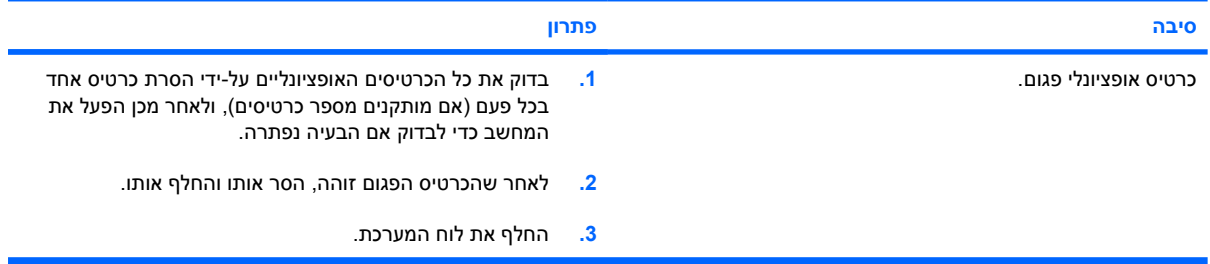

# **פתרון בעיות רשת**

חלק מהסיבות ומהפתרונות השכיחים לבעיות רשת מופיעים בטבלה שלהלן. הנחיות אלה אינן עוסקות בתהליך ניפוי שגיאות בחיבורי הכבלים של הרשת.

**טבלה 12-2** פתרון בעיות רשת

**התכונה LAN-on-Wake) יקיצה ברשת) אינה פועלת.**

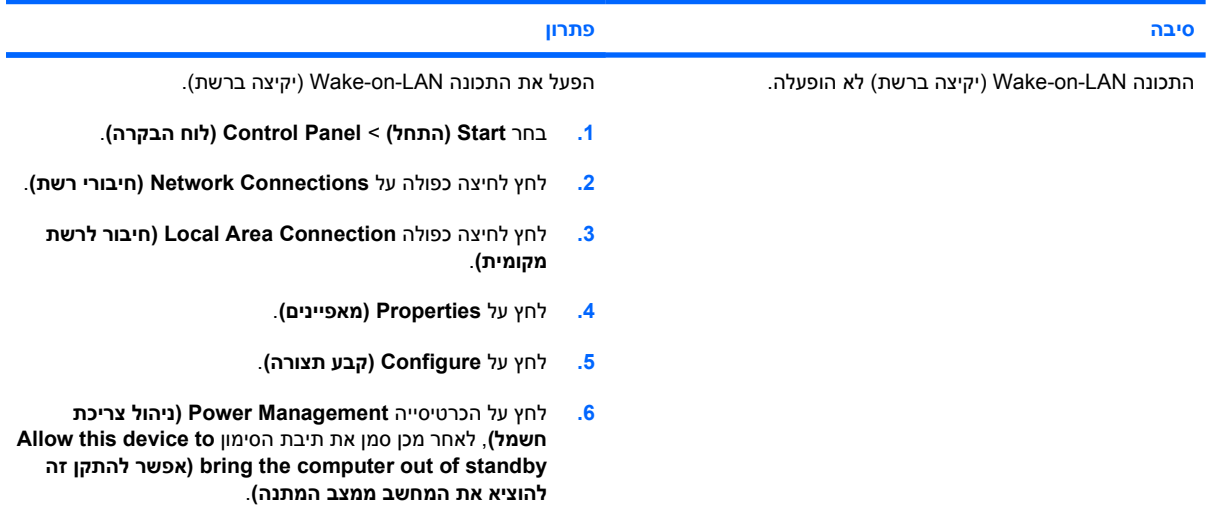

**מנהל התקן הרשת אינו מאתר את בקר הרשת.**

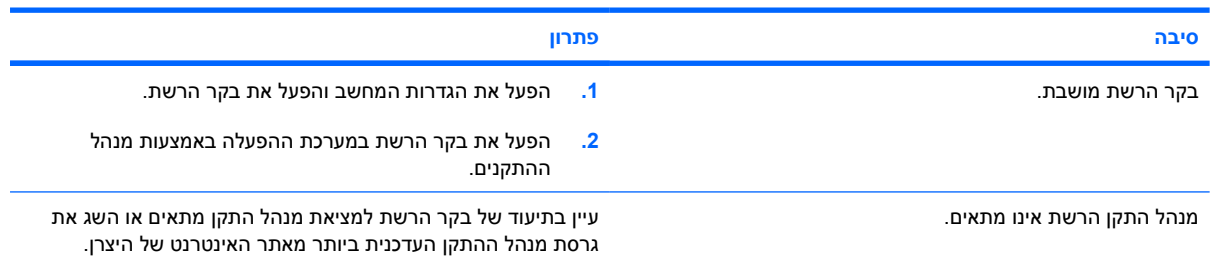

#### **נורית מצב הרשת אינה מהבהבת אף פעם.**

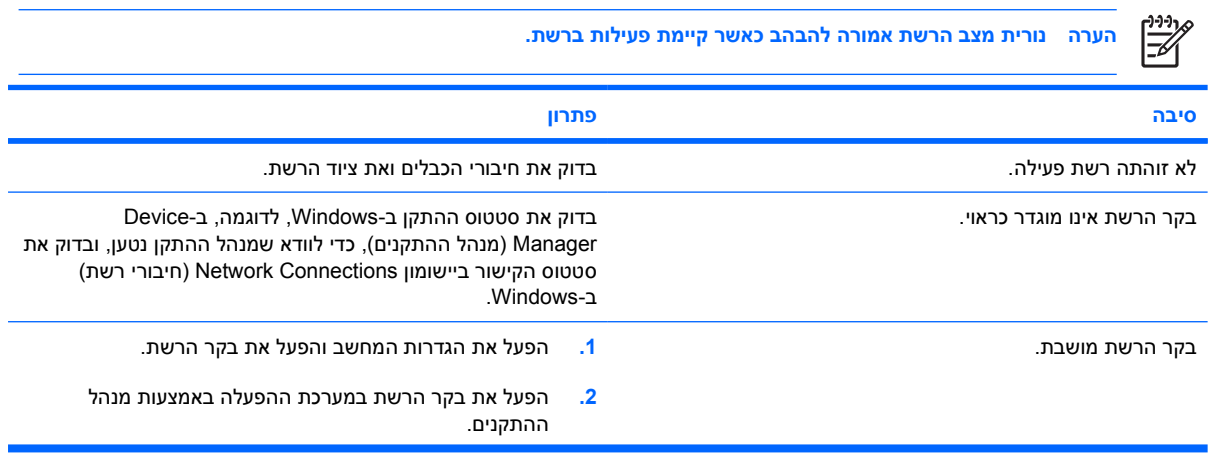

### **טבלה 12-2** פתרון בעיות רשת (המשך)

#### **נורית מצב הרשת אינה מהבהבת אף פעם.**

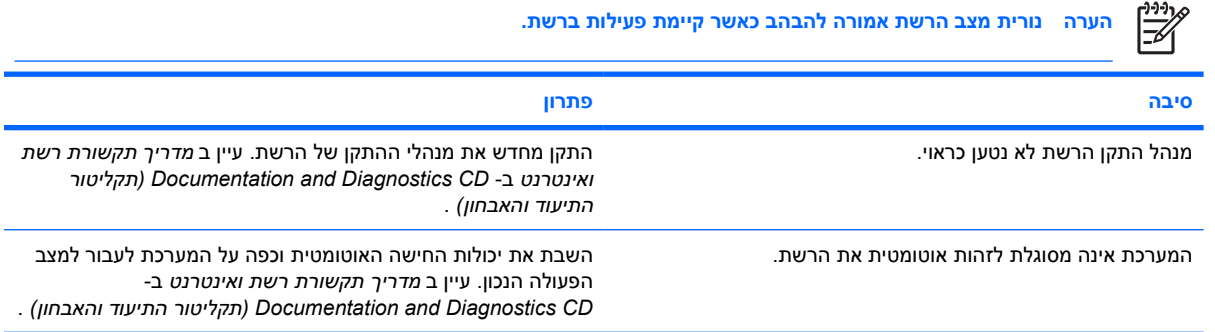

### **תוכנת האבחון מדווחת על כשל.**

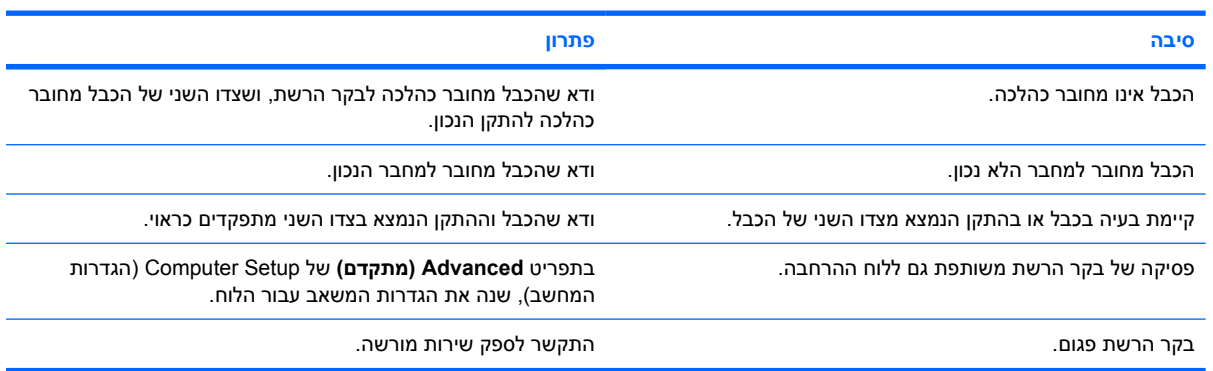

### **האבחון עובר בהצלחה, אך המחשב אינו מתקשר עם הרשת.**

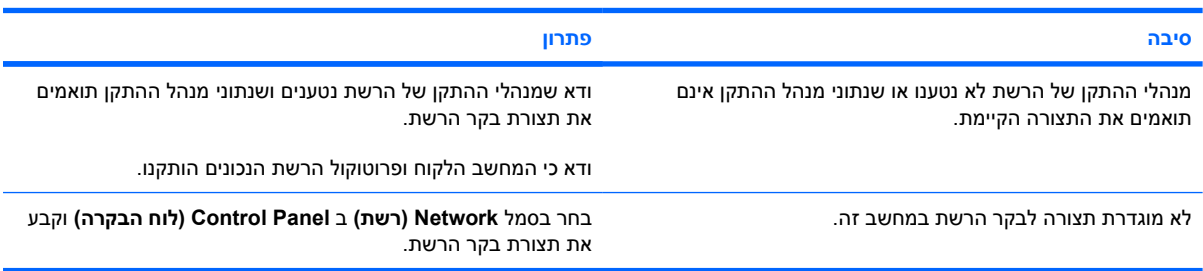

### **בקר הרשת הפסיק לפעול לאחר הוספת לוח הרחבה למחשב.**

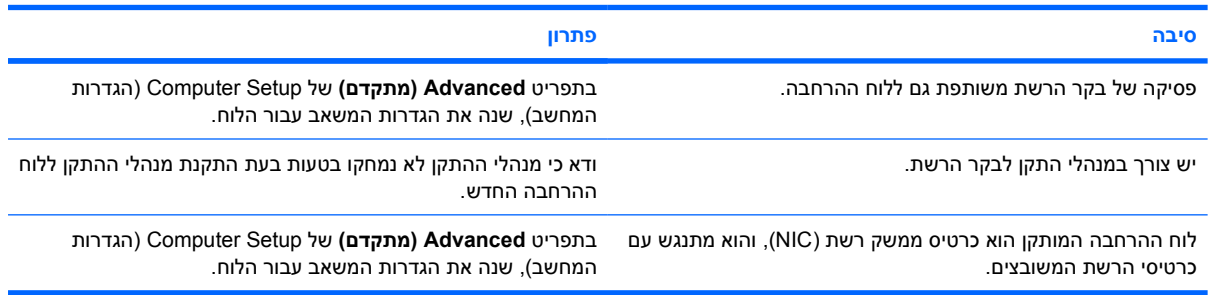

### **טבלה 12-2** פתרון בעיות רשת (המשך)

**בקר הרשת מפסיק לפעול ללא סיבה נראית לעין.**

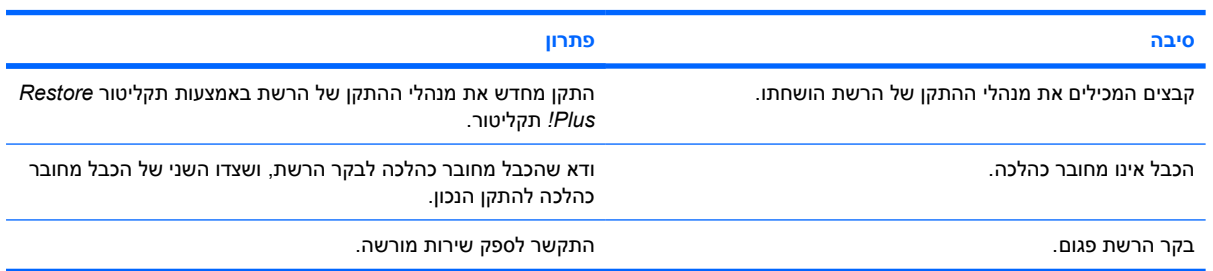

# **כרטיס רשת חדש אינו מבצע אתחול.**

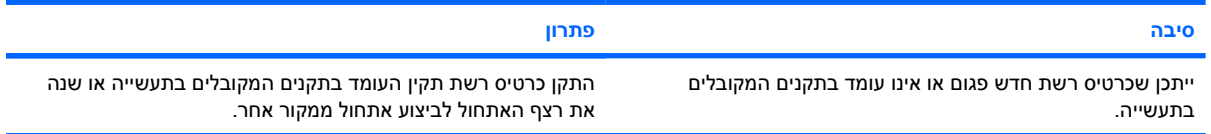

#### **לא ניתן להתחבר לשרת הרשת בשעת ניסיון להתקין את המערכת מרחוק.**

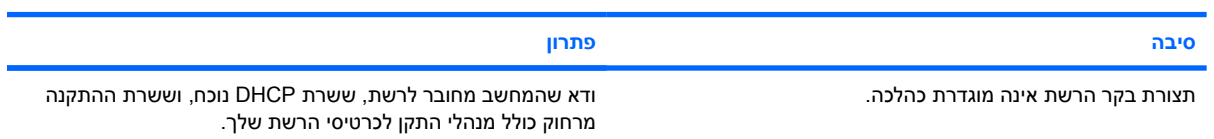

### **כלי העזר של הגדרות המערכת מדווח על EEPROM לא מתוכנת.**

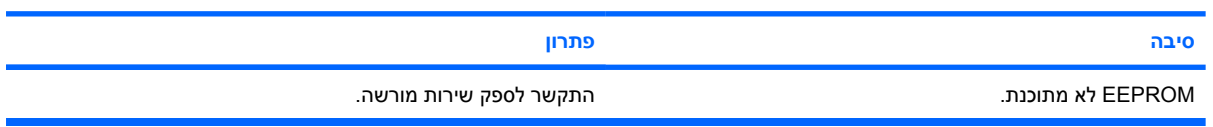

# **פתרון בעיות זיכרון**

אם נתקלת בבעיות זיכרון, ראה הטבלה הבאה המציגה סיבות שכיחות ופתרונן.

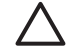

**זהירות** ייתכן שעדיין מסופק מתח לרכיבי DIMMכאשר המחשב כבוי (בהתאם להגדרות Management (ME (Engine) מנוע הניהול)). כדי להימנע מנזק לרכיבי ה- DIMM או ללוח המערכת, עליך לנתק את כבל המתח של המחשב לפני שתנסה לאתחל, להתקין או להסיר מודולDIMM .

למערכות שתומכות בזיכרון עם קוד תיקון שגיאות (ECC(, HP אינה תומכת בשילוב של זיכרון הכולל קוד תיקון שגיאות וזיכרון שאינו כולל קוד תיקון שגיאות. אחרת, המחשב לא יבצע אתחול של מערכת ההפעלה.

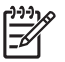

**הערה** ספירת הזיכרון תושפע מתצורות כאשר (ME (Engine Management) מנוע הניהול) מופעל. ה- ME משתמש ב- MB8 מזיכרון המערכת במצב ערוץ יחיד או ב- MB 16 במצב ערוץ כפול לטעינה, פריסה וביצוע קושחת ME עבור (OOB (Band-of-Out, אחסון נתונים של יצרן צד שלישי ופונקציות ניהול נוספות.

### **טבלה 13-2** פתרון בעיות זיכרון

**המערכת אינה מבצעת אתחול, או אינה מתפקדת כראוי, לאחר התקנת מודולי זיכרון נוספים.**

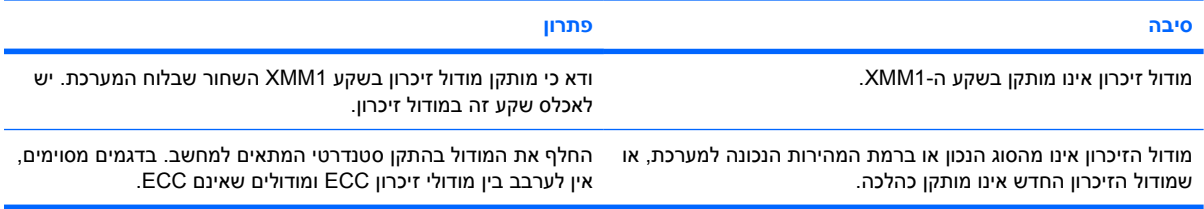

#### **שגיאת חוסר זיכרון.**

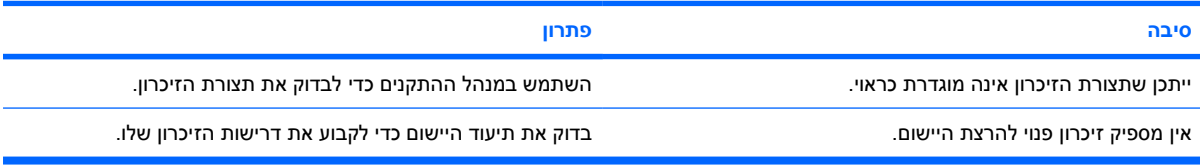

#### **ספירת הזיכרון במהלך תהליך POST שגויה.**

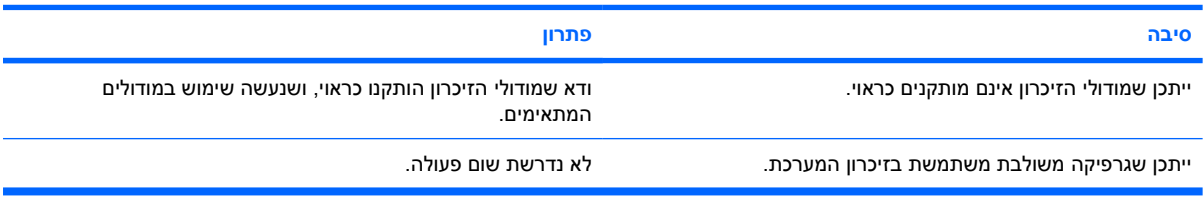

#### **שגיאת חוסר זיכרון אירעה במהלך הפעילות.**

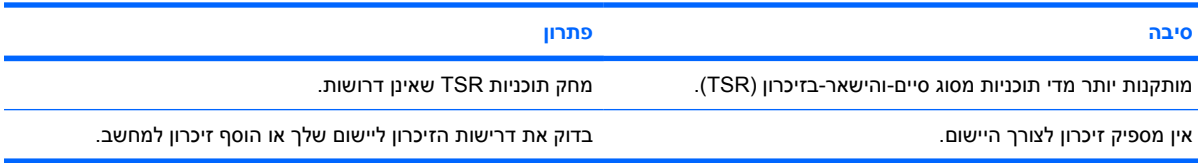

### **טבלה 13-2** פתרון בעיות זיכרון (המשך)

נורית ההפעלה מהבהבת באור אדום חמש פעמים בהפרשים של שנייה, ולאחר מכן הפסקה של שתי שניות, והמחשב משמיע חמישה **צפצופים. (הצפצוף מפסיק לאחר חמש פעמים, אך הנוריות ממשיכות להבהב).**

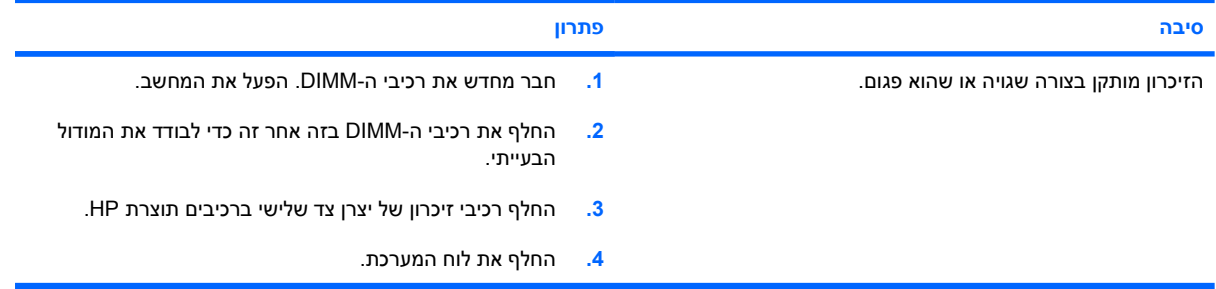

# **פתרון בעיות במעבד**

אם נתקלת בבעיות מעבד, ראה הטבלה הבאה המציגה סיבות שכיחות ופתרונן.

**טבלה 14-2** פתרון בעיות במעבד

**ביצועי המחשב ירודים.**

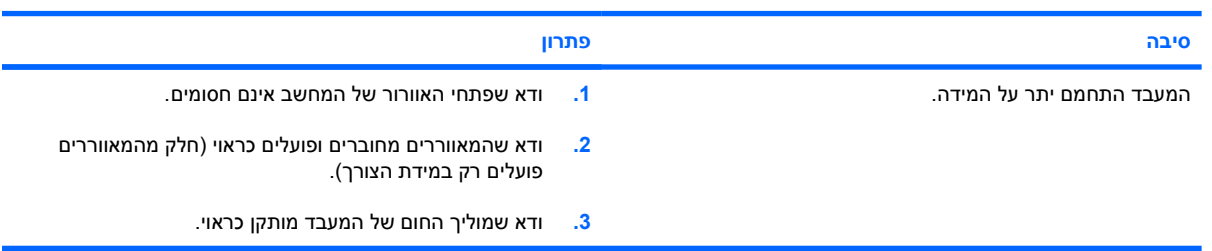

**נורת ההפעלה מהבהבת באור אדום שלוש פעמים בהפרשים של שנייה, ולאחר מכן הפסקה של שתי שניות.**

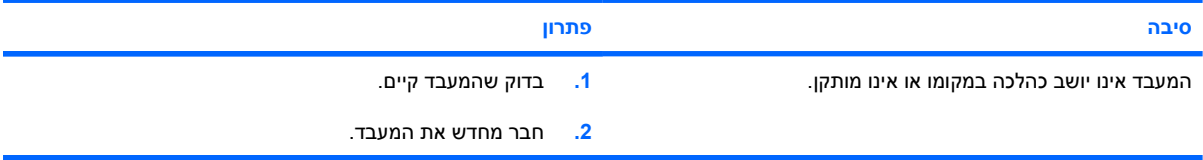

# **פתרון בעיות בתקליטורים וב-DVD**

אם נתקלת בבעיות בהפעלת תקליטורים או DVD, עיין ברשימת סיבות שכיחות לבעיות ופתרונן בטבלה הבאה, או בתיעוד הנלווה להתקן האופציונלי.

**טבלה 15-2** פתרון בעיות בתקליטורים וב-DVD

**המערכת אינה מבצעת אתחול מכונן תקליטורים או מכונן DVD.**

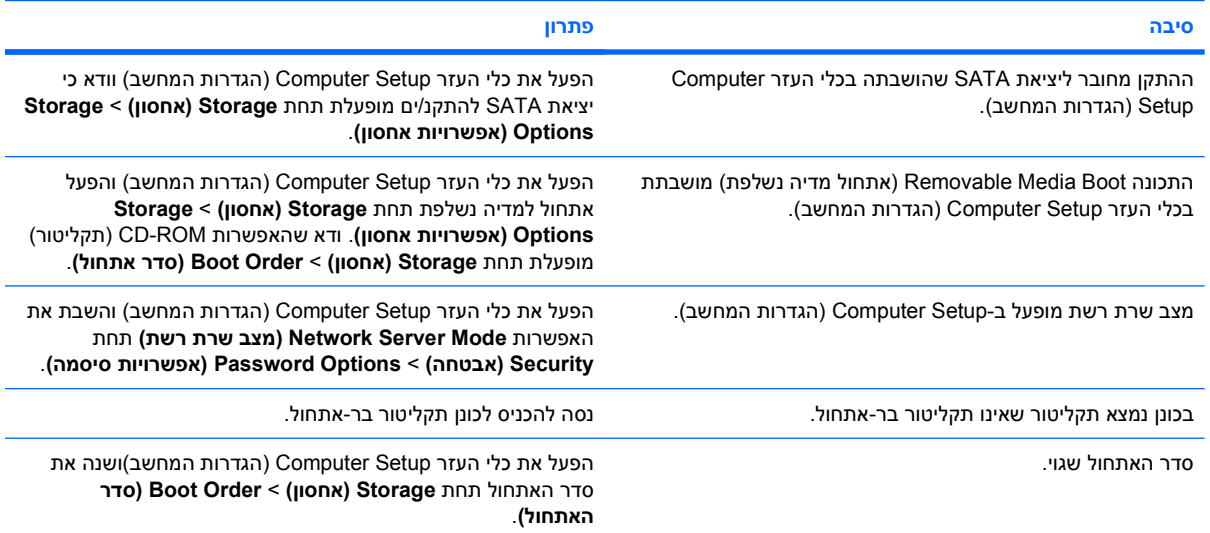

#### **הכונן לא נמצא (מזוהה).**

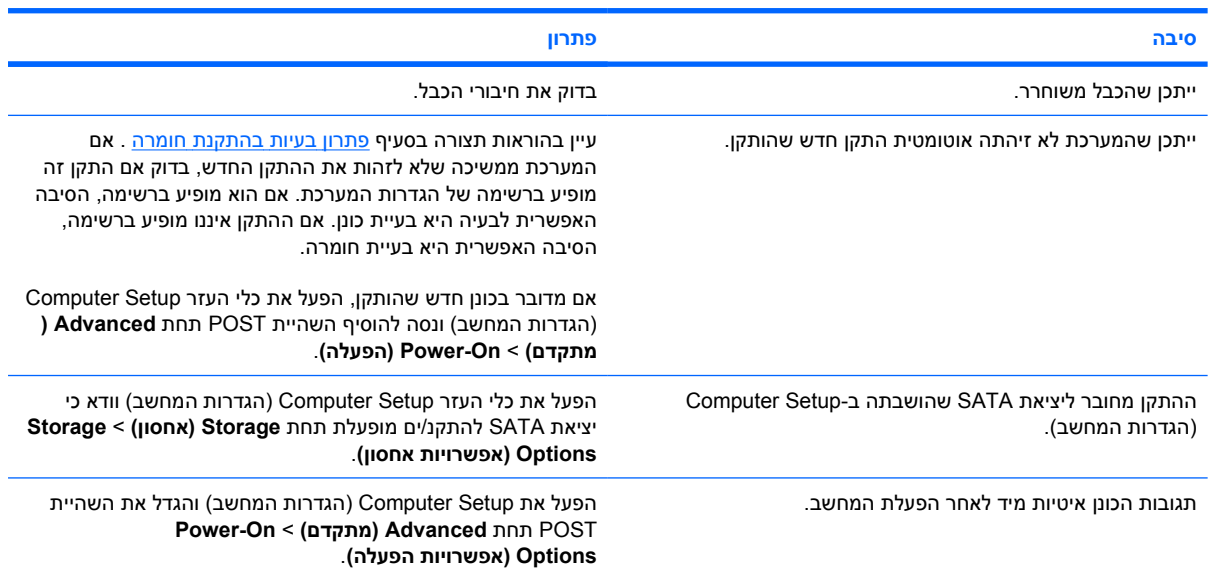

#### **התקני תקליטורים או DVD אינם מתגלים או שמנהל ההתקן לא נטען.**

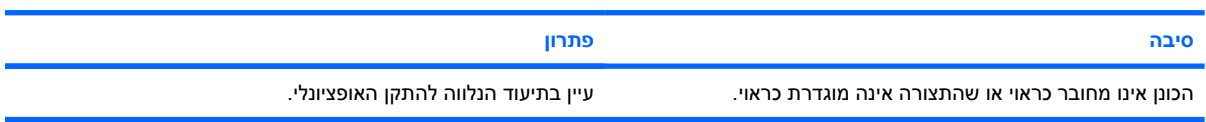

### **טבלה 15-2** פתרון בעיות בתקליטורים וב-DVD) המשך)

#### **לא ניתן להציג סרט מכונן DVD.**

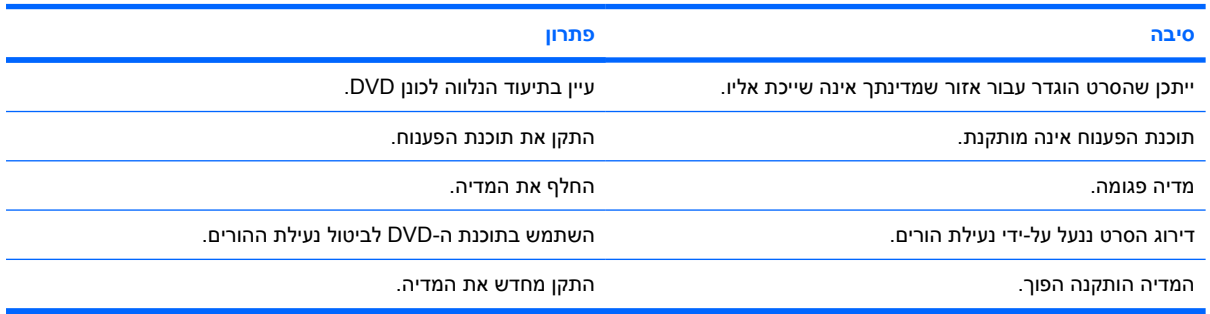

#### **לא ניתן לשלוף את התקליטור (יחידת מגש טעינה).**

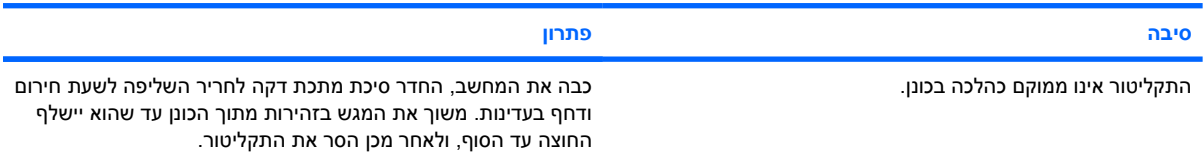

#### כונן תקליטורים, כונן תקליטורים לקריאה-כתיבה, כונן DVD או כונן DVD לקריאה-כתיבה אינם יכולים לקרוא תקליטור או נדרש זמן רב מדי **להפעלתם.**

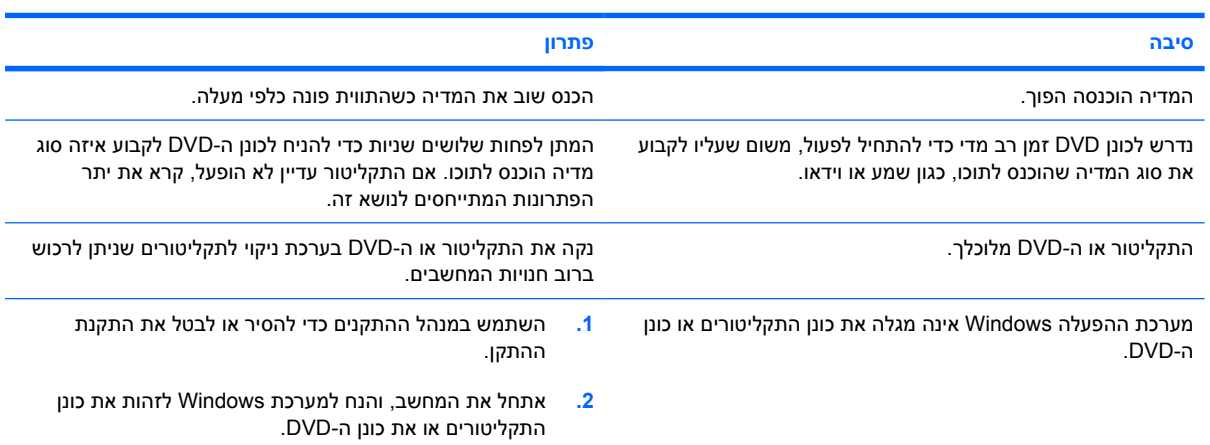

#### **הקלטה או העתקה של תקליטורים קשה או בלתי אפשרית.**

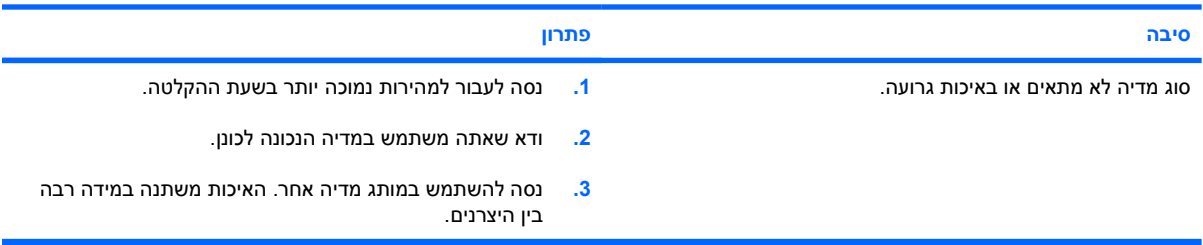

**מחשבUSDT מאתחל לאט מדי אחרי הסרת כונן תקליטורים או DVD.**

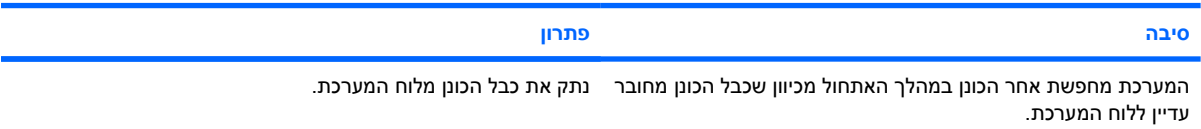

# **פתרון בעיות ב-Key Drive**

## אם אתה נתקל בבעיות ב-Key Drive, עיין בטבלה הבאה המציגה סיבות שכיחות ופתרונן.

**טבלה 16-2** פתרון בעיות ב-Key Drive

### **Key Drive USBאינו מופיע כאות כונן ב- XP Windows.**

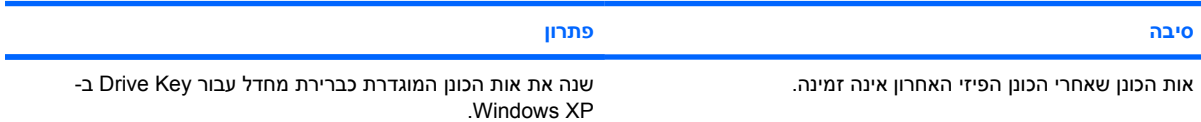

## **Key Drive USB לא נמצא (מזוהה).**

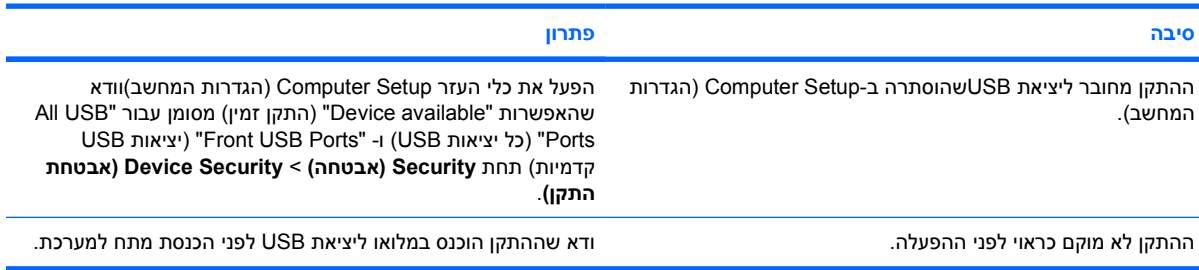

### **המערכת לא תבצע אתחול מ- Key Drive USB.**

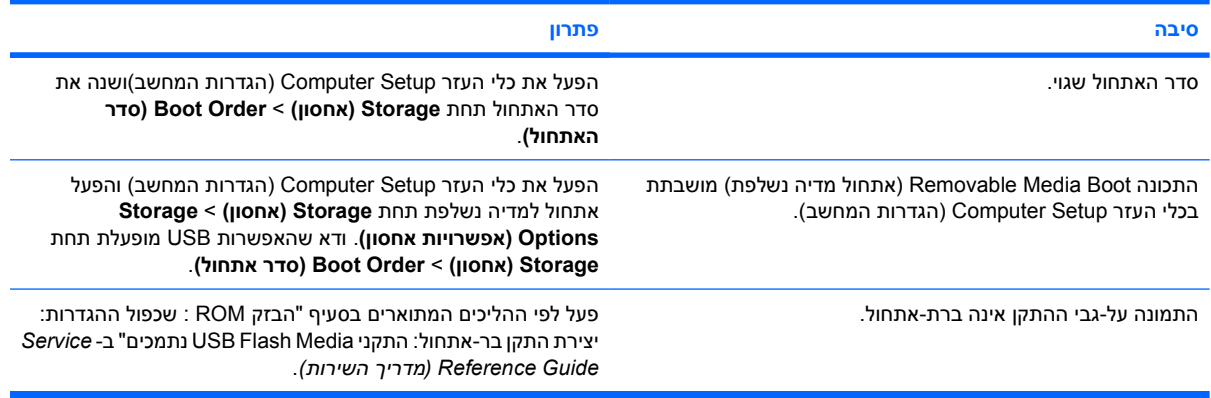

## **המחשב מבצע אתחול ל-DOS לאחר יצירת Key Drive בר-אתחול.**

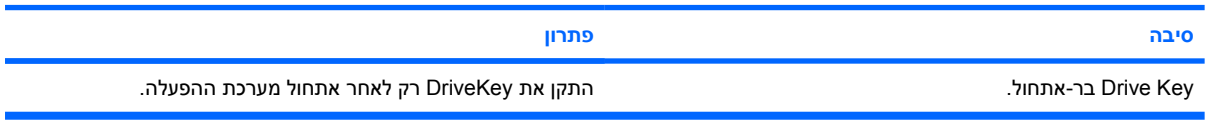

# **פתרון בעיות רכיבים בלוח הקדמי**

אם אתה נתקל בבעיות בהתקנים המחוברים ללוח הקדמי, עיין ברשימת הסיבות הנפוצות והפתרונות, המוצגת בטבלה הבאה.

**טבלה 17-2** פתרון בעיות רכיבים בלוח הקדמי

**התקן USB, אוזניות או מיקרופון אינם מזוהים על-ידי המחשב.**

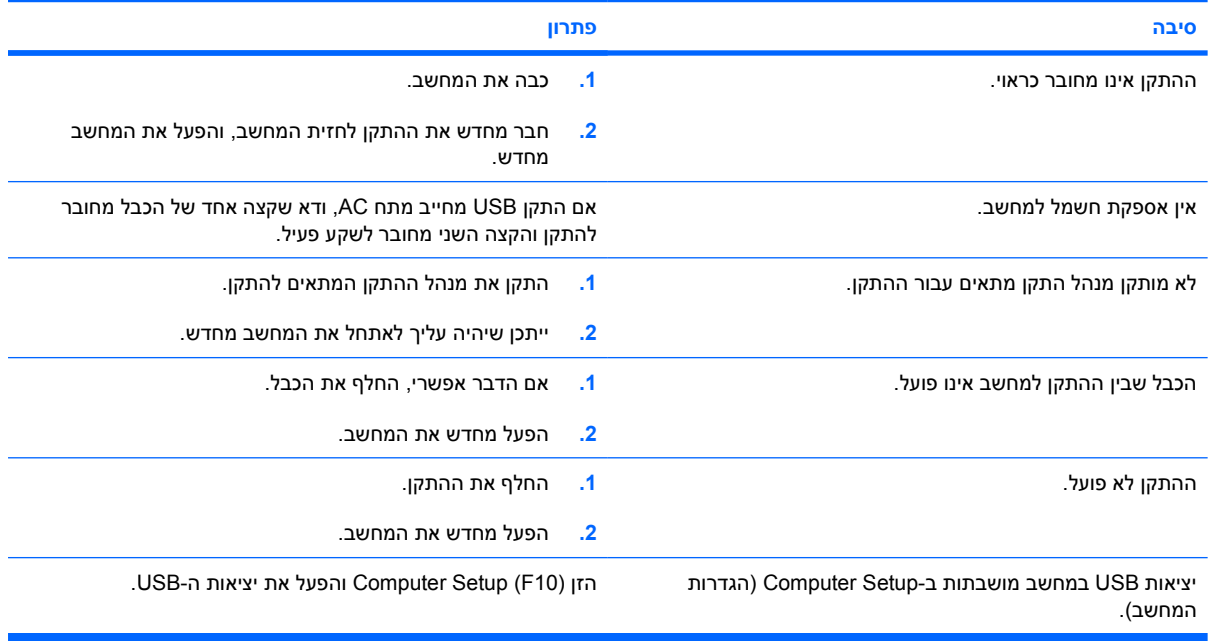

# **פתרון בעיות גישה לאינטרנט**

אם אתה נתקל בבעיות בגישה לאינטרנט, התייעץ עם ספק שירותי האינטרנט שלך או עיין ברשימת הסיבות והפתרונות הנפוצים המוצגים בטבלה הבאה.

**טבלה 18-2** פתרון בעיות גישה לאינטרנט

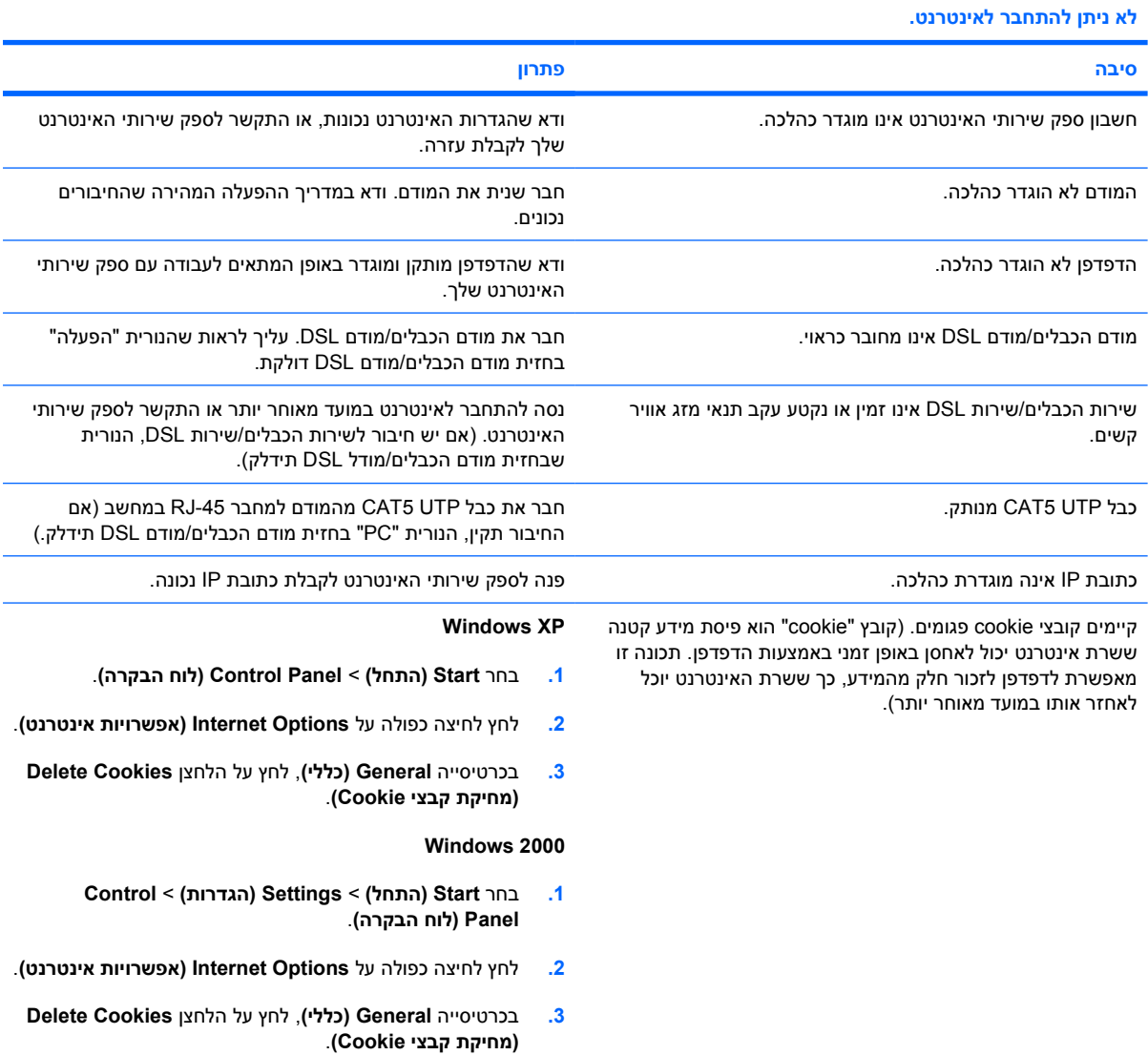

**לא ניתן להפעיל תוכניות אינטרנט באופן אוטומטי.**

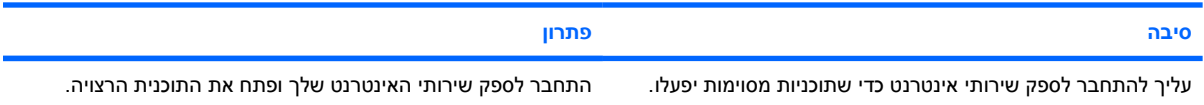

## **טבלה 18-2** פתרון בעיות גישה לאינטרנט (המשך)

**נדרש זמן רב מדי כדי להוריד אתרי אינטרנט.**

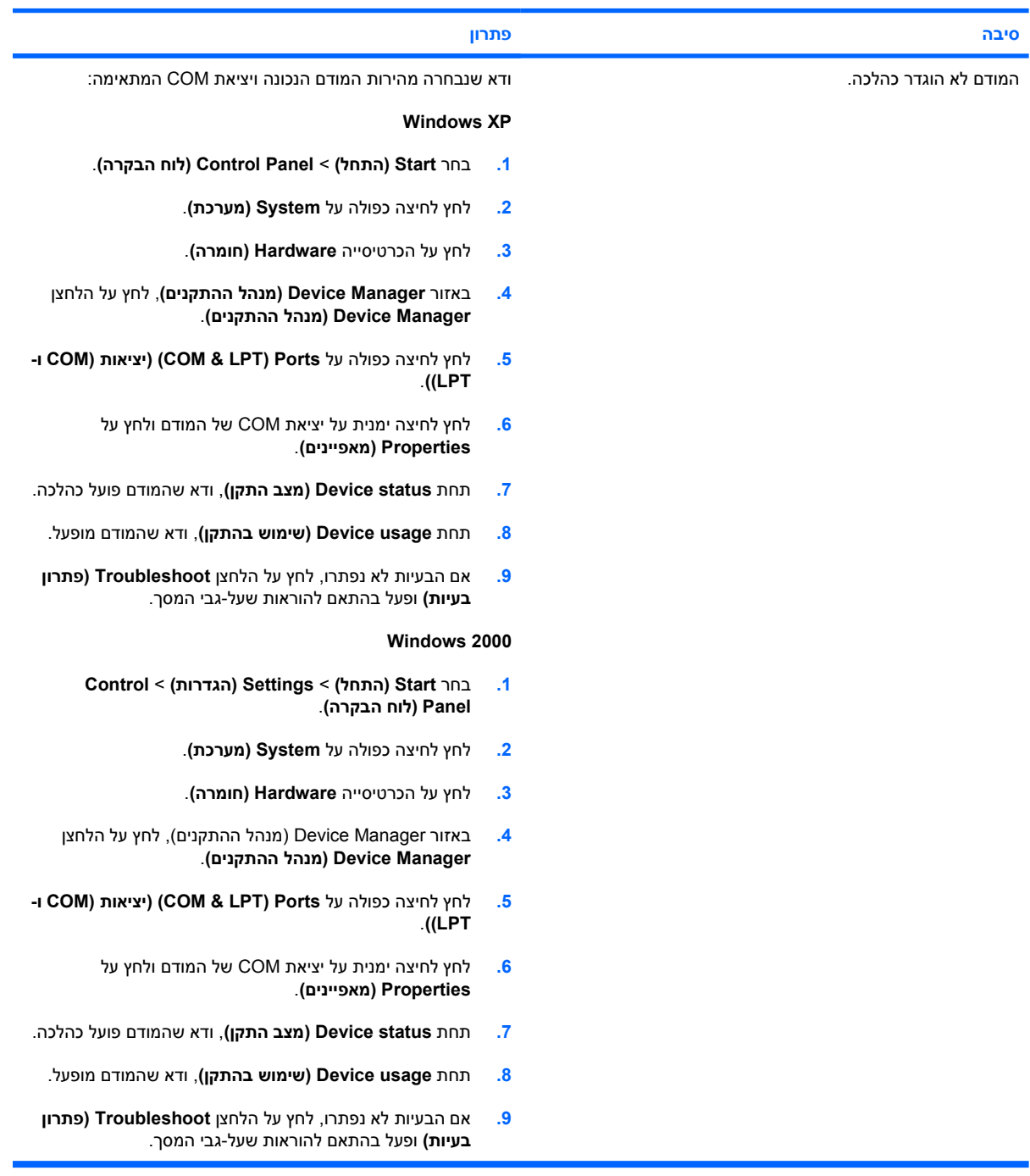

# **פתרון בעיות תוכנה**

רוב בעיות התוכנה נובעות מהגורמים הבאים:

- היישום לא הותקן כראוי או שתצורתו לא הוגדרה כראוי.
	- אין מספיק זיכרון פנוי להרצת היישום.
		- שר קיימת התנגשות בין יישומים.
	- ודא שהותקנו כל מנהלי ההתקן הדרושים להתקנים.
- אם התקנת מערכת הפעלה אחרת מזו שהותקנה על ידי היצרן, ודא שהמחשב תומך בה.

אם תיתקל בבעיות תוכנה, עיין בפתרונות המוצגים בטבלה הבאה.

**טבלה 19-2** פתרון בעיות תוכנה

**פעולת המחשב אינה נמשכת, והלוגו של HP אינו מופיע על המסך.**

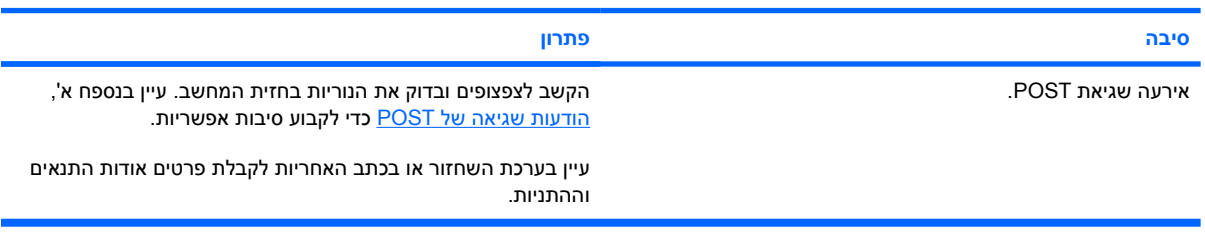

**פעולת המחשב אינה נמשכת לאחר הופעת מסך עם הלוגו של HP.**

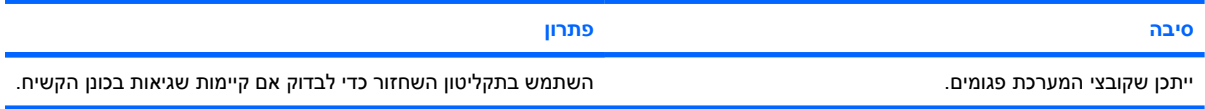

**הודעת השגיאה"Occurred has Operation Illegal) "אירעה פעולה לא חוקית) מופיעה על המסך.**

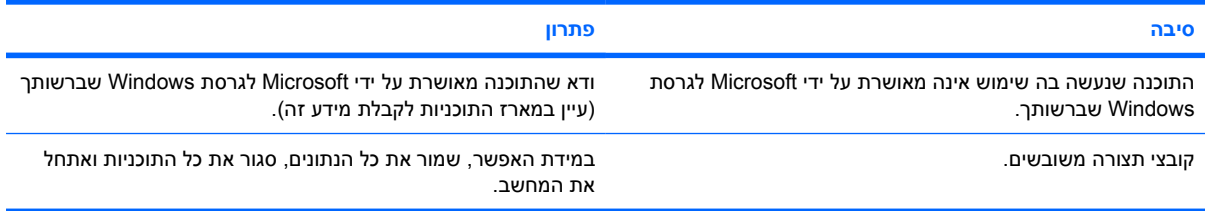

# **יצירת קשר עם מוקד שירות לקוחות**

לקבלת עזרה ושירות, התקשר לספק או לאיש שיווק מורשה. למציאת ספק או נקודת מכירה באזור מגוריך, בקר . <http://www.hp.com> בכתובת

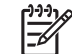

**הערה** אם אתה שולח את המחשב לספק או לאיש שירות מורשה לצורך קבלת שירות, זכור למסור לו את סיסמת ההגדרות ואת סיסמת ההפעלה, אם הוגדרו כאלה.

לקבלת סיוע טכני, פנה למספר הטלפון המצוין בתעודת האחריות או במדריך *Numbers Telephone Support (מספרי טלפון לתמיכה)* ב- *CD Diagnostics and Documentation) תקליטור התיעוד והאבחון)* .

# **א הודעות שגיאה של POST**

<span id="page-54-0"></span>בנספח זה מובאים קודי שגיאה, הודעות שגיאה, קודי נוריות והתראות קוליות (צפצופים) שעלולים להופיע במהלך בדיקת POST או במהלך הפעלה מחדש של המחשב, וכן המקור האפשרי לבעיה והצעדים שניתן לנקוט כדי לפתור את הבעיה.

האפשרות "השבתת הודעות POST "מונעת את הופעת רוב הודעות המערכת במהלך בדיקת POST, כגון ספירת זיכרון והודעות טקסט שאינן הודעות שגיאה. במקרה של שגיאת POST, תוצג הודעת השגיאה על המסך. כדי לעבור ידנית למצב "הפעלת הודעות POST "במהלך בדיקת POST, הקש על מקש כלשהו (פרט ל- 10F או 12F(. ברירת המחדל היא "השבתת הודעות POST".

המהירות שבה טוען המחשב את מערכת ההפעלה ורמת הבדיקה המתבצעת נקבעת על ידי הבחירה במצבי POST אלה.

תהליך האתחול המהיר הוא תהליך שאינו מריץ את כל בדיקות המערכת, למשל בדיקת זיכרון. תהליך האתחול המלא מפעיל את כל בדיקות המערכת המבוססות על זיכרון ROM, ולהשלמתו נדרש זמן רב יותר.

ניתן גם לאפשר ביצוע תהליך אתחול מלא לפי לוח זמנים קבוע, כל יום עד 30 יום. כדי לקבוע לוח זמנים, יש להגדיר מצב של "אתחול מלא כל x ימים" באמצעות Setup Computer) הגדרות המחשב).

יניין<br>האבן

**הערה** לקבלת מידע נוסף אודות Setup Computer) הגדרות המחשב), עיין ב *מדריך לכלי העזרComputer Setup) הגדרות המחשב)(10F (*ב- *CD Diagnostics and Documentation) תקליטור התיעוד והאבחון)*.

# **קודים מספריים והודעות טקסט של בדיקת POST**

פרק זה דן בשגיאות POST, שלהן משויכים קודים מספריים. בפרק מובאות גם הודעות טקסט שעשויות להופיע במהלך בדיקת POST.

ייני<br>אב

**הערה** המחשב ישמיע צפצוף אחד לאחר שהודעת טקסט של בדיקת POST תוצג על המסך.

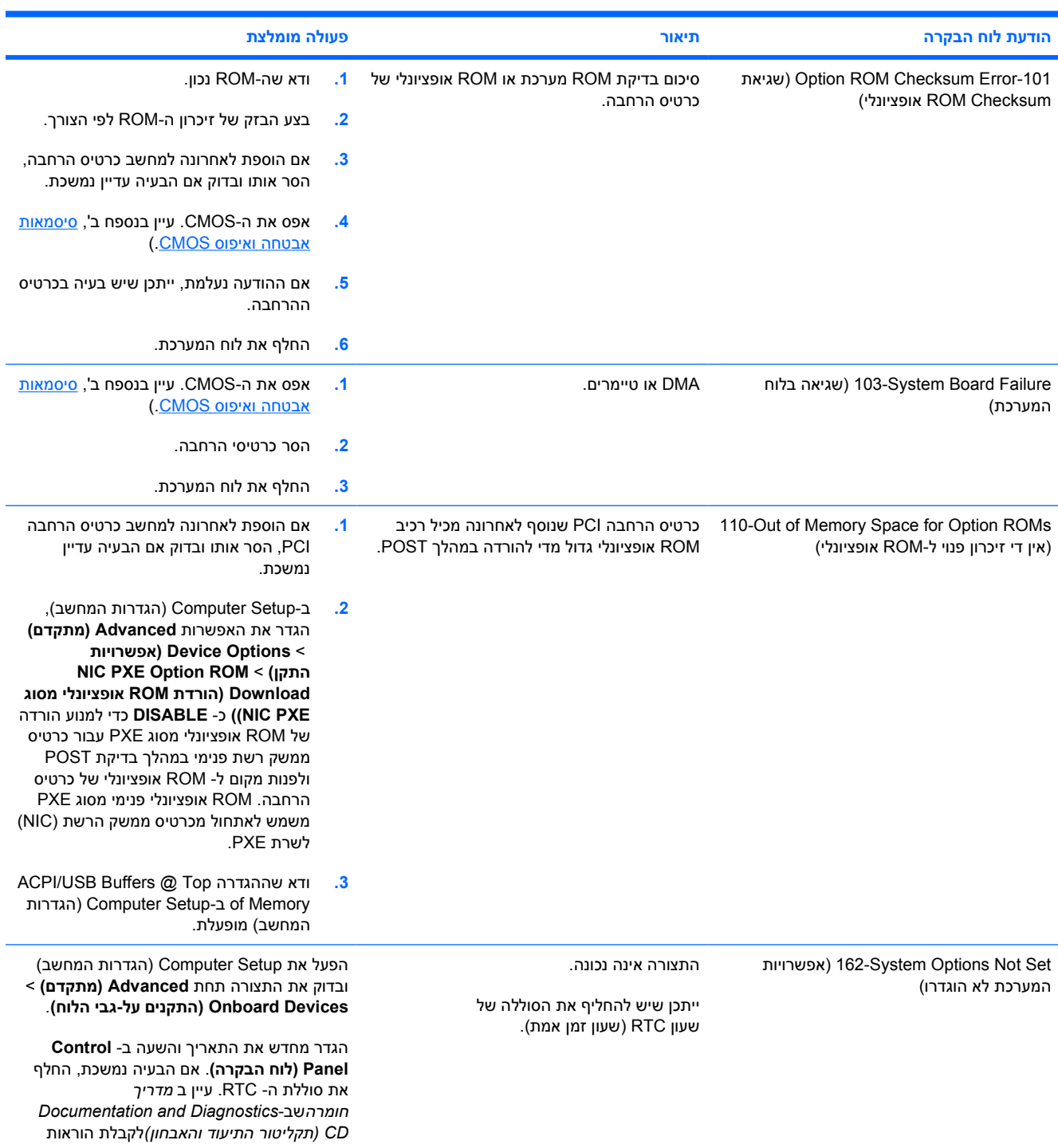

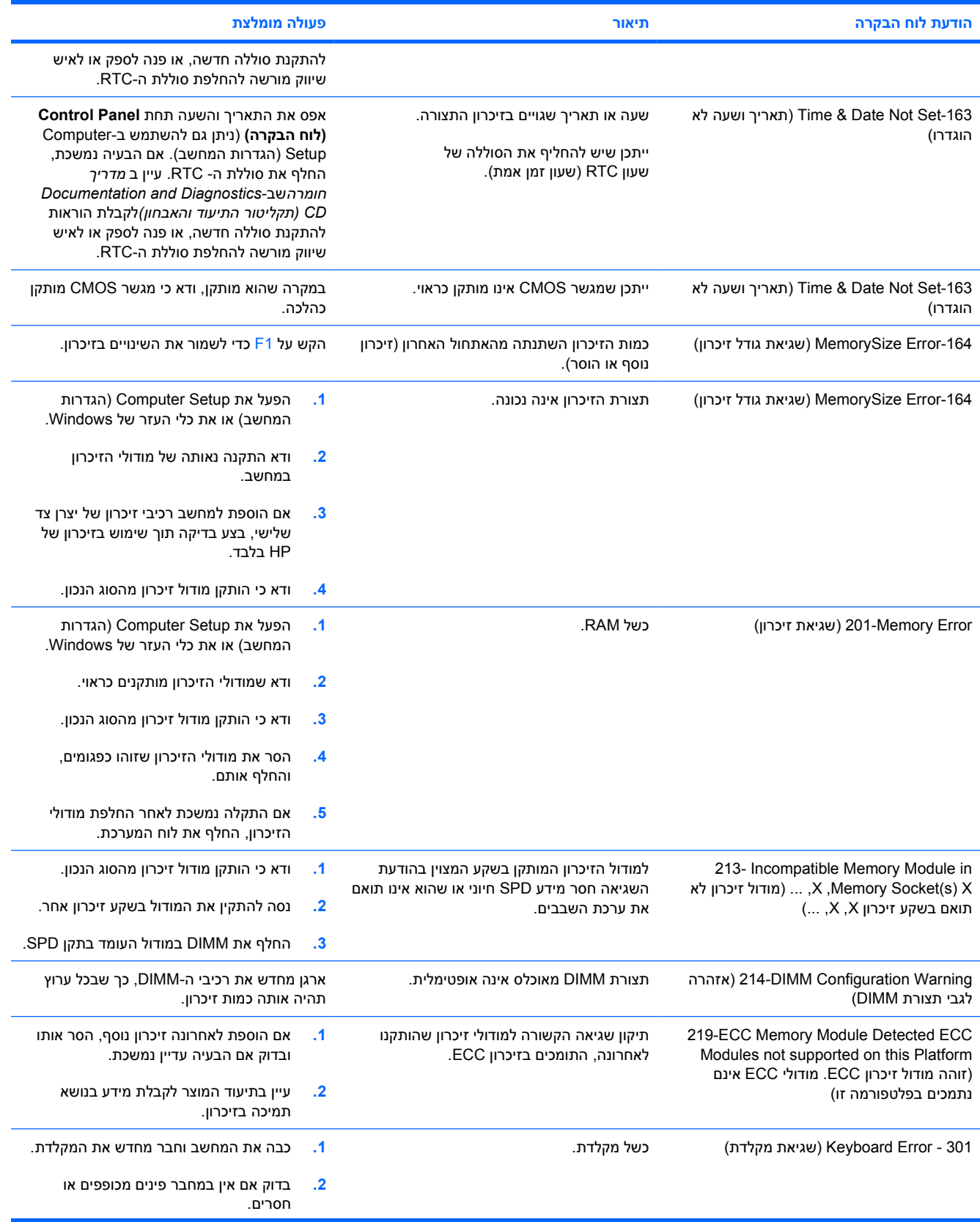

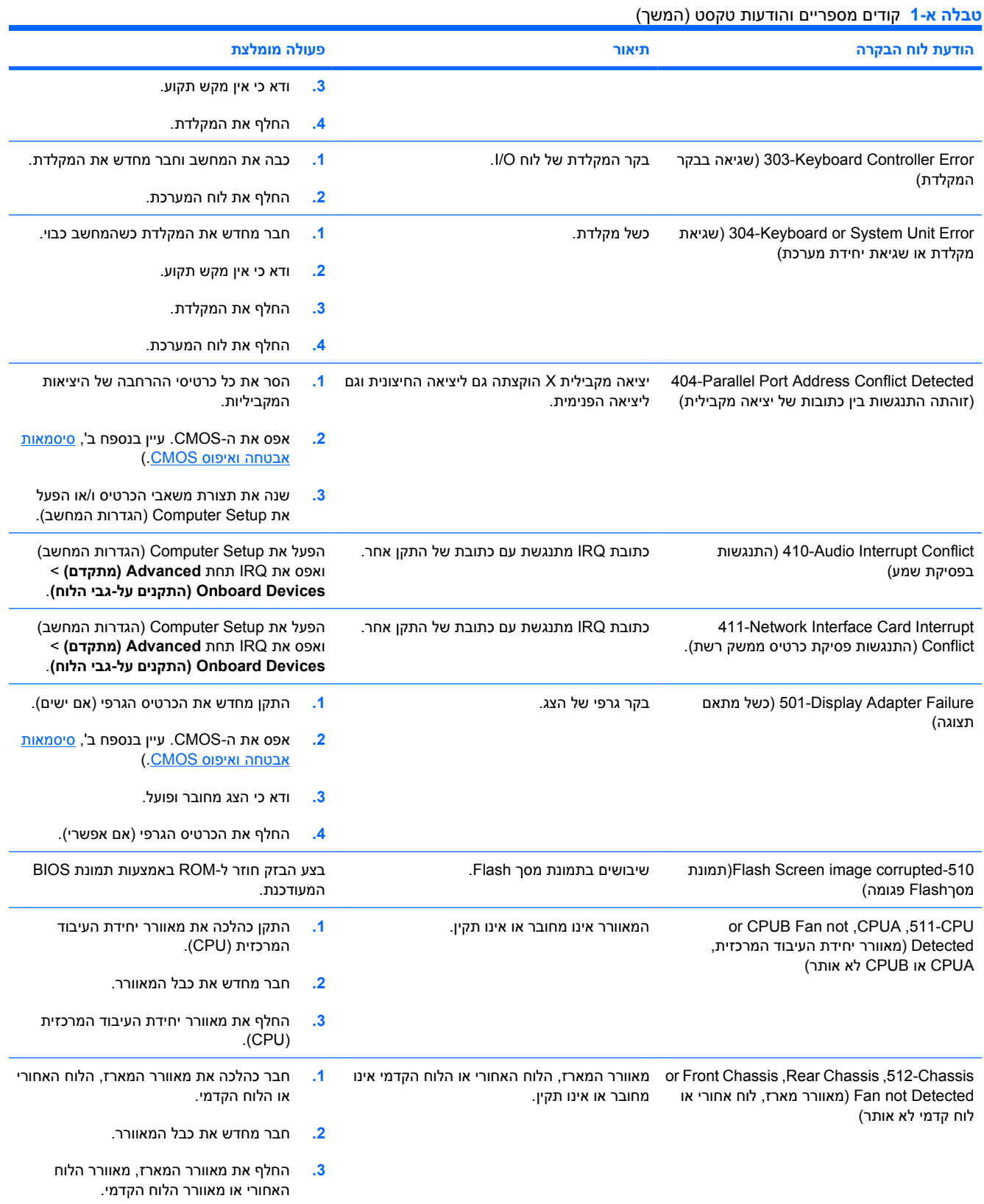

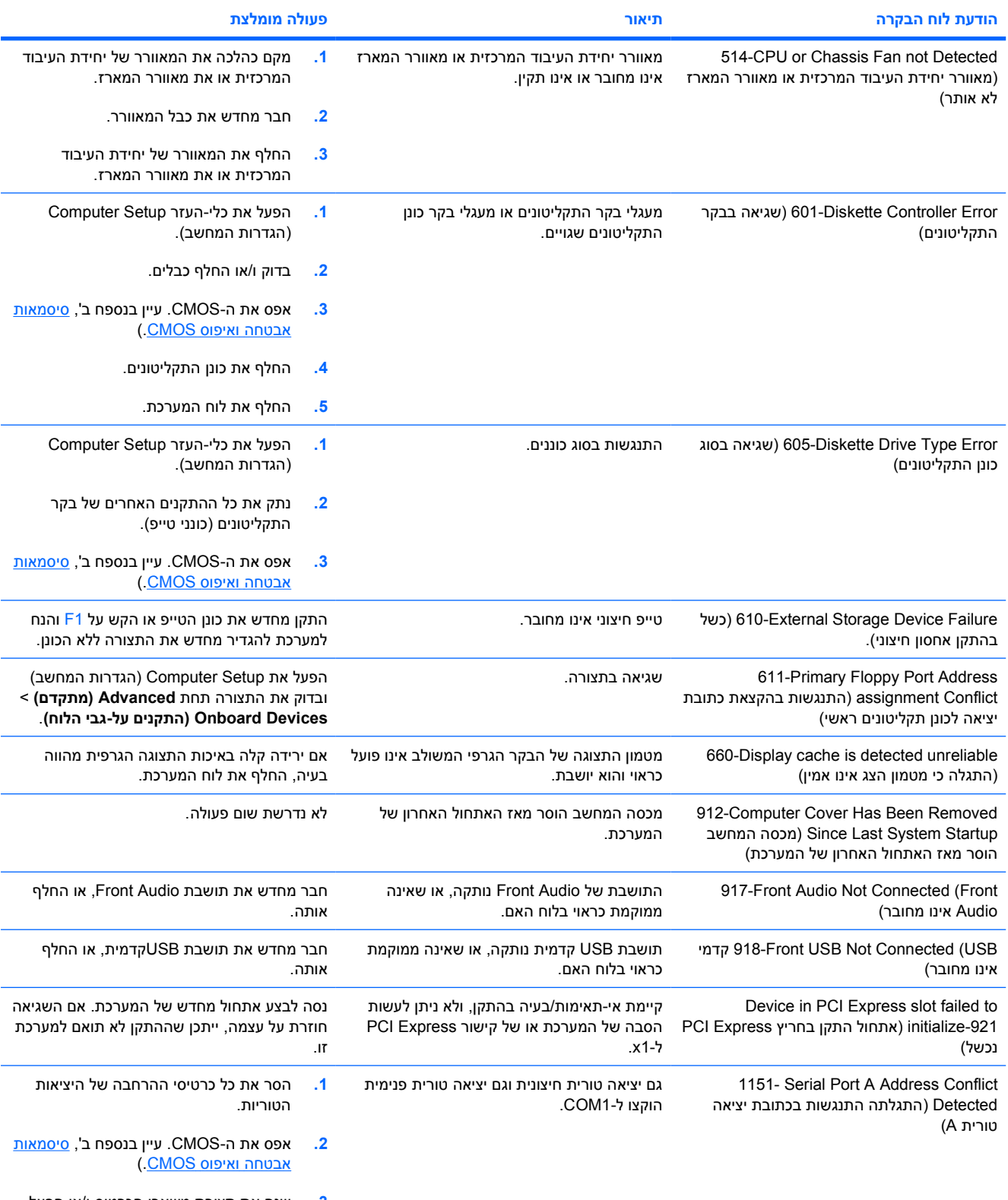

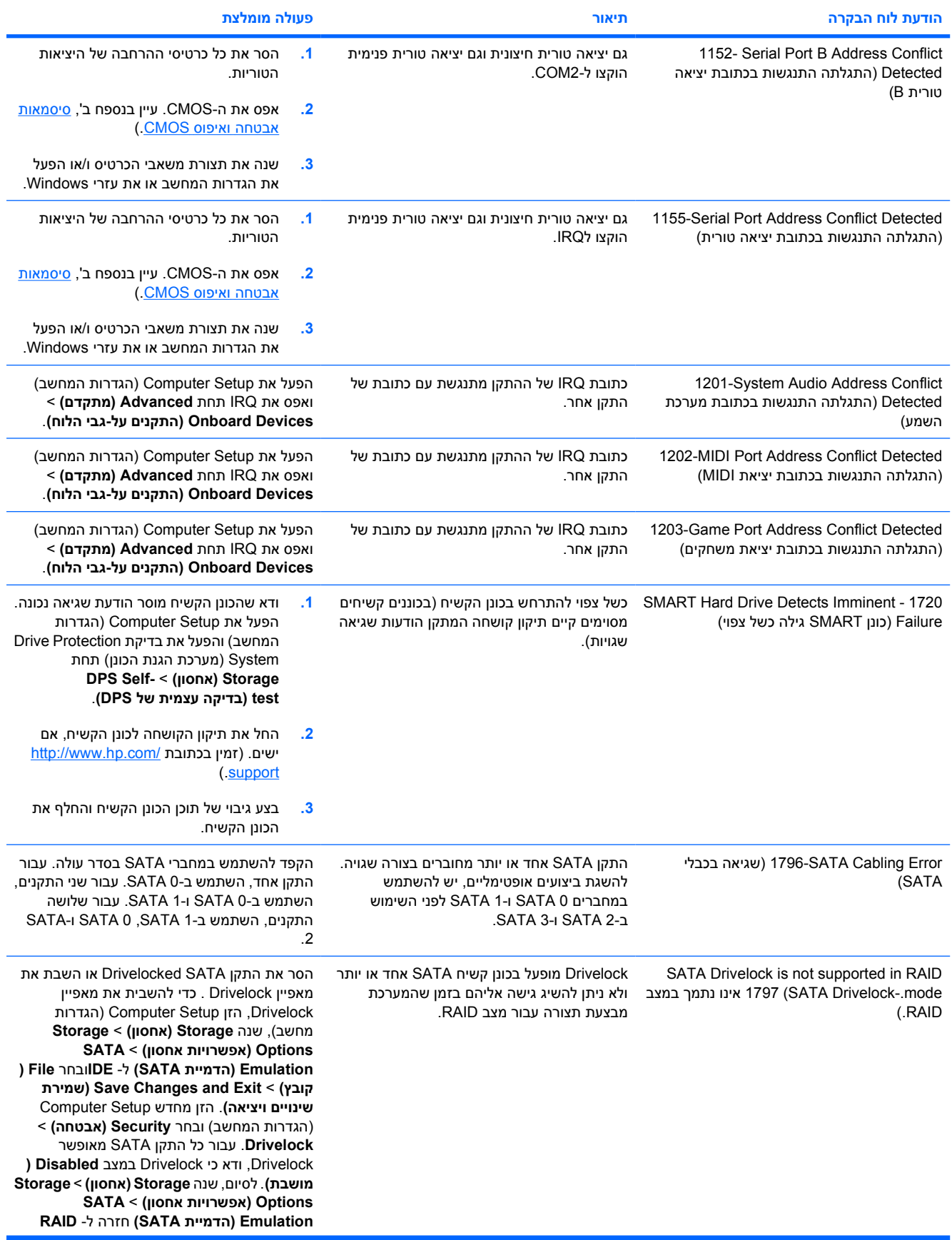

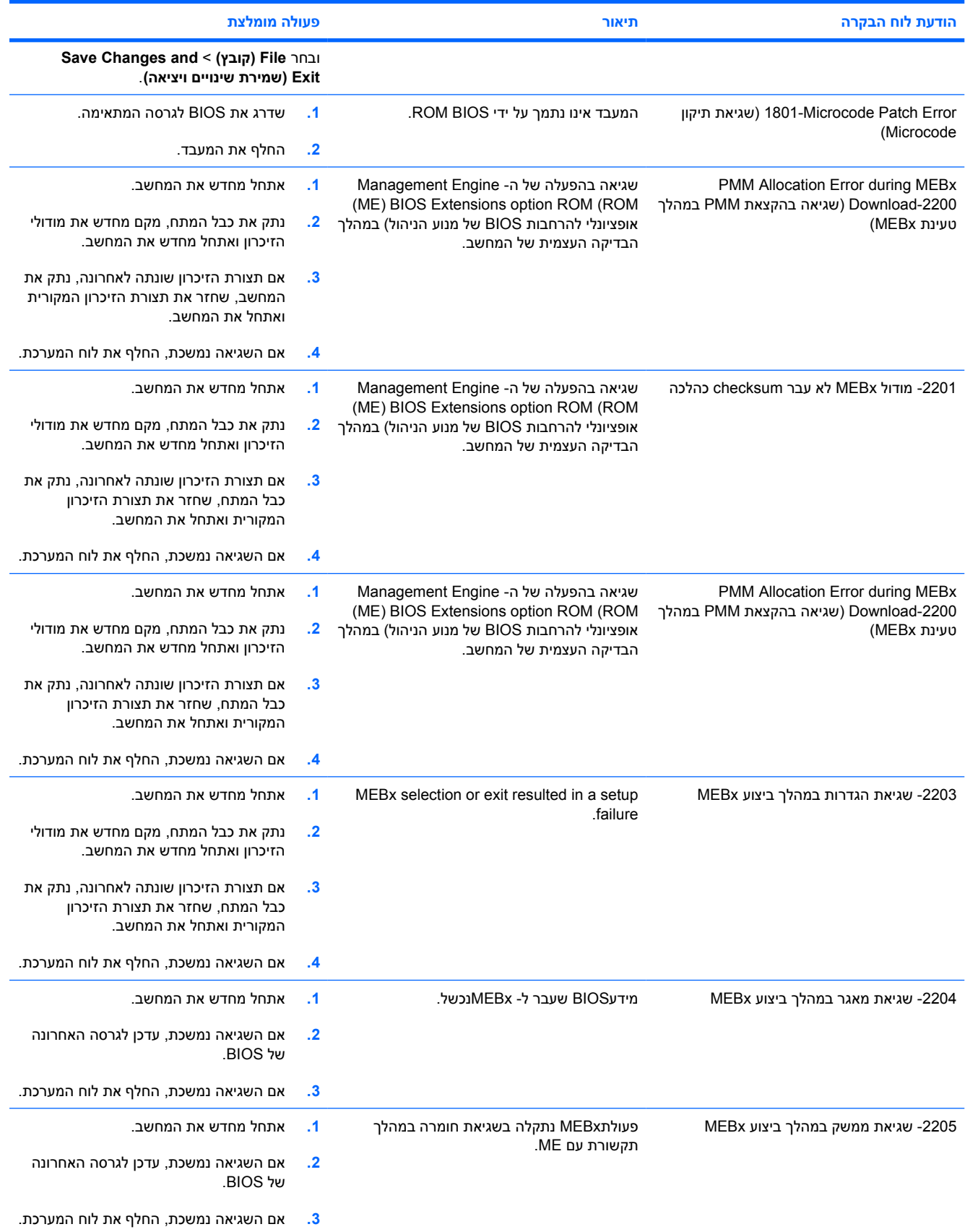

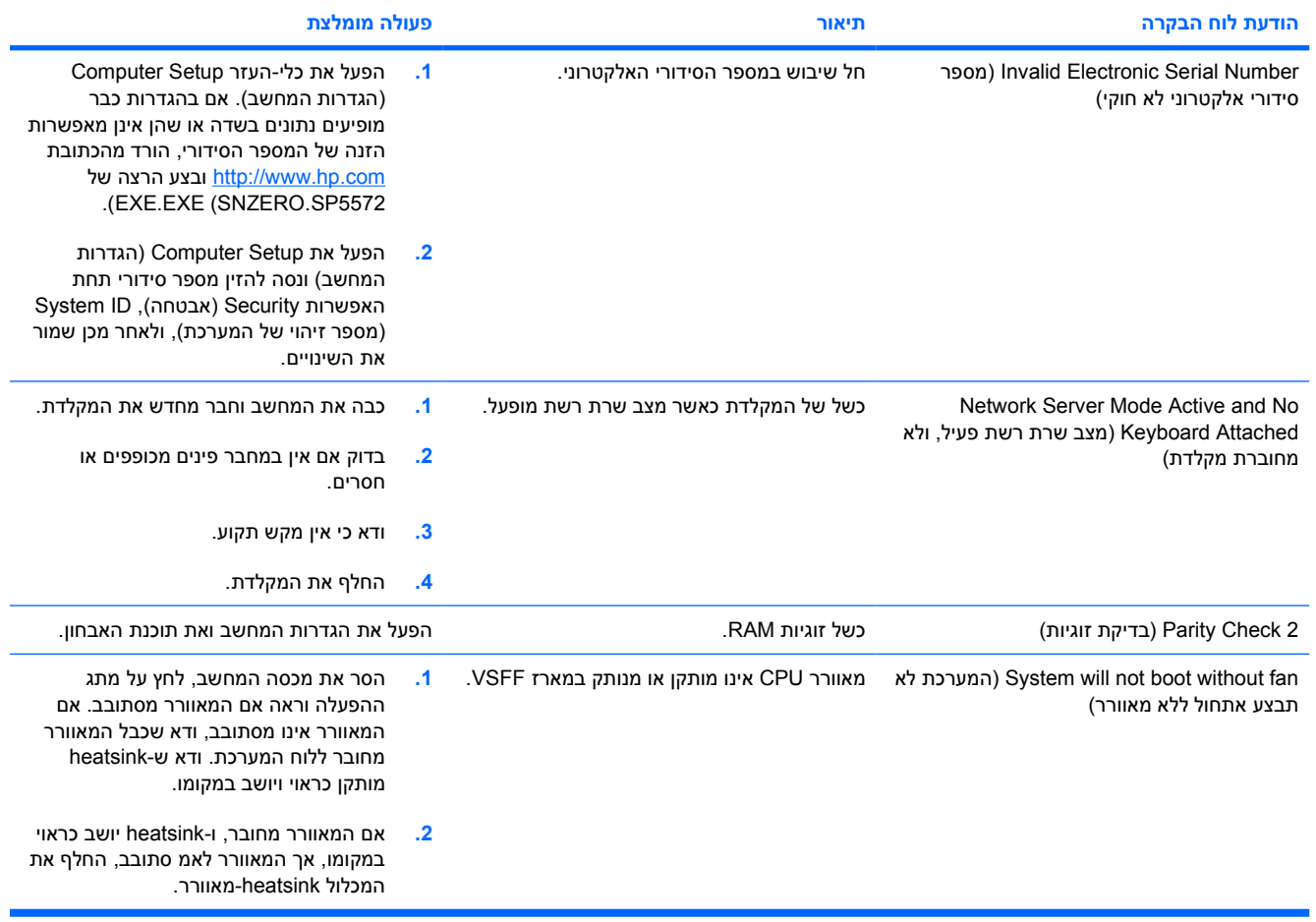

# **אבחון באמצעות נוריות הלוח הקדמי וקודים קוליים**

פרק זה מתאר את קודי נוריות הלוח הקדמי, וכן את ההתראות הקוליות, שעלולים להופיע במהלך בדיקת POST, ואינם מלווים בהכרח בקודי שגיאה או בהודעות טקסט.

ΛŊ

**אזהרה!** כשהמחשב מחובר למקור מתח AC, לוח המערכת מקבל מתח כל הזמן. כדי להקטין סכנת פגיעה אישית כתוצאה מהתחשמלות ו/או ממגע במשטחים חמים, הקפד לנתק את כבל המתח משקע החשמל והנח לרכיבים פנימיים להתקרר לפני שתיגע בהם.

חפש את הנורית על לוח המערכת בין שקעי DIMM. אם הנורית מוארת, יש עדיין מתח במערכת. כבה את המחשב והסר את כבל המתח לפני שתמשיך.

 $\frac{1}{2}$ 

**הערה** אם תראה נורות מהבהבות במקלדת /2PS, בדוק אם אין נוריות מהבהבות בלוח הקדמי של המחשב ועיין בטבלה הבאה כדי לקבוע מהם קודי הנורות בלוח הקדמי.

הפעולות המומלצות בטבלה הבאה מופיעות לפי הסדר שבו יש לבצען.

לא כל נוריות האבחון והקודים הקוליים זמינים בכל הדגמים.

**טבלה א2-** אבחון באמצעות נורות הלוח הקדמי וקודים קוליים

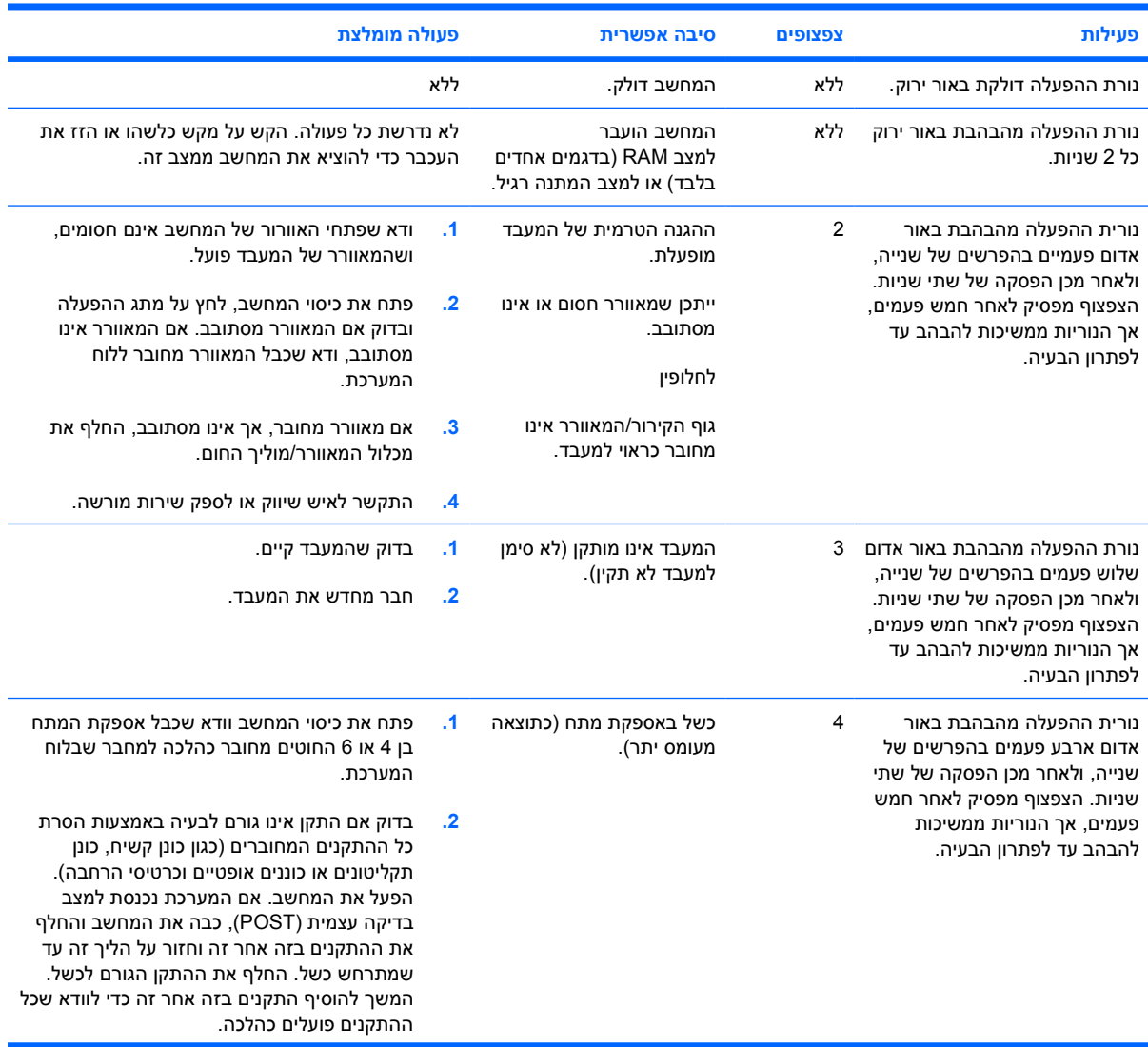

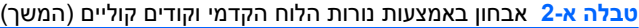

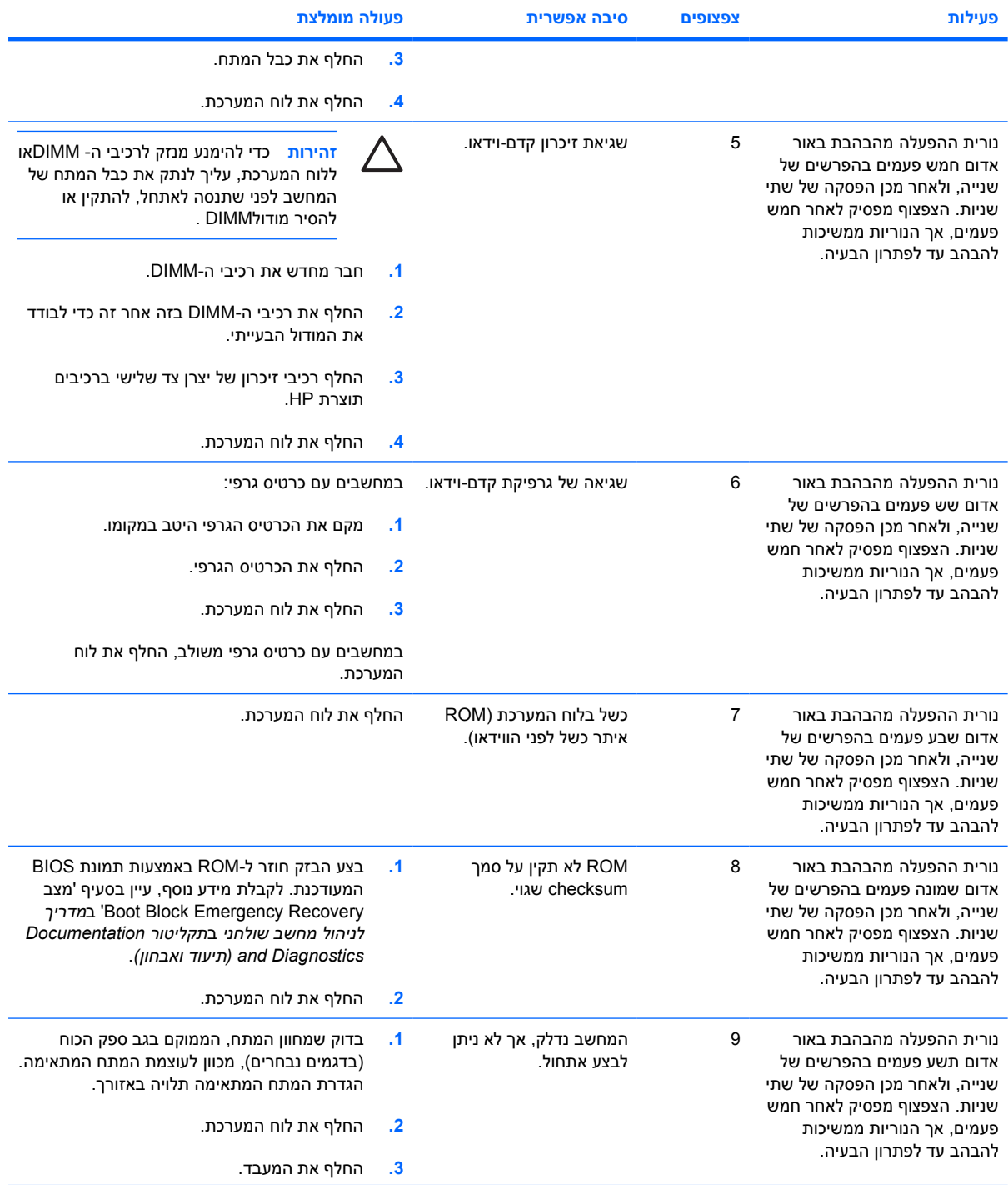

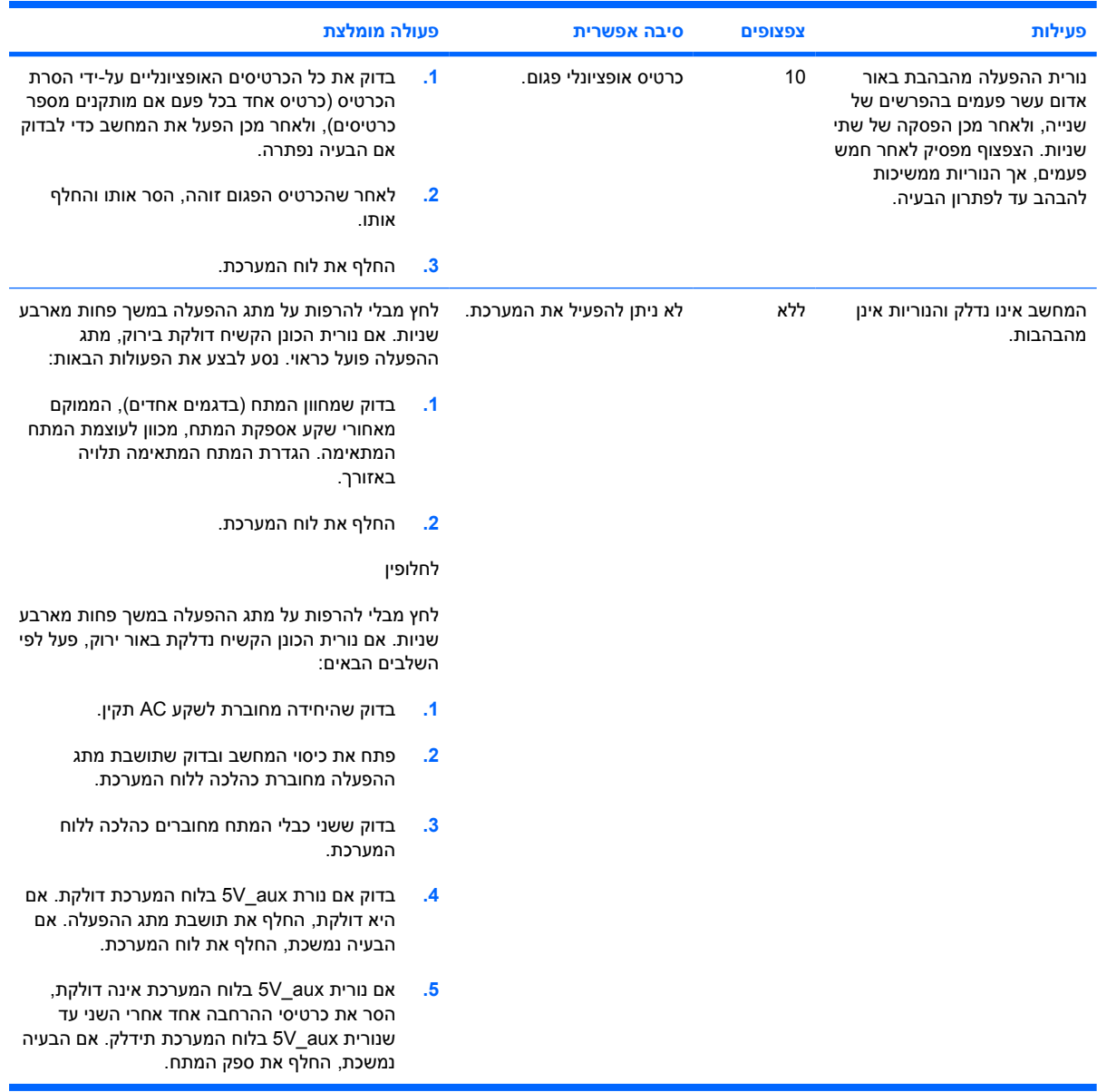

## **טבלה א2-** אבחון באמצעות נורות הלוח הקדמי וקודים קוליים (המשך)

# <span id="page-66-0"></span>**ב סיסמאות אבטחה ואיפוס CMOS**

מחשב זה תומך בסיסמאות אבטחה, הניתנות להגדרה באמצעות תפריט Utilities) כלי עזר) של Setup Computer (הגדרות המחשב).

מחשב זה תומך בשתי סיסמאות אבטחה, המוגדרות באמצעות תפריט Utilities) כלי עזר) של Setup Computer (הגדרות המחשב): סיסמת Setup) הגדרות) וסיסמת on-Power) הפעלה). אם תגדיר סיסמת הגדרות בלבד, כל המשתמשים יוכלו לגשת למידע במחשב, פרט לכלי העזר Setup Computer) הגדרות המחשב). אם תגדיר סיסמת הפעלה בלבד, יהיה עליך לספק את סיסמת ההפעלה לקבלת גישה לכלי העזר Setup Computer) הגדרות המחשב) ולשאר המידע המאוחסן במחשב. אם הוגדרו שתי הסיסמאות, רק סיסמת ההגדרות תידרש כדי לגשת ל- Computer Setup) הגדרות המחשב).

כששתי הסיסמאות מוגדרות, ניתן להשתמש בסיסמת ההגדרות במקום בסיסמת ההפעלה לקבלת גישה למחשב. זוהי תכונה שימושית למנהלי רשת.

במקרה ששכחת את הסיסמה למחשב, קיימות שתי שיטות למחיקת סיסמה כדי שתוכל לגשת שוב למידע שבמחשב:

- איפוס מגשר הסיסמאות.
- שחזור הגדרות היצרן כברירות מחדל ב- Setup Computer) הגדרות המחשב).

**זהירות** לחיצה על לחצן CMOS תאפס את ערכי CMOS לברירות המחדל של היצרן. חשוב לגבות את הגדרות CMOS לפני ביצוע האיפוס, למקרה שתזדקק להן מאוחר יותר. הגיבוי מתבצע בקלות באמצעות Setup Computer) הגדרות המחשב). עיין ב*מדריך לכלי העזר Setup Computer) הגדרות המחשב) (10F (*ב *תקליטור Diagnostics and Documentation) תיעוד ואבחון)* לקבלת מידע אודות גיבוי הגדרות CMOS.

# **איפוס מגשר הסיסמה**

כדי לבטל סיסמת הפעלה או סיסמת הגדרות, או כדי למחוק את סיסמת ההפעלה או את סיסמת ההגדרות הנוכחיות, בצע את הצעדים הבאים:

- **.1** סגור כהלכה את מערכת ההפעלה, כבה את המחשב וכל התקן חיצוני, ונתק את כבל המתח משקע החשמל.
	- **.2** כאשר כבל החשמל מנותק, לחץ שוב על מתג ההפעלה כדי לשחרר את שארית המתח מהמערכת.

ÆΝ

**אזהרה!** כדי להקטין סכנת פגיעה אישית כתוצאה מהתחשמלות ו/או ממגע במשטחים חמים, הקפד לנתק את כבל המתח משקע החשמל והנח לרכיבים פנימיים להתקרר לפני שתיגע בהם.

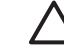

**זהירות** כשהמחשב מחובר למקור מתח, מתח כלשהו מסופק תמיד ללוח המערכת, גם אם המחשב כבוי. אם לא תנתק את כבל המתח מהשקע, עלול להיגרם נזק למערכת.

חשמל סטטי עלול לגרום נזק לרכיבים אלקטרוניים של המחשב או לציוד אופציונלי. לפני ביצוע הצעדים הבאים, הקפד לפרוק מגופך חשמל סטטי על-ידי נגיעה בחפץ מתכתי מוארק כלשהו. לקבלת מידע נוסף, עיין ב*מדריך תקנות ובטיחות* ב- *CD Diagnostics and Documentation) תקליטור התיעוד והאבחון)*.

- **.3** הסר את כיסוי המחשב או את לוח הגישה.
	- **.4** אתר את הכותרת והמגשר.

⊯

**הערה** צבע מגשר הסיסמה הוא ירוק, כך שניתן לזהותו בקלות. לעזרה באיתור מגשר הסיסמה ורכיבים אחרים בלוח המערכת, ראה מפת הרכיבים של המחשב. ניתן להוריד את IPM בכתובת [.http://www.hp.com/support](http://www.hp.com/support)

- נגע. די הסר את המגשר מפינים 1 ו-2. מקם את המגשר על פין 1 או 2, אך לא על שניהם, כדי שלא ייפגע. **5** 
	- **.6** החזר למקומו את כיסוי המחשב או את לוח הגישה של המחשב.
		- **.7** חבר מחדש את הציוד החיצוני.
- **.8** חבר את המחשב לשקע והדלק אותו. המתן לטעינת מערכת ההפעלה. פעולה זו מוחקת את הסיסמאות הקיימות ומבטלת את תכונות הסיסמאות.
- **.9** ליצירת סיסמאות חדשות, חזור על צעדים 1 עד ,4 החזר את המגשר לפינים 1 ו,2- ולאחר מכן חזור על צעדים 6 עד .8 הגדר את הסיסמאות החדשות בכלי העזר Setup Computer) הגדרות המחשב). עיין ב *מדריך לכלי העזר התיעוד תקליטור (Documentation and Diagnostics CD*-ב*) F10) (המחשב הגדרות (Computer Setup והאבחון)* לקבלת הוראות שימוש בכלי העזר Setup Computer) הגדרות המחשב).

# **ניקוי ואיפוס זיכרון CMOS**

שבב CMOS מאחסן מידע בנוגע לתצורת המחשב.

# **שימוש בהגדרות המערכת לשם איפוס CMOS**

שימוש ב- Setup Computer) הגדרות המחשב) לאיפוס CMOS מבטל גם את סיסמאות ההגדרות וההפעלה. כדי לאפס CMOS דרך Setup Computer) הגדרות המחשב), עליך להשיג גישה תחילה לתפריט כלי העזר Computer Setup) הגדרות המחשב).

כשמופיעה ההודעה של Setup Computer) הגדרות המחשב) בפינה הימנית/שמאלית התחתונה של המסך, הקש על מקש F10. במקרה הצורך, הקש Enter כדי לעקוף את מסך הפתיחה.

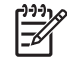

**הערה** אם לא הקשת על מקש 10F בזמן הצגת ההודעה, יהיה עליך לכבות את המחשב ולהפעילו שוב כדי לגשת לכלי העזר.

תופיע בחירה בין חמש כותרות בתפריט כלי העזר Setup Computer) הגדרות המחשב): **File) קובץ)**, **Storage) אחסון)**, **Security) אבטחה)**, **Power) הפעלה)**, ו- **Advanced) מתקדם)**.

כדי לאפס CMOS להגדרות ברירת המחדל של היצרן, הגדר תחילה שעה ותאריך, לאחר מכן השתמש במקשי החיצים או במקש Tab כדי לבחור **File) קובץ)** > **Setup Default) הגדרות ברירת מחדל)** > **Settings Factory Restore Defaults as) שחזר את הגדרות היצרן כברירת מחדל**.( לאחר מכן בחר **Exit and Defaults Apply) קביעת ברירות מחדל ויציאה)** מתפריט **File) קובץ)**. הפעולה מגדירה מחדש את ההגדרות, הכוללות את פקודת רצף האתחול והגדרות אחרות של היצרן. הפעולה לא תפעיל זיהוי מחדש של רכיבי חומרה.

עיין ב*מדריך לניהול מחשב שולחני* ב*תקליטור Diagnostics and Documentation) תיעוד ואבחון)* להוראות נוספות לגבי הגדרה מחדש של סיסמאות. לקבלת הוראות לגבי Setup Computer) הגדרות המחשב), עיין ב*מדריך לכלי התיעוד תקליטור (Documentation and Diagnostics CD*-ב*) F10)(המחשב הגדרות (Computer Setupהעזר והאבחון)*.

# **השימוש בלחצן CMOS**

לחצן CMOS מאפס CMOS, אך אינו מוחק את סיסמאות ההגדרות וההפעלה.

- **.1** כבה את המחשב וכל התקן חיצוני, ונתק את כבל המתח משקע החשמל.
	- **.2** נתק את המקלדת, הצג וכל התקן חיצוני אחר המחובר למחשב.

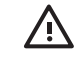

**אזהרה!** כדי להקטין סכנת פגיעה אישית כתוצאה מהתחשמלות ו/או ממגע במשטחים חמים, הקפד לנתק את כבל המתח משקע החשמל והנח לרכיבים פנימיים להתקרר לפני שתיגע בהם.

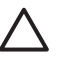

**זהירות** כשהמחשב מחובר למקור מתח, מתח כלשהו מסופק תמיד ללוח המערכת, גם אם המחשב כבוי. אם לא תנתק את כבל המתח מהשקע, עלול להיגרם נזק למערכת.

חשמל סטטי עלול לגרום נזק לרכיבים אלקטרוניים של המחשב או לציוד אופציונלי. לפני ביצוע הצעדים הבאים, הקפד לפרוק מגופך חשמל סטטי על-ידי נגיעה בחפץ מתכתי מוארק כלשהו. לקבלת מידע נוסף, עיין ב*מדריך תקנות ובטיחות* ב*תקליטור Diagnostics and Documentation) תיעוד ואבחון)*.

**.3** הסר את כיסוי המחשב או את לוח הגישה.

**זהירות** לחיצה על לחצן CMOS תאפס את ערכי CMOS לברירות המחדל של היצרן. חשוב לגבות את הגדרות CMOS לפני ביצוע האיפוס, למקרה שתזדקק להן מאוחר יותר. הגיבוי מתבצע בקלות באמצעות See the *Computer Setup (F10) Utility Guide* on the .(המחשב הגדרות (Computer Setup .*Documentation and Diagnostics CD* for information on backing up the CMOS settings

**.4** אתר את לחצן CMOS ולחץ עליו מבלי להרפות במשך חמש שניות.

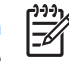

**הערה** ודא שניתקת את כבל החשמל משקע החשמל שבקיר. לחצן CMOS לא ינקה את CMOS אם כבל המתח מחובר.

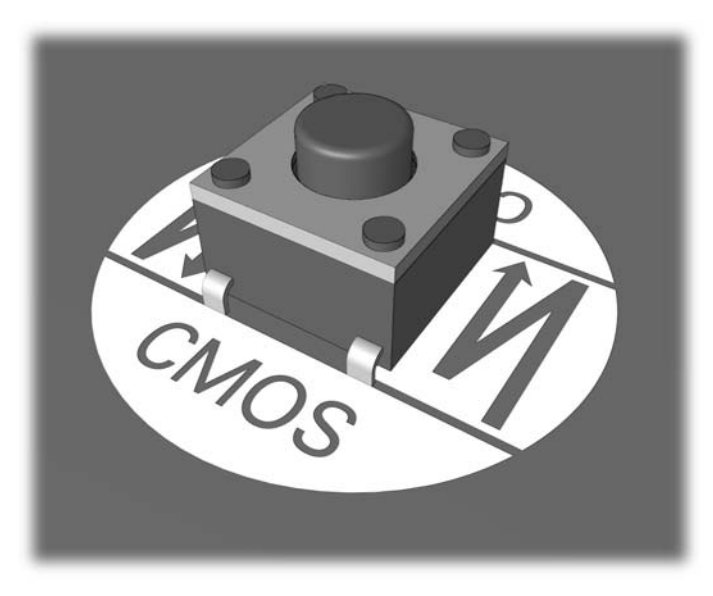

**איור ב1-** לחצן CMOS

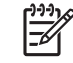

 $\mathbb{R}^2$ 

**הערה** לעזרה באיתור לחצן CMOS ורכיבים אחרים בלוח המערכת, עיין במפת החלקים המאוירת (IPM( עבור מחשב זה.

- **.5** החזר למקומו את כיסוי המחשב או את לוח הגישה של המחשב.
	- **.6** חבר מחדש את ההתקנים החיצוניים.
	- **.7** חבר את המחשב לשקע והפעל אותו.

**הערה** לאחר ניקוי ה-CMOS וביצוע אתחול, תוצג הודעת שגיאה של POST שתדווח לך על ביצוע שינויים בתצורה. השתמש ב-Setup Computer) הגדרות המחשב) כדי לאפס הגדרות מיוחדות כלשהן של המערכת, בנוסף לתאריך ולשעה.

לקבלת הוראות בנוגע ל-Setup Computer) הגדרות המחשב), עיין ב*מדריך לכלי העזר Setup Computer) הגדרות המחשב) (10F (*ב*תקליטור Diagnostics and Documentation) תיעוד ואבחון)*.

# **מערכת (Drive Protection System (DPS) ג להגנה על כוננים)**

Drive Protection System (DPS), מערכת להגנה על כוננים) היא כלי אבחון הנכלל בכוננים קשיחים המותקנים בחלק מהמחשבים. מערכת DPS מיועדת לסייע באבחון תקלות, היכולות לגרום להחלפה בלתי מוצדקת של הכונן הקשיח.

כשמערכות אלה מובנות במערכת, כל כונן קשיח שמותקן במחשב עובר בדיקה באמצעות DPS, ובכונן נשמרת רשומה קבועה הכוללת את נתוני המפתח של הכונן הקשיח. בכל פעם שמריצים את DPS, תוצאות הבדיקה מאוחסנות בכונן הקשיח. ספק השירות שלך יכול להיעזר במידע זה לצורך אבחון הנסיבות שגרמו לך להריץ את תוכנת DPS.

הפעלת DPS אינה משפיעה על שום תוכנה או נתונים הנשמרים בכונן הקשיח. הבדיקה נמצאת בתוך קושחת הדיסק הקשיח, וניתן להריצה גם אם המחשב לא יבצע אתחול למערכת הפעלה. הזמן הדרוש לביצוע הבדיקה תלוי ביצרן הכונן הקשיח ובגודל הכונן הקשיח. ברוב המקרים יידרשו כשתי דקות לכל GB בכונן הקשיח.

יש להשתמש ב-DPS אם התעורר חשד לבעיה בכונן הקשיח. אם המחשב דיווח על גילוי כשל צפוי בכונן קשיח מסוג SMART, אין צורך להפעיל את DPS. במקום זאת, בצע גיבוי של המידע שבכונן הקשיח וצור קשר עם ספק שירות לצורך החלפת הכונן הקשיח.

# **גישה למערכת DPS באמצעות Setup Computer) הגדרות המחשב)**

כאשר המחשב אינו מופעל כראוי, עליך להשתמש ב-Setup Computer) הגדרות המחשב) כדי לפתוח את תוכנית DPS. כדי להפעיל את תוכנת DPS, בצע את הצעדים הבאים:

- **.1** הפעל את המחשב או הפעל אותו מחדש.
- **.2** כשמופיעה ההודעה Setup 10F בפינה הימנית/שמאלית התחתונה של המסך, הקש על מקש 10F.

⊯

**הערה** אם לא הקשת על מקש 10F בזמן הצגת ההודעה, יהיה עליך לכבות את המחשב ולהפעילו שוב כדי לגשת לכלי העזר.

בחירה בין חמש כותרות בתפריט כלי העזר Setup Computer) הגדרות המחשב):**File) קובץ)**, **Storage) אחסון)**, **Security) אבטחה)**, **Power) הפעלה)**, ו- **Advanced) מתקדם)**.

**.3** בחר באפשרות **Storage) אחסון)** > **Test-Self DPS) בדיקה עצמית של DPS(**.

על המסך תוצג רשימה של הכוננים הקשיחים התומכים ב-DPS שהותקנו במחשב.

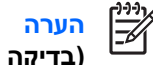

**הערה** אם לא הותקנו דיסקים התומכים ב-DPS, לא תופיע על המסך האפשרות **Test-Self DPS (בדיקה עצמית של DPS(**.

**.4** בחר בכונן הקשיח שברצונך לבדוק ועקוב אחר ההוראות המוצגות על המסך להשלמת תהליך הבדיקה.

בתום הבדיקה תוצג אחת משלוש ההודעות הבאות:

- Succeeded Test) הבדיקה הסתיימה בהצלחה). 0 Code Completion) קוד סיום 0).
	- Aborted Test) הבדיקה הופסקה). 2 or 1 Code Completion) קוד סיום 1 או 2).
		- Failed Test) הבדיקה נכשלה). מומלץ להחליף את הכונן. קוד סיום 3 עד .14

אם הבדיקה נכשלה, יש לרשום את קוד הסיום ולדווח עליו לספק השירות שלך לסיוע באבחון הבעיה.
# **אינדקס**

#### **א**

איפוס CMOS מגשר סיסמה אפשרויות אתחול אתחול מהיר אתחול מלא

#### **ב**

בטיחות ונוחות בעיות Drive Key גישה לאינטרנט התקנת חומרה זיכרון כונן קשיח כלליות לוח קדמי מדפסת מעבד מקלדת עכבר צג צריכת חשמל קורא כרטיסי מדיה רשת שמע תוכנה תקליטון תקליטור או DVD בעיות ב-Key Drive בעיות באתחול בעיות בגישה לאינטרנט בעיות בהתקנת חומרה בעיות בזיכרון בעיות בכונן האופטי בעיות בכונן הקשיח בעיות בלוח הקדמי בעיות במעבד בעיות במקלדת

#### בעיות בעכבר בעיות בקורא כרטיסי מדיה בעיות בתקליטונים בעיות בתקליטורים או ב- DVD בעיות כלליות בעיות מדפסת בעיות מתח בעיות צג בעיות רשת בעיות שמע

#### **ה**

הודעות שגיאה של POST יקיצה (Wake-on-LAN התכונה ברשת)

## **ל**

לוח גישה, נעול

# **נ**

נוריות הפעלה, מהבהבת מקלדת/2PS מהבהבת נוריות מהבהבות

# **ס**

סיסמה ביטול הגדרות הפעלה סיסמת הגדרות

#### **ע**

עצות מועילות

#### **ק**

קודים קוליים קודי צפצופים קודי שגיאה מספריים

#### **ש**

שגיאה הודעות קודים [,49](#page-54-0)

#### **ת**

תוכנה בעיות גיבוי שחזור תוכנת אבחון תמיכת לקוחות ,[7](#page-12-0)

#### **B**

Backup and Recovery Manager

## **C**

CMOS גיבוי ניקוי ואיפוס

#### **D**

Drive Protection System (DPS) (מערכת להגנה על כוננים)

## **I**

Insight Diagnostics

#### **P**

סיסמת (Power-On Password הפעלה)

#### **R**

ערכת תקליטור)Recovery Disc Set שחזור)